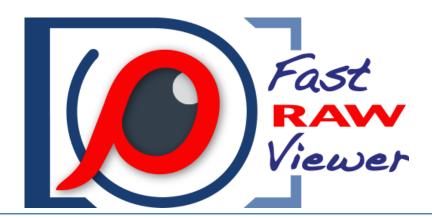

Version 1.7
User Manual

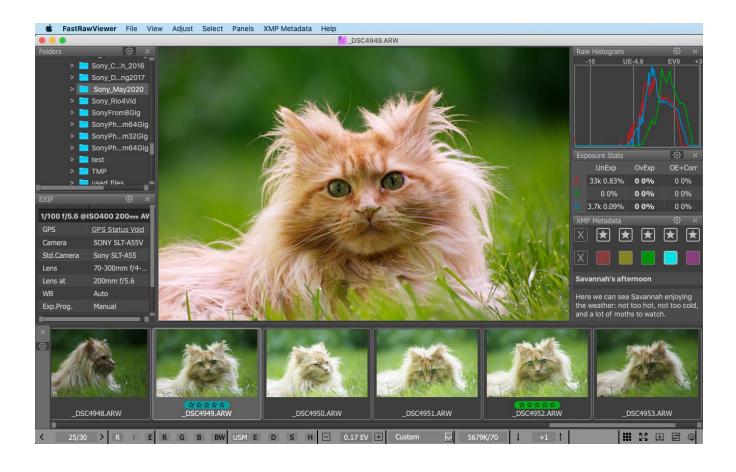

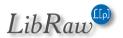

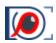

# How FastRawViewer Helps You

**FastRawViewer** is the first and the only dedicated application with the purpose of **extremely fast culling and pre-processing of RAW images:** i.e. display, visual and technical analysis, applying basic corrections, sorting and setting aside or directly transferring the selected ones for further processing.

## FastRawViewer (FRV) is the only solution for those who:

- Shoot in RAW and are tired of wasting hours or days on browsing through piles of shots and sorting them.
- Are tired of rendering all those RAWs into JPEGs to quickly browse through them with a client, CMO, senior designer, editor in chief; or to show them to your friends and family members.
- Are in constant need of very quick viewing, visually and technically analyzing, sorting through hundreds or thousands of RAW shots, and selecting the apt ones for further processing.
- Want to shoot in RAW, but don't, fearing to get mired in sorting RAW files.
- Are forced to use JPEG format, because your previous experiences tell you that it is impossible to quickly select and show your client the images taken in RAW.
- Are in need of tools to instantly adjust white balance and exposure (*lightness*) right while browsing through the shot.

## FastRawViewer Strengths and Features

- Display of the actual RAW as well as the actual RAW histogram
- For the first time, a comfortable speed of RAW file viewing (together with histograms), provided by FastRawViewer using modern processors and video cards to process RAW images:
  - 6-15 frames per second on a modern desktop computer<sup>1</sup> for files from modern photo cameras (16-50 Mpix, testing was conducted on a mix of shots from recent cameras, SSD recommended for peak performance).
  - o **30-50 frames per second** for CinemaDNG 2.5k on the same equipment (we used Blackmagic Pocket Cinema files for testing).
- Support of almost every single existing RAW format (that is, almost every known digital camera)<sup>2</sup>, including native out-of-camera DNG files as well as the files converted to DNG.
- Instant display of RAW files directly from any memory card or other file storage without customary delays for importing, creating catalogues, libraries, and temporary databases.
- View JPEGs (including embedded JPEG thumbnails) and also display the histograms.

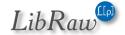

<sup>&</sup>lt;sup>1</sup> Intel i7-7700K at stock clock rate, 32GB RAM, Nvidia GTX 1080, fast NVMe SSD drive, Windows 10

<sup>&</sup>lt;sup>2</sup> With only one significant exception: Foveon cameras are not supported.

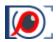

- **Support for TIFF, HEIC/HEIF and PNG formats** with histogram and EXIF data display.
- The convenience of working with shots taken in RAW + JPEG mode, with two files being paired:
  - a) While listing through files, you have the option to ignore the second file in the pair.
  - b) JPEGs (including embedded thumbnails) are considered to be "additional images" and are immediately accessible for viewing.
  - c) When you move a file from the RAW + JPEG pair to another folder, the other file follows.
  - d) And, of course, you can always switch this mode off, if you so choose, and treat the files as separate.
- The possibility of doing a quick visual and technical analysis by:
  - a) Examining the real RAW histogram.
  - b) Assessing the exposure based on:
    - i. Spotlighting of over- and underexposed areas on the shot.
    - ii. Over- and underexposure statistics.
  - c) Outlining the **in-focus** and **highly detailed areas** on the shot.
  - d) Assessing per-channel exposure and acutance.
  - e) Assessing the noise level in the shadows.
- Time-saver: **exposure** and **white balance adjustments** can be **made while browsing RAW files** and **are saved in XMP** files so that they can be automatically applied when you open that shot in Adobe Lightroom or Adobe Camera Raw.
- Time-saver for series, including panoramas: propagation of white balance, exposure, and image orientation adjustments from one shot to the entire series.
- Highly compatible system of assigning labels and ratings to images, including the user-defined labels. Ratings and labels are written into XMP files and are read by Adobe software (and others which acknowledge XMP sidecar files).
- Copying and moving the selected shots into folders chosen by the user.
- Moving the rejected shots into a special folder, which can be reviewed again later.
- Transferring the selected shots for further processing to a user-selected RAW converter directly from FastRawViewer.
- Support for **black and white RAW**, including shots from cameras converted to b/w by removing the color filter array.
- Warnings when FastRawViewer comes across a damaged RAW file.
- Monitor color profile support, without the loss of image rendering speed.
- Modifying settings to suite your workflow
  - a) You can set your own keyboard (or keyboard+mouse) shortcuts for every action.
  - b) The settings panel allows you to turn off the ones you don't need, and change the others to your preferences.

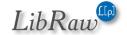

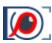

# **Table of Contents**

| How FastRawViewer Helps You                                         | 2  |
|---------------------------------------------------------------------|----|
| FastRawViewer Strengths and Features                                | 2  |
| Conventions used in this Manual                                     | 11 |
| System Requirements                                                 | 11 |
| Windows                                                             | 11 |
| Mac                                                                 | 11 |
| "Recommended minimum" computer configuration                        | 12 |
| Network storage                                                     | 13 |
| Software Installation                                               | 14 |
| Windows Installation                                                | 14 |
| Unattended Windows installation                                     | 17 |
| Mac OS X                                                            | 17 |
| Unattended macOS installation                                       | 18 |
| First Launch and Program Activation                                 | 19 |
| Activating the Trial Version                                        | 19 |
| Activation of the License You've Purchased                          | 21 |
| Manual Activation                                                   | 22 |
| Frv-activate: Command-line Activation tool                          | 24 |
| First launch: automatic search for RAW-capable applications         | 24 |
| 1 <sup>st</sup> Run: Windows Hardware Acceleration Method Selection | 25 |
| Using the Program: First Steps                                      | 26 |
| Launching FastRawViewer                                             | 26 |
| Main Screen                                                         | 26 |
| View modes: "Grid" and Single-file                                  | 26 |
| Workspace                                                           | 30 |
| Changing the Settings                                               | 33 |
| Help with the Keyboard Shortcuts                                    | 34 |
| Supported file formats                                              | 35 |

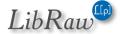

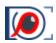

| Out-of-camera RAW files and DNG files                                             | 35 |
|-----------------------------------------------------------------------------------|----|
| JPEG files                                                                        | 35 |
| PNG files                                                                         | 35 |
| TIFF files                                                                        | 35 |
| HEIC/HEIF files                                                                   | 36 |
| Determining the file type                                                         | 36 |
| Maximum file sizes                                                                | 37 |
| RAW+JPEG Mode                                                                     | 38 |
| RAW+HEIC Mode                                                                     | 38 |
| Preview and Metadata cache                                                        | 38 |
| Disk cache for previews                                                           | 39 |
| Navigating the Files in a Folder while in Grid mode                               | 40 |
| Working with a Single File                                                        | 42 |
| Copying and Moving Single Files                                                   | 43 |
| Resetting the lists of recently used folders                                      | 45 |
| Fast Copying/Moving into a subfolder in the current folder                        | 45 |
| Deleting Files: the _Rejected folder                                              | 46 |
| Clearing out the _Rejected Folder                                                 | 47 |
| File selection: _Selected Folder                                                  | 48 |
| Integration with External Programs                                                | 49 |
| Metadata: Ratings, Labels, Title, and Description                                 | 49 |
| Creating and Reading XMP Files                                                    | 49 |
| XMP sidecars and embedded XMP blocks                                              | 51 |
| XMP sidecar files are supported for file formats other than RAW (TIFF, PNG, HEIC) | 51 |
| Rules for naming XMP sidecar files                                                | 52 |
| What happens when you use several applications simultaneously to modify XMP files | 52 |
| Compatibility with RawPhotoProcessor (.rpps files)                                | 53 |
| Ratings and Labels                                                                | 54 |
| Title and Description                                                             | 56 |

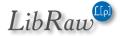

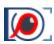

| Sorting and filtering files in a folder                                | 57 |
|------------------------------------------------------------------------|----|
| File Sorting                                                           | 57 |
| File Filtering                                                         | 58 |
| File Filtering: saving, cancelling, and restoring                      | 59 |
| Filtering by filename                                                  | 60 |
| Other parameters and properties of the Sort & Filter panel             | 60 |
| Panel settings (gear icon)                                             | 61 |
| Working with Read-Only/Locked Files                                    | 62 |
| Operations with Multiple Files                                         | 63 |
| Selecting/marking files                                                | 63 |
| Advanced selection mode (enabled by default)                           | 63 |
| Standard Selection mode                                                | 65 |
| Actions on marked/selected files                                       | 66 |
| Context menus                                                          | 66 |
| Program menus/hotkeys                                                  | 66 |
| Batch editing of Title/Description                                     | 69 |
| Operations with selected files: compatibility mode with older versions | 71 |
| Undo: Reversing File Operations                                        | 72 |
| Drag and Drop from of the program                                      | 72 |
| Drag and Drop within FastRawViewer                                     | 73 |
| Histogram, and Exposure statistics in Grid Mode                        | 74 |
| Folder Navigation                                                      | 76 |
| Limiting the displayed folder tree                                     | 77 |
| Editing the folder tree                                                | 79 |
| Working with Removable Media (Flash Cards, etc.)                       | 80 |
| Automatic Recognition of Inserted Media                                | 80 |
| Un-mounting (Ejecting) Removable Media                                 | 81 |
| Favorite Folders Panel: Easy Access to Select Folders                  | 82 |
| "Close" File/Folder                                                    | 83 |

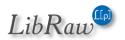

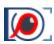

| Special view modes for folders                         | 82  |
|--------------------------------------------------------|-----|
| Working with subfolders (nested folders)               | 82  |
| Constraints in Subfolder browse mode                   | 87  |
| Exiting Subfolder browse mode                          | 87  |
| Viewing a set list of files (virtual folder mode)      | 88  |
| Hotfolder mode: monitoring the current folder          | 89  |
| Slideshow Mode                                         | 90  |
| Single File View Mode and the Filmstrip Panel          | 91  |
| Additional Methods of Navigating Folder Files          | 92  |
| Opening a File/Folder Using the Menu                   | 92  |
| Drag and Drop                                          | 92  |
| Program Start Modes                                    | 93  |
| Launching Several Instances of FastRawViewer           | 93  |
| Starting without a Filename                            | 92  |
| Working with Touchscreen                               | 95  |
| Working with a Single Image                            | 98  |
| Right-click context menu                               | 98  |
| Embedded and External JPEG                             | 99  |
| Zooming and Panning                                    | 100 |
| Changing Image Orientation                             | 101 |
| De-Bayering (demosaicking): CPU and GPU modes          | 101 |
| Sharpening for Display                                 | 103 |
| Viewing File Channels, Viewing in Black and White Mode | 104 |
| Boosting the Shadows                                   | 105 |
| Inspection of Highlights                               | 105 |
| Linear display mode                                    | 106 |
| Adjusting the Image Contrast                           | 107 |
| Using Monitor Profile for Display                      | 108 |
| Support for Cameras Modified to Black and White        | 108 |

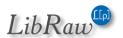

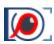

| Working with Exposure                                                                             | 109 |
|---------------------------------------------------------------------------------------------------|-----|
| Histogram                                                                                         | 110 |
| Exposure Statistics                                                                               | 111 |
| Spotlighting the Areas of Over- and Underexposure                                                 | 114 |
| Exposure correction                                                                               | 116 |
| Recording of the exposure correction to XMP files: Interaction with Adobe Programs                | 118 |
| Exposure Adjustment when Browsing to the Next File                                                | 118 |
| Forcing Adobe tools to render tones accurately                                                    | 118 |
| White Balance                                                                                     | 120 |
| Indication of the White Balance                                                                   | 120 |
| White Balance Presets                                                                             | 121 |
| Controlling which White Balance will be Used when Opening a File                                  | 122 |
| Setting White Balance by "Click-Gray" Method                                                      | 122 |
| Manually Setting the Color Temperature                                                            | 123 |
| Undo editing                                                                                      | 123 |
| Outlining In-Focus and Highly Detailed Areas                                                      | 124 |
| Overlay Grid                                                                                      | 125 |
| erformance Settings                                                                               | 127 |
| Settings for Different Types of Data Storage                                                      | 127 |
| Sequential and "Random" Browsing                                                                  | 127 |
| Hard Disk Drives (HDD) and Hybrid drives (HDD with SSD cache)                                     | 127 |
| Flash Cards and Network Volumes                                                                   | 128 |
| TIFF/PNG/JPEG/HEIC Handling                                                                       | 129 |
| Customizing Display Modes                                                                         | 130 |
| Graphics Engine: video mode (Windows only)                                                        | 130 |
| GPU Memory Usage: video RAM                                                                       | 131 |
| Process RAW data on GPU: controls processing of the RAW data on the GPU                           | 131 |
| Image Resampling method – sets the method to be used for calculating zoom-in (going a 100% view): |     |

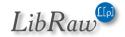

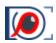

| Preferences – GPU Processing – Downsampling options – sets the method for zoom-out | 422 |
|------------------------------------------------------------------------------------|-----|
| calculations:                                                                      |     |
| Other video adapters' compatibility parameters                                     |     |
| Troubleshooting                                                                    | 133 |
| Windows: Changing the Active Graphics Engine                                       | 133 |
| Manually Changing Graphics Modes                                                   | 135 |
| OpenGL Error Warning when Starting the Application                                 | 137 |
| Black Screen in Image Display Window                                               | 138 |
| Screen does not fully update                                                       | 138 |
| Other problems                                                                     | 138 |
| Debug Information (Debug log)                                                      | 139 |
| Program Settings                                                                   | 140 |
| File Handling                                                                      | 140 |
| Copy/Move/Reject                                                                   | 142 |
| Removable Media                                                                    | 144 |
| File formats                                                                       | 146 |
| Special browse modes                                                               | 148 |
| XMP                                                                                | 150 |
| Ratings & Labels                                                                   | 152 |
| Exposure, Contrast, WB                                                             | 153 |
| Interface                                                                          | 155 |
| Panels                                                                             | 157 |
| Zoom                                                                               | 159 |
| Touchscreen                                                                        | 161 |
| Grid/Filmstrip                                                                     | 163 |
| Image Display                                                                      | 166 |
| Exposure                                                                           | 168 |
| White Balance                                                                      | 170 |
| Sharpening/Other                                                                   | 172 |
| Color Management                                                                   | 173 |

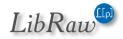

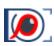

| GPU Processing                              | 174 |
|---------------------------------------------|-----|
| External Editors                            | 177 |
| Performance                                 | 179 |
| Thumbnail cache                             | 181 |
| Other                                       | 183 |
| Additional Settings                         | 186 |
| Using Additional Settings Scripts: Windows  | 186 |
| Using Additional Settings Scripts: Mac OS X | 188 |
| List of Additional Settings                 | 189 |
| Support of non-standard cameras             | 197 |
| Backing up the Settings                     | 199 |
| Informational Panel Settings                | 200 |
| Folders Panel                               | 200 |
| Favorite Folders Panel                      | 201 |
| Filmstrip/Thumbnails Panel                  | 202 |
| Grid View Panel                             | 203 |
| EXIF Panel                                  | 204 |
| XMP Metadata Panel                          | 205 |
| Exposure Statistics Panel                   | 205 |
| Sort & Filter Panel                         | 206 |
| Customizing the Status Bar                  | 207 |
| Setting the Keyboard Shortcuts              | 210 |
| Settings for Apple Magic Mouse/Trackpad     | 212 |
| Standard FastRawViewer Keyboard Shortcuts   | 213 |
| List of Supported Cameras (RAW formats)     | 220 |
| Copyrights and Acknowledgements             | 247 |

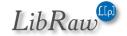

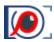

### Conventions used in this Manual

### The user manual is the same for Windows and Mac versions of FastRawViewer.

All of the standard keyboard shortcuts are given in Windows notation (for example, Ctrl-O).

For macOS/Mac OS X please use the following substitutions:

- Ctrl on Windows is Command on Mac.
- Alt on Windows is Option on Mac.

All keyboard shortcuts are fully customizable (see below, the "Keyboard Shortcut Settings"). Throughout this text we will be using default program settings for keyboard / mouse shortcuts.

# **System Requirements**

#### Windows

- Recommended system: Windows 8.1 10, 64-bit.
- 64-bit versions: Windows 7-10.
- 32-bit versions Windows: Windows 7 10
- Windows Vista and XP are supported in a separate "Legacy" version of FastRawViewer
- Processor with SSE3 support or later (meaning released 2005+):
  - o Intel: Pentium 4 Prescott or later; Celeron D or later, any Core processor, Intel Atom.
  - AMD: Athlon 64 or later.

The complete list of supported processors is available on http://en.wikipedia.org/wiki/SSE3

Video card with DirectX 9.0 support or later, or with OpenGL 2.1 or later.
 FastRawViewer will work with practically any video card with 3D acceleration support, released 2006+ (users of older cards may experience some problems).

#### Mac

- Intel-based Mac.
- Processor with 64-bit support (that's every Intel Mac, excluding models from 2005-2006, that use Intel Core Solo and Intel Core Duo processors).
- Mac OS X 10.6 or later.
- We recommend a video card with OpenGL 2.1 support (that's every native Mac video card, that works with OS X 10.6).

An OpenGL emulator will be used if such a video card is not present in the system; some of the advanced features of **FastRawViewer** will take significant time to render.

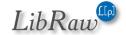

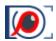

## "Recommended minimum" computer configuration

Unlike applications that display a relatively light-weighted (in megabytes) JPEG preview embedded in a RAW file, FastRawViewer reads RAW files in their entirety and processes all of the data in them; as a result, the hardware requirements are higher than for applications that deal with just JPEG previews.

For RAW files of different pixel counts, to achieve a comfortable browsing speed of 5-7 RAW files per second, we recommend the following configurations:

- Regardless of pixel count: a 64-bit operating system, and the 64-bit version of FastRawViewer
- For RAW files 6-16 Mpix (typical file size is 5-20MB):
  - A mechanical/magnetic HDD will work acceptably (including an external one, with a USB3 interface).
  - o 2-4 core processor
  - o Minimum 4GB RAM
  - o Integrated graphics processor (IGPU).
- RAW files 20-35Mpix (typical file size is 20-45MB):
  - SATA SSD, including an external one with a USB3 interface
  - o 4-core Intel Haswell (i5-4xxx and newer) or better
  - o 8GB RAM
  - Generation nine (Skylake) IGPU or better (i5-7xxx and newer), or a discrete video card with a price tag of around \$100.
- RAW files 40-60Mpix (files are 50-120MB):
  - o Recommended SSD/NVME (M.2) disk or SATA SSD RAID0
  - o 4-8 core processor, no less than Intel Haswell
  - o 16 GB RAM.
  - Discrete video card with a price tag around \$100.
- RAW files 60-150 Mpix (RAW files are larger than 120MB):
  - SSD/NVME (M.2) storage
  - o 8+ core processor
  - o 32 GB RAM.
  - Discrete video card with a price tag around \$200.

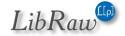

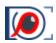

- DNG panoramas, PixelShift stitching, HDR-DNG files (files are larger than 300MB):
  - These images tend be very large, and in those cases, we recommend using the maximal available configurations:
  - SSD NVME RAID
  - 12+ core processors
  - o 64GB memory and more
  - o Top-class video card (the same class as Nvidia GTX 1080 or newer in the same category)

#### **Network storage**

The typical network storage, connected via 1Gbit Ethernet, guarantees a productivity on a par with a local mechanical drive (HDD).

A fast network storage, connected via 5-10Gbit Ethernet, containing several (5-6+) magnetic/mechanical drives in an array and SSD caches, works with a speed comparable to a SATA SSD, best case – like a RAIDO made of SATA SSD (don't use RAIDO arrangements as primary storage).

In general, is not possible to guarantee an acceptable RAW browsing speed using a wireless (Wi-Fi) connection.

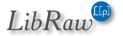

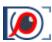

### **Software Installation**

#### **Windows Installation**

The program installation starts by running the executable file of the distribution package (FastRawViewer-1.6.x.xxx--Setup.exe).

If you downloaded **FastRawViewer** from our site on the first program launch, current versions of Windows will display the following security warning:

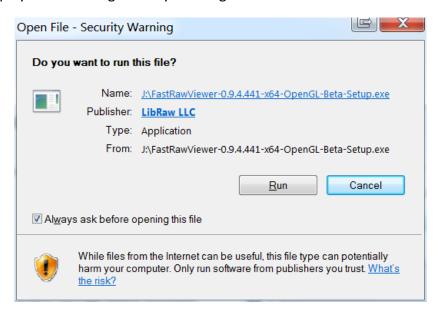

After the "Run" button is pressed, the UAC (Windows User Access Control) system will display a warning once again:

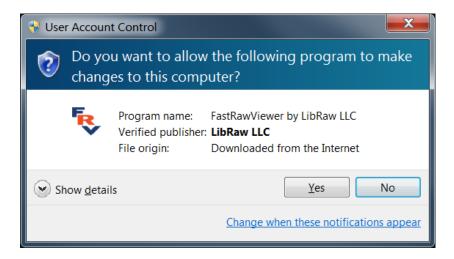

Both dialogs allow you to verify that the setup program is signed with unique LibRaw LLC electronic signature.

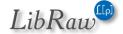

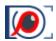

To proceed with the installation, you must agree to the dialog above, and the usual Setup Wizard will be launched:

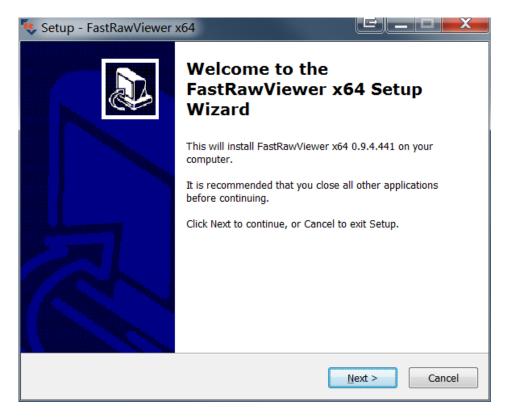

At the next screens of Setup Wizard:

The User License is displayed.

An installation folder is suggested; the user may select a different folder.

Creating a Group in the Programs menu is suggested.

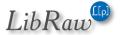

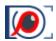

A list of possible additional actions is shown: add **FastRawViewer** to desktop right-click menu, add icon to the desktop, add icon to the Quick Launch menu:

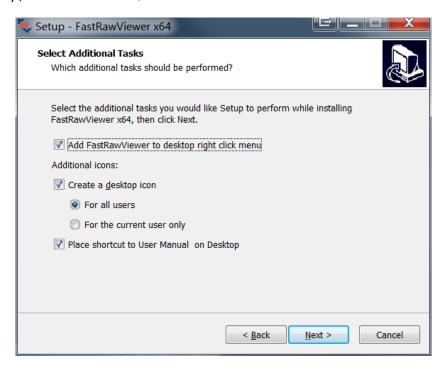

Afterwards, the installation takes place. Upon completion, the following screen appears:

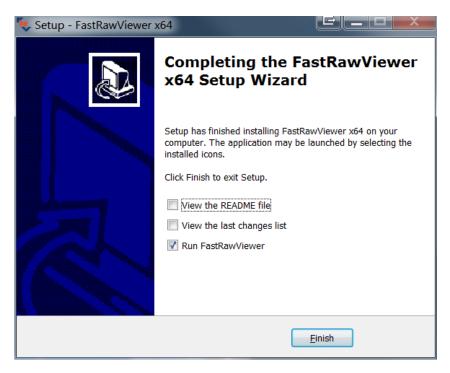

In case of any errors during installation, please contact us via <a href="www.fastrawviewer.com/contact">www.fastrawviewer.com/contact</a> or technical support forum at <a href="www.fastrawviewer.com/forum">www.fastrawviewer.com/forum</a>.

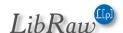

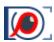

#### **Unattended Windows installation**

Use this installer command-line switches for unattended install:

- /SILENT run Installer GUI, but do not ask for anything
- /VERYSILENT do not run GUI
- /NOSTART do not start FastRawViewer on installation last step.

Other installer command-line switches are explained in InnoSetup help.

#### Mac OS X

Double click on FastRawViewer-1.x.x.dmg to mount the **FastRawViewer** disk image you've downloaded. The content of the disk image will appear like this:

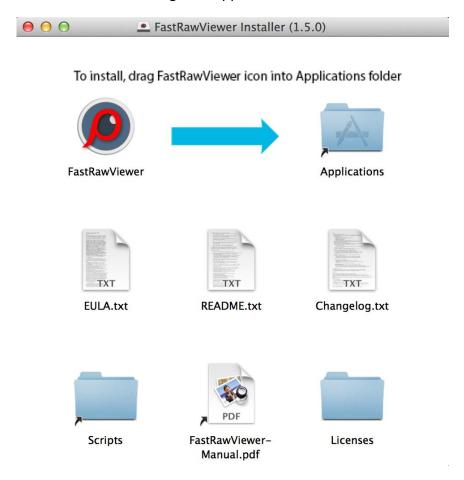

Drag **FastRawViewer** icon onto the **Applications** icon. The program will be copied to Applications folder and ready to run.

Other items contained in the disk image are:

- FastRawViewer Manual (FastRawViewer-manual.pdf).
- Brief description (README.txt) and Changelog (Changelog.txt).

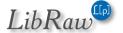

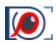

- End-User License Agreement (EULA.txt), Copyright Information (Copyrights.txt).
- Licenses and Copyrights for libraries and components used in FastRawViewer (Licenses folder).
- Scripts folder contains additional scripts used to set parameters that are not needed in a
  general case and therefore are not placed in the Settings menu. These scripts will be copied
  upon installation together with the application and are accessible through FastRawViewer
  menu.

If you are using Mac OS X/macOS, you may receive a prompt saying that FastRawViewer can't be launched, as it was not downloaded from the Apple App Store, you can change the settings in System – Security to allow launching applications downloaded from App Store and identified developers:

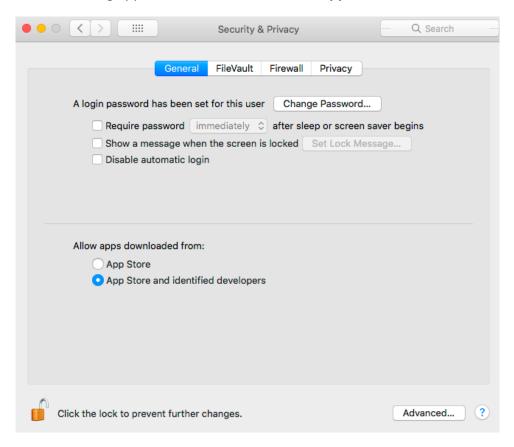

#### **Unattended macOS installation**

Use these (approximate) commands, adjust to specific version numbers:

sudo hdiutil attach FastRawViewer-A.b.c.dmg sudo cp -Rp /Volumes/FastRawViewer\ Installer\ \((1.7.4\))/FastRawViewer.app /Applications sudo hdiutil detach /Volumes/FastRawViewer\ Installer\ \ $(1.7.4\)$ /

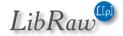

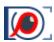

# First Launch and Program Activation

# **Activating the Trial Version**

During the first run **FastRawViewer** will display a splash screen suggesting the activation of the trial version.

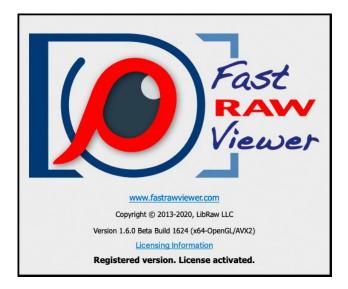

Immediately after that, with the main program screen being opened, **FastRawViewer** will try to connect to Internet to activate the trial version:

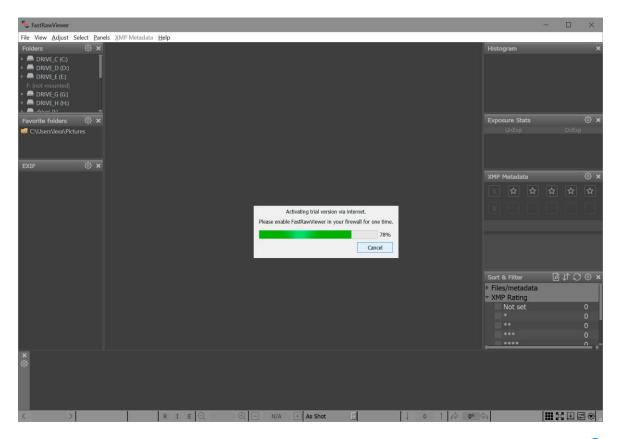

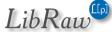

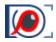

If you are connected to the Internet and **FastRawViewer** is not blocked by a firewall, the activation of the trial version happens automatically and nearly instantly, after which the 30-day trial period starts.

No private data is transferred during the activation process; the only data that is passed through the Internet is FastRawViewer version number and unique non-reversible 64-bit hash code identifying your computer; this code can't be decoded to extract any private or personal data.

After the successful automatic activation, the trial period begins; the trial time left is indicated in Help-About window and on the splash screen that pops up when FastRawViewer is started.

In case the automatic activation was impossible for some reason (no Internet access, or FastRawViewer was blocked by firewall), then either in 30 seconds, or while opening a file for viewing you will be presented with the screen for manual activation:

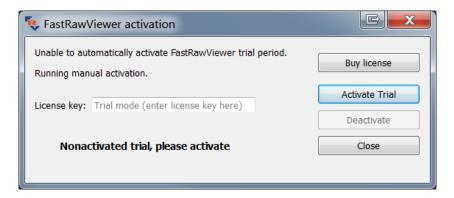

Here you can allow **FastRawViewer** a one-time Internet access and press Activate Trial button to start 30-day free trial period.

If after pressing Activate Trial button FastRawViewer still can't access activation server an additional button for Manual Activation will appear:

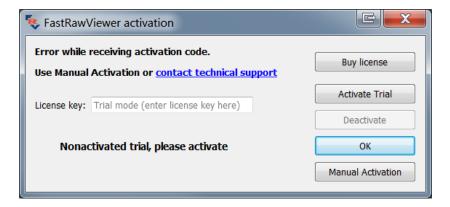

Pressing this **Manual Activation** button will take you to manual activation dialogue (for more details, please see below, in "Manual Activation" section).

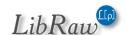

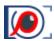

#### **Activation of the License You've Purchased**

To use FastRawViewer after the trial period, the user will need to obtain a full license.

To obtain the license, please click the **Buy License** button or open <u>www.fastrawviewer.com/purchase</u> in your browser. As a result of the transaction, you will be provided with the license key *(online and as a separate email)*.

This license key should be entered into the License Key field of the activation dialog, which is also available through **Menu-Help-Purchase/Activate**:

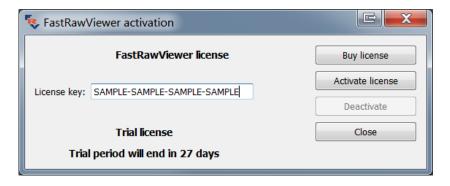

After the license key is entered, please click **Activate license** button. The license will be activated and you will be able to continue using the program.

The **Help-Purchase/Activate** menu item will now be renamed to **Help-Registration data**, and the respective dialog will show your registration data:

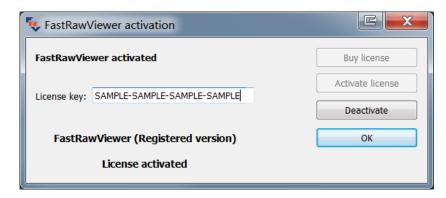

To complete the activation (of both the trial and the fully licensed version) the program needs a onetime access to the Internet. If you cannot grant the appropriate Internet access permissions, you can activate the program manually.

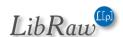

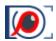

#### **Manual Activation**

If the program fails to connect with the activation server (one-minute timeout happens), you will see a popup alert, with a **Manual Activation** button on the bottom right of the notification window.

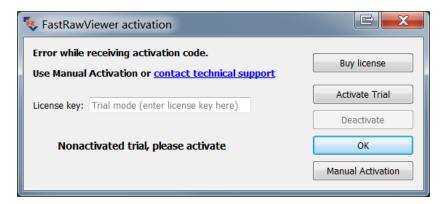

After clicking the Manual Activation button, a Manual Trial Activation window will pop up:

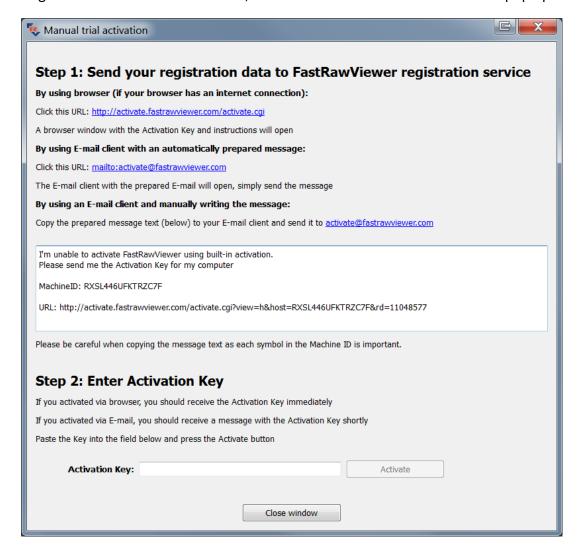

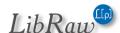

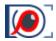

Depending on your Internet access, you can use one of the 3 ways to obtain the activation code:

By using browser (*if your browser has an internet connection*) – use this if your browser can connect to the Internet.

Simply click this link: <a href="http://activate.fastrawviewer.com/activate.cgi">http://activate.fastrawviewer.com/activate.cgi</a> and you will see a browser window pop up with your unique activation key:

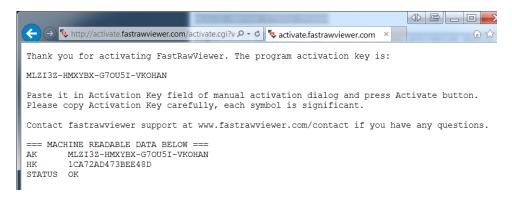

By using E-mail client with an automatically prepared message – click the <a href="mailto:activate@fastrawviewer.com">mailto:activate@fastrawviewer.com</a> link and your mail client will create a new pre-populated email to <a href="mailto:activate@fastrawviewer.com">activate@fastrawviewer.com</a> You will only need to click send.

**By using an E-mail client and manually writing the message** – you can send an email to <a href="mailto:activate@fastrawviewer.com">activate@fastrawviewer.com</a> using the text in the window below ("I'm unable to activate...").

If you choose to obtain the activation key via email, you will receive a reply email with the text identical to that which you would see in the web browser (the activation key, however, will be different).

You can then use the **Activation Key** (from the browser or email) and enter it into the **Activation Key** field (it is best to use Copy-Paste, as every character of the key is important) and press **Activate**.

After clicking the **Close window** button, the window will close and the **FastRawViewer** activation window will display the registration status.

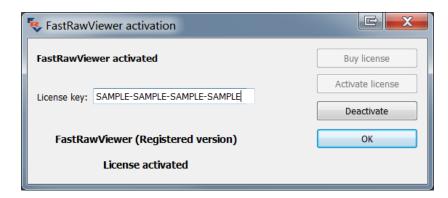

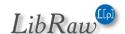

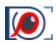

#### Fry-activate: Command-line Activation tool

If you are going to install FastRawViewer on several computers, you can use an utility to activate FastRawViewer from the command line:

- Windows: C:\Program Files\LibRaw\FastRawViewer\frv-activate.exe
- Mac: /Applications/FastRawViewer.app/Contents/Resources/frv-activate

When launching this utility without any parameters, you will get a list of all of the parameters with detailed explanations for each of them. The basic scenario is:

#### frv-activate -I license-key

This utility has more capabilities (*trial activation*, *deactivation*) and can also be used with http proxies, including password-protected ones.

## First launch: automatic search for RAW-capable applications

During the first launch, **FastRawViewer** performs a search for the applications, capable of processing RAW images that are known to **FastRawViewer**. If any of those are found, the following dialogue appears:

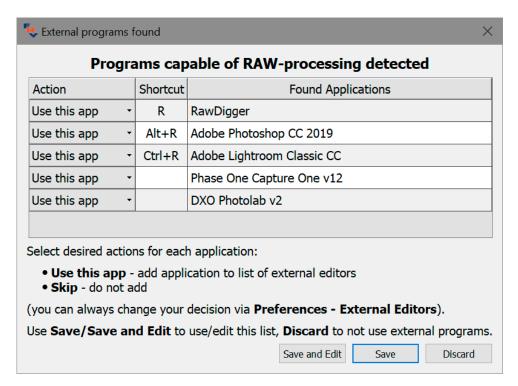

For each listed application, you can choose to use it (*Use this app*) or not (*Skip*).

Additional applications (those that are not currently known to **FastRawViewer**, or some older versions of the known applications) can be enabled through **Preferences – External Editors**.

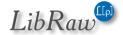

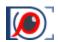

Changing hotkeys (Shortcuts) is described below in Setting the Keyboard Shortcuts.

#### 1st Run: Windows Hardware Acceleration Method Selection

**FastRawViewer** uses graphics acceleration for many operations. When working in Windows, the following graphics engines can be used:

- OpenGL (hardware acceleration).
- DirectX 9.
- DirectX 11 (Windows 7 and newer only).

During FastRawViewer's first launch, an automatic selection of the graphics engine is made, depending on the operating system and the hardware you have:

- Windows XP/Windows Vista: DirectX 9 will be selected.
- Computers with old Intel graphics adapters on a separate chip (chipsets like G45, 845G, 965G, etc.): DirectX 9 will be selected.
- Computers with two or more graphics adapters, or two or more monitors: OpenGL will be selected.
- All other cases: DirectX 9 will be selected.

The above-listed rules are sorted through "from top to bottom" and the first fitting one is used.

The choice of graphics engine is made once and stored in the Windows Registry, so that the process of the selection of the graphics engine is not repeated during subsequent launches of **FastRawViewer**.

The automatic selection of graphics hardware acceleration can be, however, changed by the user, either through the FastRawViewer Preferences (see the "GPU Processing" section in the "Program settings" chapter), or by launching the Registry scripts (see the "Setting the graphics acceleration manually" section in the "Troubleshooting" chapter).

In rare cases of problems, usually caused by a buggy old video driver, the automatically chosen graphics engine might not work with your hardware/drivers. In this case one of the following will take place:

- If in DirectX11 mode: the program will switch to DirectX9 mode (so that DirectX9 mode will be active when the user re-launches FastRawViewer) and exits.
- If in DirectX9 mode: the program will switch to OpenGL mode (so that OpenGL mode will be active when the user re-launches FastRawViewer) and exits.
- If in OpenGL mode: the program will suggest switching to DirectX9 mode and re-launching the program.

This is described in more detail in the "Troubleshooting" section.

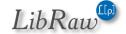

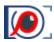

# **Using the Program: First Steps**

# Launching FastRawViewer

To launch the program:

- Start it up the usual way (Double-click the icon).
- Or drag any RAW or JPEG file onto the icon, then the program will open and display that file.
- Or drag a folder (catalogue) onto the icon the program will start and will open the first RAW file in the folder.

After start-up you will be presented with the program's main screen.

#### **Main Screen**

### View modes: "Grid" and Single-file

If **FastRawViewer** is launched without indicating a filename, if will start in **Grid** mode, displaying the content of a selected folder:

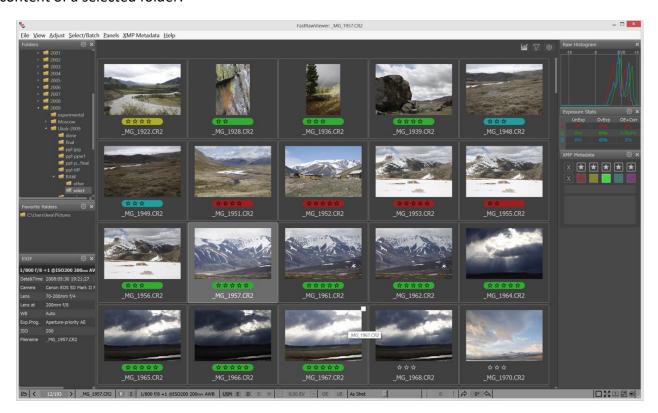

If **FastRawViewer** is launched over a specific file (for example, by dropping a RAW file onto the program's icon, or by double-clicking a file which is associated with FastRawViewer), or by selecting one of the files from the "Grid" by:

• A double-click on the file.

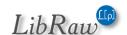

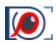

- Menu View Switch to single image (G key by default).
- Navigation by using the "arrow keys" in the main window or the bottom "Filmstrip" bar and pressing Enter.

The program will switch to a **Single-File View** mode (*Single File view*):

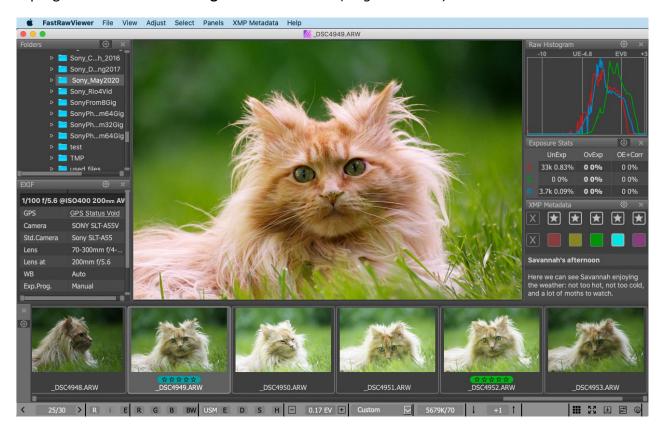

#### Switching back to **Grid** mode:

- Menu View Switch to image Grid (or press G).
- **Menu View Close** single image (or Esc; Esc/close single image also exits full screen mode).

#### On the program main screen:

- On top, as usual, there is the menu that allows access to almost all features, excluding those actions, which can only be performed with the mouse.
  - File navigating through the files (opening files and folders, moving to the next file, moving files to different folders, sending the currently displayed file to an external program / raw converter).
  - View controls image display mode (full-color or per-channel viewing; outline the highly detailed areas and areas containing high-contrast edges - focus peaking, etc.).
  - Adjust actions that alter the XMP Sidecar files: changing exposure, white balance, and orientation.
  - Select File selection.

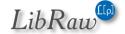

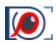

- Panels controls the visibility and layout of information panes; on the above screenshot, those panes are located to the right of the image.
- XMP Metadata allows to choose XMP Ratings / XMP Labels.
- o **Help** the name says it.

### Located in the central part of the window:

- o If in single file mode, the RAW image is displayed;
- o If in "Grid" mode, the preview thumbnails of the current folder are displayed.

### To the left, the following panels are displayed:

- **Folder** tree and the **Favorite** folders panel (those folders which were selected for quick access).
- EXIF data.

### The following panes are located to the right:

- Histogram (RAW for RAW files, RGB for RGB files).
- Over/Underexposure statistics.
- XMP Rating and XMP Label.
- Sort & Filter: Panel for sorting and filtering the files in a current folder
- The Filmstrip/Thumbnails panel is placed below the window, showing the file previews for the current folder.
- Additional information and operational elements are placed in the bottom (status) bar.

#### **Default elements:**

- o File open icon.
- Buttons for navigating through the current folder: previous file, number of files in the file list and the length of the list, next file.
- Buttons for switching between RAW-JPEG-external JPEG.
- Buttons for turning on Screen Sharpening, Focus Peaking, Shadow Boost and Highlight Inspection.
- Exposure Correction control button.
- Overexposed and Underexposed area display buttons.
- Preset White Balance choices drop-down menu.
- Contrast Control section: the up/down arrows and the current setting indication.
- Buttons for quick control: Fullscreen, hide/show Filmstrip panel/all panels, display and edit settings call-up.

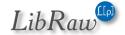

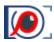

Aside from the aforementioned, if the window is wide enough, the following buttons will be displayed:

- o File name
- **Brief EXIF** data for the shot (Exposure settings, ISO setting, applied exposure compensation, use of flash, lens's focal length).
- Manual White Balance customization button.
- Contrast Curve selection menu.
- o Image Orientation indicator and Rotation buttons.

Additionally, the following settings can be indicated if desired:

- The name of the current folder.
- Current image zoom factor and the control buttons.
- o Time spent on the loading and decoding of the current file.
- Per-channel display (R-G-B) button and simulated conversion to a black and white version.
- o XMP rating and label control buttons.

The elements shown in the bottom status bar can be customized according to your needs. For this, press the "Customize FastRawViewer" button on the lower right corner of the screen, choose "Customize bottom bar" and select the necessary display mode for each possible element. For more detail, see below in the "Customizing the status bar" section.

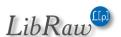

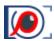

### Workspace

The informational panels (*Histogram, EXIF, Folders etc.*) can be dragged from the main window of the program to the side (for instance, to a second monitor) and be made "floating". Panels can be turned on/off through the **Panel** menu (or the F2-F8 hotkeys), the statistics and XMP-data panels are fixed in size, but the sizes of the other panels can be changed.

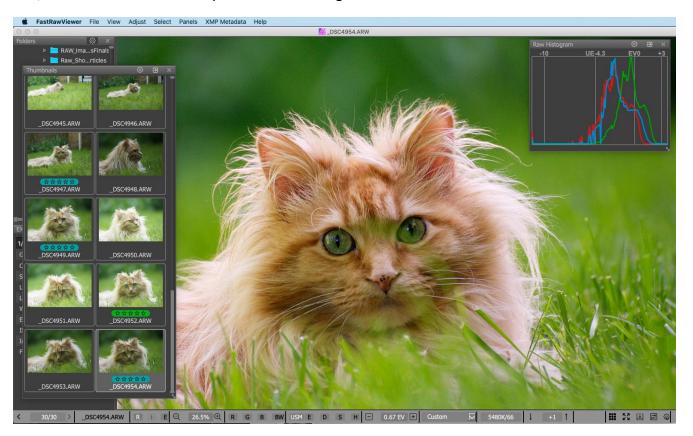

The header of every panel has a settings button (*gear icon*, (3)); when pressed, it brings forth a menu, allowing one to customize the panel.

Any floating panel can be made semi-transparent and placed in the workspace, above the image.

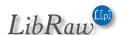

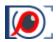

Setting Preferences – Interface – Panels – Disable transparency for panels outside of main window makes a floating panel completely non-transparent when it is placed outside the main program window.

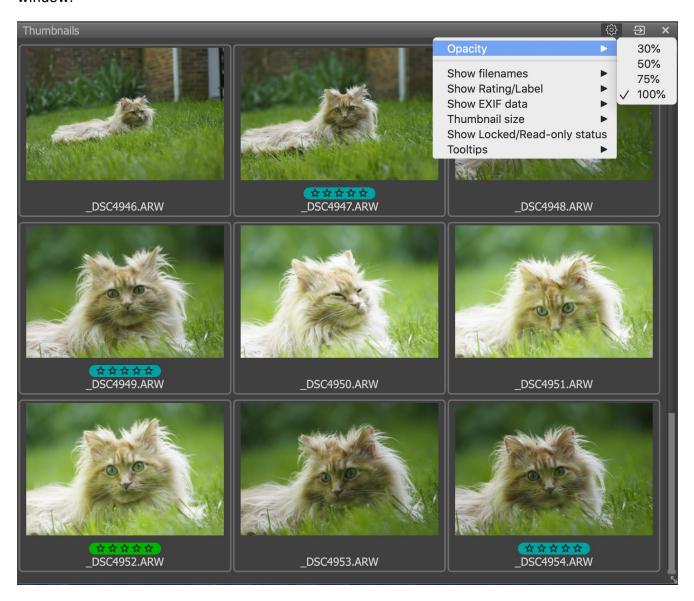

The other panel settings are individualized, and are described in the "Informational Panel settings" section.

Informational panels can be closed ('x' on the upper right corner of the panel or corresponding item in **Menu – Panels**), and re-opened through **Menu – Panels**. The same menu has the option **Move all panels to dock**, which will restore the standard layout of the program workspace.

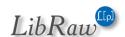

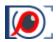

#### Menu-Panels-Hide all panels (or, press Tab) – hides all informational panels:

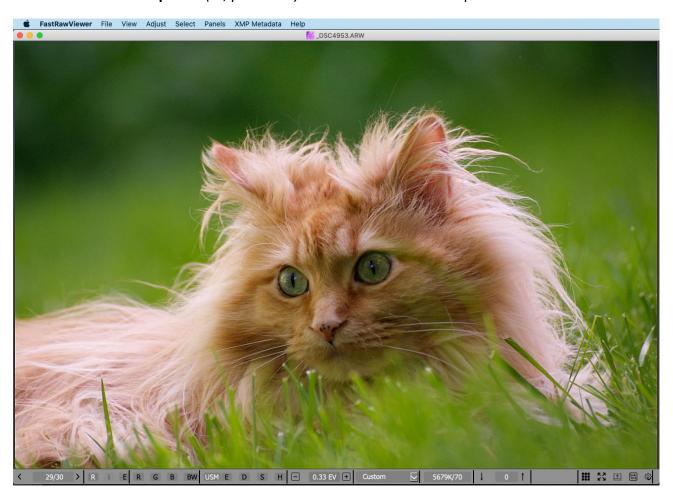

With this, the top menu bar is hidden as well (this can be turned off through Preferences – Interface – Panels – Hide menu bar when hiding information panels). You may, also, hide bottom information bar (status bar) by setting Preferences – Interface – Panels – Hide bottom window bar when hiding information panels.

Pressing **Tab** key the second time returns everything to the way it was.

You can disable the hiding of informational panels that are outside the program window. This is useful when, for instance, you have moved them to a second monitor: **Preferences – Interface – Panels – Do not hide panels outside of main window.** 

**Menu – View – Fullscreen** (or the **F** key, or Fullscreen button on the bottom bar) switches the full screen mode on/off. Choosing this item again or second press of the F key escapes from full screen mode (for Mac OS X 10.6 we have no true full screen mode, instead the main program window will be maximized).

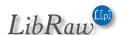

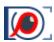

## **Changing the Settings**

To bring up the settings control window, use:

- Mac: Menu FastRawViewer Preferences or Command-comma (,)
- Windows: Menu File Customize Preferences or Ctrl-P

You will be presented with the following dialog:

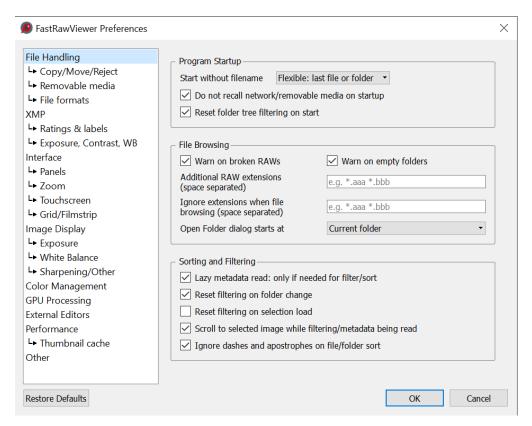

Further in the text, this settings control menu (*Preferences*) is mentioned many times, each time we refer to particular aspects and features of **FastRawViewer**. Furthermore, everything is described again in the "*Program Settings*" section.

Apart from general application settings (*Preferences*), each informational panel and the Grid panel has also its own settings menu, under the «gear» icon (©).

These panel settings allow changing different intrinsic parameters of this particular panel. The figure to the right shows an example of such settings, for the **Folders** panel.

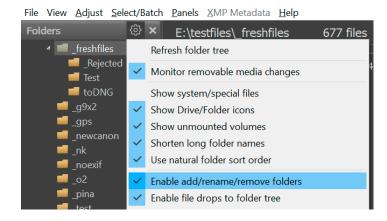

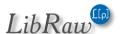

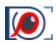

## Help with the Keyboard Shortcuts

Every keyboard action can be seen in the **Keyboard Shortcuts Help** window, which can be reached by pressing **F1** function key or through **Menu–Help**:

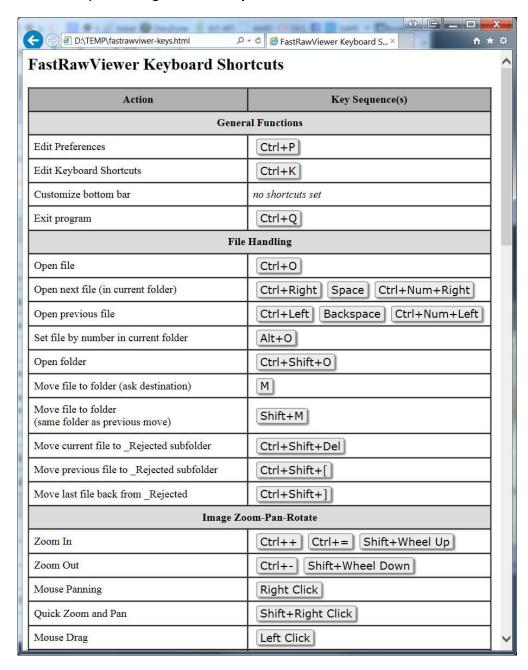

All keyboard shortcuts can be changed and tuned to your taste. The instructions on how to do this are in the "Adjusting the Keyboard Shortcuts" section below. If the keyboard shortcuts are changed, the help window will show their current state.

The standard list of keyboard macros is given in the *«Standard FastRawViewer Keyboard Shortcuts»* (at the end of the document).

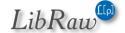

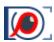

# **Supported file formats**

#### Out-of-camera RAW files and DNG files

**FastRawViewer** supports RAW files from practically all consumer digital cameras. For a complete list of supported cameras, please see the **List of Supported Cameras** section at the end of this manual.

Furthermore, all versions of DNG files that comply with DNG 1.4 specifications are supported, including those recorded not by just cameras but also by video cameras (*CinemaDNG*, if a standard compression method is used), mobile phones, and various applications (panorama stitching software, programs for work with HDR compositing, etc.).

Previews are supported for RAW files (in "Grid Mode" or in the Filmstrip) that include JPEGs or bitmap previews in the RAW file. Such previews are commonly present in RAW files recorded by digital cameras, but they may be absent in CinemaDNG files, photos taken by phones, or DNG files that were recorded by some third-party applications. If there is no embedded preview in the RAW file, then instead of the preview, you will see an icon that says *No preview available*.

For RAW files, non-destructive, parametric editing is supported: the rendering parameters (such as white balance, exposure correction, contrast) are recorded to XMP files and will be applied automatically the next time that the file is opened with FastRawViewer or one of the Adobe RAW converters.

## **JPEG files**

**FastRawViewer** supports the following types of JPEG files: 8-bit, both RGB and monochrome.

#### **PNG files**

**FastRawViewer** supports 8/16-bit PNG files, both RGB and monochrome. Transparency and background color are not fully supported.

For PNG files, EXIF display is guaranteed only in Single File View Mode.

#### TIFF files

The following formats are supported:

- TIFF and BigTIFF (EXIF display is supported only for standard TIFF files)
- RGB and Grayscale: 8/16-bit integer, 16/24/32-bit floating point
- LAB: 8/16-bit integer.
- CMYK: by default, any support for this format is turned off. One can turn it on, but only a grayscale conversion will be displayed (See the section on "Additional Settings").

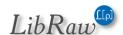

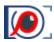

The default file extensions for TIFF files are: .TIF and .TIFF. If one needs to process TIFF files with a different extension (for example, .fff for Imacon/Hasselblad scanners), this can be enabled through the AdditionalTIFFExts script (See the section on "Additional Settings").

# **HEIC/HEIF files**

Support for HEIC/HEIF file formats is implemented only in:

Windows 64-bit version, for Windows (Windows 7 – Windows 10)

• macOS versions for current versions of macOS (10.12-10.16/11.0)

The following HEIC/HEIF file variants are supported:

- The file type (in the header) is heic or heix
   Other format variations (msf1, mif1, mif2) are not supported.
- 8 and 10 bits
- Color data support:
  - Embedded ICC profile (files originating in Apple devices)
  - Files from Canon cameras are recognized by the metadata, and ITUR\_2100\_PQ\_FULL profile is assigned
  - For other metadata variants (RGB Primaries/Transfer curves), the sRGB color space will be assigned

The H.265 decoder embedded in **FastRawViewer** is launched only if the program is displaying HEIC/HEIF files.

# Determining the file type

**FastRawViewer** can detect the file type both by the file header and by its extension. This is controlled by the setting in **Preferences: Other -> Determine the file type by its content**.

If this setting is turned on:

- Files having one of the known RAW extensions, such as DNG, CR2, ARW, RW2, PEF, NEF, etc., are considered to be RAW files, without any further analysis of the header;
- Files having one of the typical rendered image extensions, i.e. JPEG, PNG, TIFF, or HEIC, are checked for their specific type on the basis of their header;
- Files having a TIF extension may be subjected to further analysis to determine if they are in fact RAW files, because not only rendered image files, but also some RAW files have this extension; this is controlled by the following setting in Preferences: "File formats" -> "Check if .TIF files are RAW", you can find more details about this setting in the "Program settings" section of this Manual.

If the setting **Determine the file type by its content** is off, then the file type is determined solely by its extension:

- .JPG, .JPEG JPEG file formats
- PNG PNG file formats

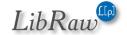

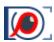

- .TIF, .TIFF TIFF file formats

  (because some older cameras used to record RAW files with the .TIF extension, before opening a .TIF file, FastRawViewer checks if that's actually a RAW file; if it is, it opens it as such).
- HEIC/HEIF format: the extensions are indicated in Preferences File Formats HEIC/HEIF files support HEIC/HEIF files extensions (types). Default list: \*.HEIC \*.HEIF \*.HIF
- All other file extensions known to FastRawViewer are treated as RAW files.

Files extensions that are unknown to **FastRawViewer** are not displayed in the list of files (**Menu – File** – **Open**, the list of files in the current folder).

If your RAW files have extensions not supported in **FastRawViewer** by default, you can list additional extensions through **Preferences – File Handling – Additional RAW extensions**.

If some files on your computer are not actually RAW files, but **FastRawViewer** is displaying them in the list of files, you can explicitly exclude the corresponding extensions through **Preferences – File Handling – Ignore Extensions when file browsing**.

### Maximum file sizes

Because file *sizes* (both in megapixels and megabytes) can be very large, while **FastRawViewer** performs all of its actions on them in the RAM, the program allows one to set limits on these through **Preferences – Performance – File Size limits:** 

- **Downscale JPEGs larger than .. Mpix**: if the JPEG file is larger than the limit set, the file will be downsized so as to not exceed the stated limit.
- RAW files size limit: .. Mpix: if the size of the RAW file is larger than this limit, the RAW data will not be unpacked, and only the preview (if it exists) will be displayed.
- TIFF(/PNG/HEIC) single file display limit: if the size of the file exceeds the limit, it will not be displayed in Single File View Mode.
- TIFF(/PNG/HEIC) thumbnail limit: for files larger than this limit, previews will not be displayed.

The default limits are set based on the following considerations:

- **32-bit version**: **FastRawViewer** has access to 2 GB of RAM (this is the natural limit for 32-bit applications).
- **64-bit version**: the assumption is that 4-6 GB of RAM are available.

If you are using the 64-bit version, and you have additional RAM installed on your computer, you can increase the default limits. Please take into account the following:

TIFF/PNG/JPEG:

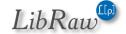

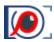

- The number of files stored in RAM is set through Preferences Performance –
   JPEG/PNG/TIFF cache size.
- Each megapixel requires 4 MB of RAM

#### RAW files

- The number of files stored in RAM is set through Preferences Performance Decoded
   RAW cache size
- Each megapixel in a RAW file requires from 2 (Bayer and monochrome) to 8 (Linear DNG, 4-shot) MB of RAM.
- For processing, the program uses from 6 (Bayer and monochrome) to 24 MB per megapixel.

## **RAW+JPEG Mode**

With default settings, FastRawViewer combines RAW and JPEG files with the same name.

For this operation, the extension of the JPEG file must be .JPG or .jpg.

In cases where one folder has several RAW files with the same name (but different extensions), the JPEG will be combined with the RAW file, the extension of which is alphabetically earliest.

One can switch off RAW+JPG combining by turning off the setting **Preferences – File formats – Handle RAW+JPEG together.** 

### **RAW+HEIC Mode**

It works similarly to RAW+JPEG mode. RAW+HEIC mode is intended for use with Canon cameras that are set to HDR mode (in HDR mode, the camera will record HEIF files instead of JPEGs).

This mode is turned on by simultaneously switching on the following settings in Preferences – File Formats:

- Join RAW+JPEG
- HEIC/HEIF file support
- Joint RAW+HEIC

If the current folder has a RAW file, a JPEG file, and a HEIC file (all with the same filename), then the RAW and JPEG will be joined.

#### Preview and Metadata cache

**FastRawViewer** stores metadata (*EXIF, XMP*) and previews for files that have already been browsed in the RAM. The RAM size for these caching operations is set through **Preferences – Thumbnail** cache:

Thumbnail cache size – how much is set aside for previews (in MB).

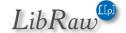

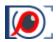

• Metadata cache size – how much is set aside for *metadata* (in # of files; the metadata for one file takes up just a few KB).

## Disk cache for previews

Because TIFF and PNG files can be of any size and lacking in embedded previews, **FastRawViewer** version 1.5 implements preview storage using a special database file on the disk (the file is in the SQLite format).

Only previews for the files where the preview generation takes more time than is set through **Preferences – Thumbnail cache – Save cached thumbnail if image thumbnail extraction was longer than... msec** will be stored in this file. This allows for two things: first, there will be no rebuilding of previews that take a long time to create. Second, the database of previews won't grow uncontrollably fast.

The path to the file is set through **Preferences – Thumbnail cache – Thumbnail database path**. Defaults are:

- Mac: ~/Library/Application Support/libraw-llc/FastRawViewer
- Windows: \$HOME/AppData/Local/LibRaw LLC/FastRawiewer

We strongly recommend that you select a fast (SSD) drive to store the preview database (if such is available in your system).

When the parameters are set to default, the size of the previews stored in the database is the larger of the preview sizes set for the Grid and the Filmstrip. If you increase the size of the displayed previews, then FastRawViewer will offer to purge the saved preview database. Alternatively, the size of the previews being saved can be set through Preferences – Thumbnail Cache – Stored thumbnail size to be Maximum thumbnail size. In this case, no preview database purge is necessary when changing the size of the previews, but the database itself will take up more space.

Other database parameters are described in the section on "Program settings" section, under **Performance – Thumbnail cache**.

One can use the following menu elements to control the preview database:

- Menu File Reload Clear Thumbnail database purge all thumbnails from the database.
- Menu File Reload Fetch thumbnails for current folder build all of the previews for the current folder, and save those that took more time than the is set through Preferences Thumbnail cache Save cached thumbnail if image thumbnail extraction was longer than... msec.

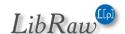

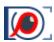

# Navigating the Files in a Folder while in Grid mode

In **Grid** mode, the main section of the window contains the **Thumbnail** previews of all of the supported files from the current folder.

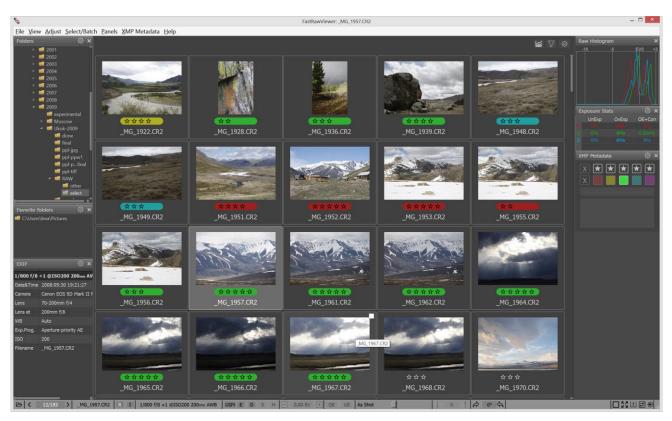

The following icons are placed at the title bar of this panel (left to right):

- Current folder
- Total number of files in the folder, number of files that passed through the filter, and number of selected files.
- Settings that control the file preview display (see below).

Navigation in **Grid** mode can be accomplished using the following:

- <u>Keyboard:</u> **arrow keys**, **PgUp/PgDn**, **Home/End**; also, you can use the keyboard shortcuts that you customized for **Next File/Prev. File** and **First/Last File** in folder.
- Mouse: the wheel scrolls through the contents of the folder up and down.
- Menu: File Go To menu item (First/Last, Next/Prev files).

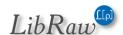

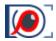

You can customize the file preview using the "gear" icon in the upper-right corner of the "Grid" mode window:

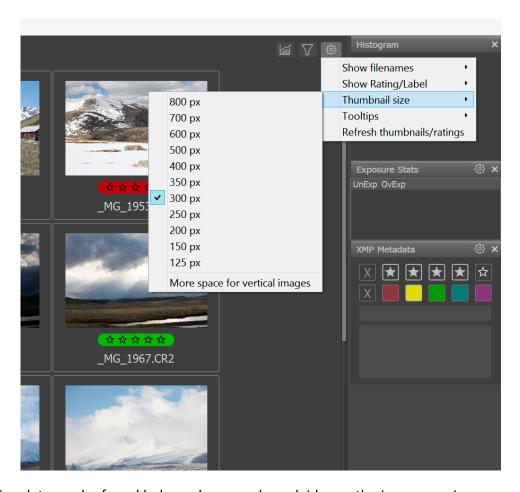

The following data can be found below, above, and overlaid over the image preview:

- EXIF data: date of the shot, or exposure parameters, or the camera name.
- XMP label (color) and XMP rating
- Filename

The displayed data and the positions of the said data are controlled through the "gear icon", separately for the Grid and Filmstrip modes.

A detailed description of the settings can be found in the "Customizing Display Modes" section below.

When working with very dark (nighttime) shots, the setting Preferences - Interface - Grid/Filmstrip - Apply automatic brightening to thumbnails can be useful, as it turns on the automatic brightening of previews.

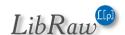

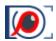

## Working with a Single File

While in **Grid** mode, the following operations can be carried out with a file:

- Switching to single-file mode: double-click or **Menu View Switch to single image** or pressing **Enter** (*if the keyboard focus is on the window with the file previews*).
- Rotation (Menu-Adjust-Rotate), the new orientation data will be recorded in the XMP-file (see below).
- Assigning a rating/label (Menu XMP Metadata), if changed, the rating and label will be recorded into an XMP-file.
- Copying (Menu File Copy), moving (Menu File Move), copying to the \_Rejected files folder, which is for those, which you may want to delete at a later stage (see below).
- Sending a file for processing in an external program (Menu File Pass filename to).
- Display of a file in a system file manager (Menu File Show in Explorer/Reveal in Finder).

These same actions (except for switching to single file mode) are accessible through the context menu, which is activated with a right-click:

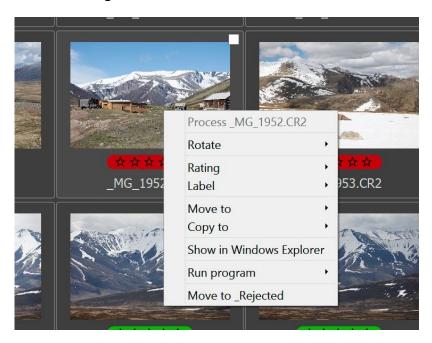

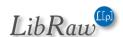

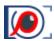

## **Copying and Moving Single Files**

The current (highlighted) file in the Grid View can be copied to another folder with **Menu – File – Copy** *filename* **to – [Select Folder]** (or pressing **C**). The dialog to select the destination folder will appear, and after the destination folder is selected the file will be copied.

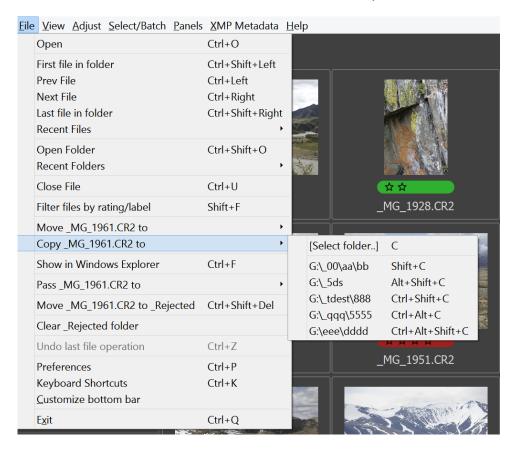

The names of the folders which were used for copy operations are stored in the menu items below **Menu – File – Copy ... to – [Select folder]**. The most recent copy destination is at the top of this list, below are the folders which were used earlier. The list can contain up to five folders.

All of the folders in this list can be accessed through the keyboard (*C*, *Shift-C*, *etc.*), which allows one to conveniently copy to those destinations without accessing the menu.

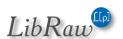

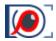

Moving files works much the same way: after a file is moved to a destination via the (Menu – File – Move ... to – [Select folder] or pressing M) the path to this destination folder will be stored as an element of the menu under [Select folder], and can be used in the future without subsequently choosing the destination, using the following dialog:

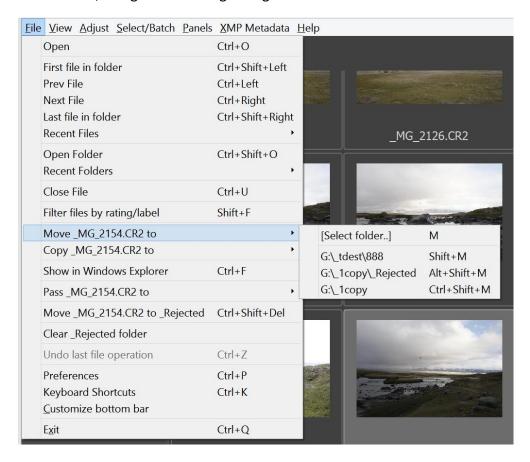

The lists for copy and move destinations are kept separately.

Copy and move operations work not only over the RAW file, but also copy/move the following to the same destination:

- External JPG-file (in RAW+JPEG mode).
- XMP- sidecar file (if it exists).
- .rpps sidecar file (if .rpps sidecar file recording is turned on).
- Other files according to the setting Preferences Copy/Move/Reject Additional file extensions to copy/move with file.

This setting is described in more detail in the section **Program Settings – File Handling - Copy/Move/Reject.** 

When doing sensitive work and/or using unreliable media, the **Preferences** – **File Handling** – **Copy/Move/Reject** - **Verify file contents after copy** setting may come in handy, as it turns on data verification after copying.

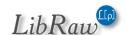

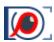

## Resetting the lists of recently used folders

The folders that served as destinations for copy and move operations are organized in lists that are accessible through **Menu** – **File** – **Move/Copy** (and are also accessible through context menus).

To reset those lists, use **Menu – File – Customize – Clean "recently used" lists**. If this action is requested, **FastRawViewer** will issue a prompt asking to select which lists to reset:

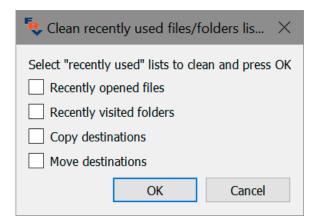

Please put checkmarks next to the names of the lists you want to reset.

## Fast Copying/Moving into a subfolder in the current folder

FastRawViewer supports a separate mode to quickly copy/move a file (or files, see below) into a subfolder in the current folder.

To use this mode, it first has to be turned on via the setting **Preferences – Copy/Move/Reject – Enable Quick copy-move to subfolder.** After being turned on:

- A new element will appear in Menu File Copy, Menu File Move [called New Subfolder]
- The same element will appear in the **Copy** and **Move** context menus
- This action will also be accessible through the Alt-C hotkey (Copy) / Alt-M hotkey (Move)

When using one of the menu points listed above/hotkeys, a dialog to enter the name of the subfolder into which the file is to be moved or copied will pop up:

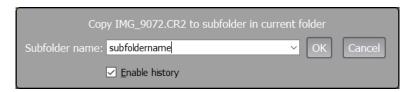

After entering the subfolder name:

- If it doesn't exist, it will be created in the current folder;
- The selected file will be copied or moved into it (if it's a group of files, see below).

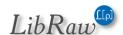

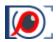

If one leaves Enable history checked, then the folder names that were used are remembered for the current session (but not between the sessions) and when pressing the "arrow down" key, are available for selection for the subsequent copy/move actions:

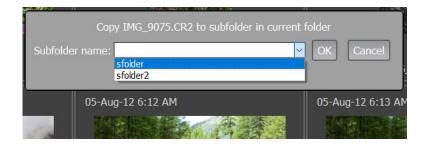

The history of used subfolders is the same for copying and for moving.

## Deleting Files: the \_Rejected folder

**FastRawViewer** <u>doesn't allow one to delete files directly from the current folder</u>. Instead, the files you intend to delete can be moved to a \_Rejected subfolder, located in the current folder. This folder is created the first time a user requests that a file be moved to said folder. This is intentional, and exists to ensure that no shots are accidentally deleted:

- There are many situations when the system "trashbin" can't be used (removable drives, network folders and drives); also, in certain cases the operational system may delete part of the content of the system trashbin (for example, when the size of the trashbin is over the limit) without even requesting confirmation from the user.
- Flash cards and card readers are prone to hardware malfunctions, and moving a file into a subfolder is the safest file operation.

To delete files, after you are sure nothing is in to the \_Rejected folder, which shouldn't be (the \_Rejected folder can be browsed with FastRawViewer as any folder), you can use the Clear \_Rejected Folder operation (see below)

By default, the \_Rejected folder is a subfolder of the current folder (i.e., each folder has its own \_Rejected subfolder). In certain cases, this may be inconvenient. To address this, you can use a global \_Rejected folder by changing the preferences in Preferences – File Handling – Copy/Move/Reject:

- Use global rejected folder Check.
- Select the path for the Global Rejected Folder.

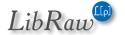

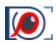

### Clearing out the \_Rejected Folder

To delete the contents of the \_Rejected folder, use **Menu – File – Clear \_Rejected folder**.

Clearing the folder with rejected files is irreversible, so

- You cannot set a hotkey for the Clear \_Rejected action.
- When choosing this action, an additional, un-turn-off-able warning will be displayed:

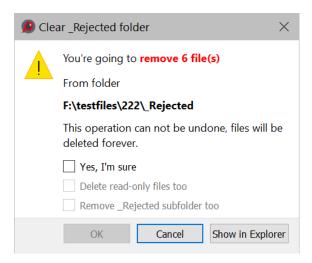

The **OK** button will only be accessible after checking **Yes, I'm sure** checkbox.

The additional **Delete read-only files too** checkmark allows one to delete files with the Read-Only attribute; if this checkmark is not set then those files will be ignored and will remain in **\_Rejected**.

The additional Remove \_Rejected subfolder too checkbox allows one to delete the \_Rejected folder itself as well.

**Show in Explorer** button (<u>Mac</u>: **Reveal in Finder**) allows one to look at the content of \_**Rejected** folder using the file manager.

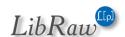

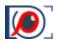

If Preferences - Copy/Move/Reject - Show detailed \_Rejected folder stats before clearing the folder setting is checked, then a more detailed statistics for the files to be deleted is displayed (number of RAW+JPEG pairs, etc.):

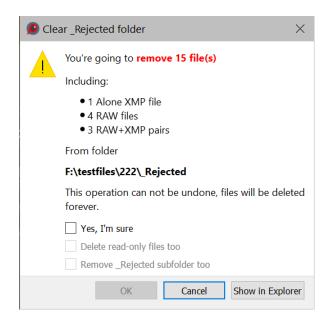

<u>Attention</u>: in Mac OS X, the read-only attribute from FAT/FAT32/exFAT file systems (used in memory cards) is translated as locked (blocked). When checking 'Delete read-only files too,' such blocked files will also be deleted.

Note: Menu – File – Clear \_ Rejected is not available if global rejected folder is used.

### File selection: \_Selected Folder

The \_Selected Folder is a way to quickly move the selected files into a sub-folder (analogous to the \_Rejected subfolder, except the purpose is the opposite). Here are the differences between the familiar Rejected folder mechanisms, and the new Selected folder mechanisms:

- By default, this feature is turned off; it needs to be turned on through Preferences –
   Copy/Move/Reject Enable move to \_Selected folder; this is the same place where the name of the subfolder is set.
- The hotkey for moving files to \_Selected is not set by default, it needs to be manually assigned through the hotkey editor in the **File Copy/Move/Reject** section for *hotkeys* (see the section on "Setting the keyboard shortcuts" in this Manual).
- The \_Selected folder is always a subfolder in the current folder (if you want to use a global folder for this type of operation, you should opt for **File Move To** and select the last used folder, or use the hotkey Shift-M).
- There is no operation analogous to Clear \_Rejected Folder.

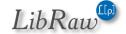

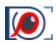

## **Integration with External Programs**

**FastRawViewer** can start external programs, passing them the current RAW file as a parameter. This way any program that takes the file name as a command line parameter can be launched, be it a RAW convertor, different image viewer, or whatever program you may need.

On the first run, **FastRawViewer** performs a search and automatically configures itself to use the following programs:

- RawDigger
- Adobe Photoshop
- Adobe Lightroom
- Raw Photo Processor
- Capture One
- DXO Optics Pro

If, on the first run, **FastRawViewer** was unable to find the program you need, it can be added to the list of external programs manually through **Preferences – External Editors**.

To launch an external program to process the currently displayed image you can use **Menu – File – Run – necessary program** or with press one of **R** for the first external program, **Alt-R** for the second, and **Ctrl-R** for the third.

Display of the current file in Windows Explorer (on Windows) /Finder (on Mac) can be done through

Menu – File – Show in Windows Explorer / - Reveal in Finder. Default keyboard combination – Ctrl-F.

# Metadata: Ratings, Labels, Title, and Description

## **Creating and Reading XMP Files**

**FastRawViewer** records all "changes" into separate sidecar XMP files (analogous to Adobe Bridge). The following can be saved/is read from these files:

- Image orientation (see below, the "Changing Image Orientation" section).
- White Balance in FastRawViewer and Adobe formats (see below "White Balance").
- **Exposure adjustment** in the **FastRawViewer** and Adobe formats (see below, "Working with Exposure").
- Ratings and marks (please see below).
- **Title** (title) and **description** (description) of an image (see below).

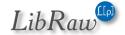

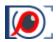

If a folder contains files with the same name (for example, the source CR2 file and the result of its conversion to DNG), then, while recording an XMP file, a naming conflict may happen: it is necessary to record filename.XMP for filename.CR2 file, but a filename.XMP already exists in the folder, for filename.DNG file. In this case, FastRawViewer will issue a warning:

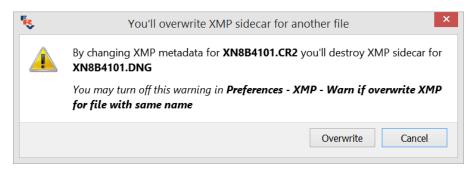

To switch this warning off, unset the setting: XMP - Warn if overwrite XMP for file with same name. If the default settings are in use:

- When the file is displayed in **Grid View** mode, the sidecar XMP files (those having the same name as the current by with a .XMP extension) and XMP blocks embedded in RAW/JPEG files (if such exist) are read.
- Only manual changes are recorded into XMP files (for instance, image orientation or exposure are changed from automatic to something else).

This behavior can be changed with the following settings:

- **Preferences XMP Use XMP** turning off these settings leads to a complete disregard of XMP files: they are not read, written, and not moved together with RAW files.
- **Preferences XMP Read Only XMP –** blocks any recording of XMP files. Data *(ratings, labels, white balance, exposure correction)* will be read and used for display, but any changes to it will not be saved.
- Preferences XMP Force XMP file creation for RAW files turns on the creation of XMP files, even if nothing was changed manually. The parameters that were (automatically) set up when opening the file (in Single View mode) will be set as the parameters in the XMP file. XMP files are forcibly created for RAW files only, because such creation is useless for other file types (JPEG, TIFF, etc.).

Exposure compensation and white balance are written to newly created XMP files according to the setting of Adobe Process Version in **Preferences – XMP – Exposure, Contrast, WB – Adobe process version for newly created XMP files**.

To set color labeling scheme to be compatible with CaptureOne, set **Preferences – XMP – Ratings & Labels – Write photoshop:Urgency tag with color labels** *(for PhaseOne C1)*. This setting turns on the recording of the XMP-tag photoshop:Urgency, which is used by CaptureOne to recognize and set color labels.

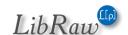

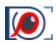

### XMP sidecars and embedded XMP blocks

XMP data can be found both in an external file (a sidecar, with the .XMP extension) and in files of certain formats (DNG, CR2, JPEG). If both ways, a sidecar as well as an embedded block, are used for a certain image file, then FastRawViewer picks the newer one, using the xmp:MetadataDate tag (with default settings).

Unfortunately, several programs, ignoring the standard, do not record that tag. In this case, one can set the preferences to always select the XMP sidecar by using **Preferences – XMP – If both embedded and sidecar XMP exists: Always use sidecar**.

When working with JPEG files, XMP data can be recorded not just as separate sidecar files, but also in the form of data blocks embedded into the JPEG files themselves (this setting has been added because certain programs, for example, Adobe Bridge, ignore XMP sidecars for JPEG files).

As with any operation that modifies image files, recording XMP could theoretically damage the file *itself (if, for example, a bad card reader is being used)*, so when turning on the above-described setting, the user is given an additional warning. When using this option, if the JPEG file previously had an XMP sidecar file, said sidecar will be deleted after recording an XMP block inside the JPEG.

When using RAW+JPEG mode, one can turn on the setting **RAW+JPEG mode: embed XMP block into JPEG**. If it's turned on, then aside from writing XMPs for RAW (as an XMP sidecar), the same XMP block will be written into the associated JPEG file (if there was a different XMP block in the JPEG file, it will be replaced, not combined).

## XMP sidecar files are supported for file formats other than RAW (TIFF, PNG, HEIC)

The overwhelming majority of applications that work with graphic formats do not support XMP sidecar files for TIFF, PNG, HEIC/HEIF files.

Because of this, XMP support for the above-listed formats in **FastRawViewer** is turned off by default. To turn it on, use the following settings in Preferences – XMP:

- Use XMP for TIFF files
- Use XMP for PNG files
- Use XMP for HEIC/HEIF files

When turning on these settings, FastRawViewer:

- Will read both embedded XMP blocks and Sidecar files (with priority set by the setting If both embedded and sidecar XMP exists).
- Will record XMP sidecar files.
- Will allow file rotation (the orientation will be recorded in the XMP: Orientation tag).
- Rating and color labels will work, including using them for sorting and filtering.

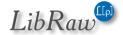

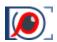

## Rules for naming XMP sidecar files

In operating systems that are supported by **FastRawViewer** (Windows, macOS/Mac OS X), the most common file systems are usually case-insensitive (filename.ext and filename.EXT are considered to be the same file); however, in some instances this is not true, and then files with the same names typed in characters of different case are considered to be different files.

Under FastRawViewer's default settings, FastRawViewer tries to find an XMP sidecar as a file named Filenane.xmp, then Filename.XMP; if such a file is found, then the rendering parameters that were set / adjusted in FastRawViewer will be recorded back into it. If such a file is absent, then while recording the rendering parameters an XMP sidecar file with the name Filename.xmp will be created.

To support compatibility with other applications, which write either Filename.xmp or Filename.ext.XMP (.ext.xmp), there is a setting called **Preferences – XMP – XMP Files naming scheme**, which controls the selection of both a unique naming system (Filename.XMP or Filenam.ext.XMP) and an order for searching for an existing file (.XMP, then .xmp or vice versa).

## What happens when you use several applications simultaneously to modify XMP files

**FastRawViewer**, when it's running, stores XMP data in memory cache. If the XMP data was modified by some external application, the changes will not be automatically recognized in **FastRawViewer**.

To make such changes visible in **FastRawViewer**, you need to explicitly trigger the re-reading of XMP data:

- Menu File Reload Reload current file (by default assigned to Ctrl-F4 hotkey) will reread the current file, opened in Single File view mode, if it exists;
- Menu File Reload Reload current folder (by default Ctrl-Shift-F4) will re-read the contents of the current folder, including the XMP and EXIF data, and will also reload the current file, if it exists.

Under the default settings, **Menu – File – Reload** re-reads only XMP files, while image files will be taken from the internal **FastRawViewer** cache. To "see" the changes made in an edited file by some external program (this is applicable, primarily, to JPEG/TIFF/PNG files), the setting **Preferences – Performance – Flush decoded RAW/JPEG cache on file/folder refresh** will have to be turned on.

**FastRawViewer** records any changes to XMP data immediately, without any delay. For other applications to recognize those changes you may need to perform some extra actions.

In particular, when using **Adobe Lightroom** with **FastRawViewer**, one needs to take the following into account:

1. Adobe Lightroom ignores XMP files while importing from a flash card (whether it is through card reader or by directly connecting a camera to a computer).

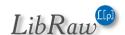

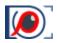

Should you need to import changes made in FastRawViewer to Adobe Lightroom, please copy the files to a hard drive first (you can do this using FastRawViewer and selecting only the images you need to copy; corresponding sidecar files, if present, will be copied automatically). Nevertheless, we suggest copying the files to a hard drive before setting ratings, labels, and/or changing any RAW processing parameters, to avoid any corruption of the data on the card caused by sudden losses of power, disconnections, or hardware malfunctions. Again, you do not need to copy everything from the card: you can use FastRawViewer to select the images that you want to copy.

- Adobe Lightroom ignores XMP sidecar files for JPEG files. In the case of JPEG files, for Adobe Lightroom to acknowledge changes made to XMP data it needs to be embedded into the JPEGs. To do so, please use Write XMP blocks to JPEG files mode, as described above.
  - a. If RAW files are already imported into an Adobe Lightroom catalog, you will require an additional XMP sidecar export setting in Lightroom, and you will need to explicitly trigger synchronization while importing XMP files.

To import changes to XMP files, made in other programs, including FastRawViewer:

- Select a file or a group of files for which you want to refresh XMP data in a Lightroom catalog.
- Use Menu Metadata Read metadata from files, or the context menu which appears on the right-click, selecting Metadata – Read metadata from files.
- To automatically record the XMP data changes you've made in Adobe Lightroom to sidecar XMP files, please use the Adobe Lightroom setting Catalog Settings – Metadata – Automatically write changes into XMP
- c. If the above setting in Adobe Lightroom is off, or the XMP file has been changed by an external application, Lightroom will not record XMP files automatically. To trigger synchronization manually, please use **Menu Metadata Save Metadata to files** or the respective choice from the context menu.

# Compatibility with RawPhotoProcessor (.rpps files)

**FastRawViewer** can create basic .rpps files (those contain conversion settings for RawPhotoProcessor).

The following parameters are recorded:

- Exposure compensation.
- White Balance.

This option is controlled through **Preferences – Other – Write RPPS files** checkbox. Another checkbox, **Preferences – Other – Force RPPS files creation**, forces the creation of .rpps files

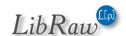

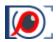

immediately after a RAW file is opened in **FastRawViewer**, with automatic exposure compensation and current white balance recorded as initial settings.

To import such .rpps files for further use, while in RawPhotoProcessor navigate to **Menu - Settings - Import Multiple settings** and select both RAW and .rpps files in the folder that you wish to process. The settings in .rpps files will be imported into RawPhotoProcessor History and the corresponding RAW files will be opened using the parameters you've set in .rpps files.

FastRawViewer behavior while creating or updating .rpps files:

- 1. If .rpps file exists, and exposure compensation and/or white balance are changed in FastRawViewer, the values for white balance and/or exposure are replaced in .rpps file with the new ones. Also, if Force RPPS files creation is checked, those values in .rpps file are replaced upon opening the raw file.
- 2. If .rpps file does not exist, and **Preferences Other RPPS files RPPS Template** field points to some readable file, this template will be used to create specific .rpps file for the current raw file; once again, current **FastRawViewer** settings will be used for exposure compensation and / or white balance fields.

## **Ratings and Labels**

**FastRawViewer** can set XMP ratings and XMP labels that are compatible with Adobe products (and other programs which support XMP).

**Ratings** are set as a number from 1 to 5. The setting is changed via **Menu– XMP Metadata**, or by pressing the buttons 1...5 in the **XMP Metadata** panel, or with the hotkeys (default keys are Alt-1...Alt-5).

To clear the rating, please press [X] button in the upper row of the **XMP Metadata** panel, or you can also use **Menu – XMP Metadata – No Rating** or the hotkey (**Alt-0**).

For the compatibility with Adobe Bridge **FastRawViewer** supports Reject rating (-1). To enable this, set **Preferences – XMP – Ratings & Labels – Use XMP Reject rating** to **ON** (this is also switched on automatically if **XML Label style: Adobe Bridge** is selected).

As the result, the button [R] is displayed in the row for setting the rating, and the action **Reject** appears in the Label menu.

**Color labels** are named with text, and 4 styles of labels are supported:

- 1. Adobe Bridge style (Select, Second, Approved, Review, To Do).
- 2. Adobe Lightroom style, color marks (Red, Yellow, Green, Blue, Purple).
- 3. Adobe Lightroom 'Review Status' style (To Delete, Color Correction Needed, Good to Use, Retouching Needed, To Print).

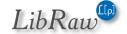

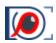

#### 4. Custom user labels.

You can select the appropriate label style through **Preferences – XMP – Ratings & Labels – XMP Label Style** section. For the Custom style, you can also edit the names for the labels.

Setting and changing the label for the image is performed through **Menu– XMP Metadata**, or by pressing the colored squares in the **XMP Metadata** panel, or using hotkeys (*Alt-6 ... Alt-9*). To delete the label, press the [X] button in the row for setting the label, or use **Menu – XMP Metadata – Clear Label**.

When turning on the **Read Only XMP** mode, labels and ratings are read from XMP files, but the program prevents any changes to them.

In Preferences – XMP - Ratings & Labels one can turn on the Visual Feedback on rating/label change setting. If this is done, visual feedback will be given in the form of a contrasting notification when changing a rating/label, occurring for about 1 second.

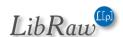

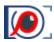

# **Title and Description**

FastRawViewer can record the title and description of the image in XMP files.

To call up the editing dialog, use **Menu – Metadata – Edit Title/Description** or the corresponding macro (*Alt-D*), or double-click on the title or description field in the XMP Metadata panel; this summons the editing dialog:

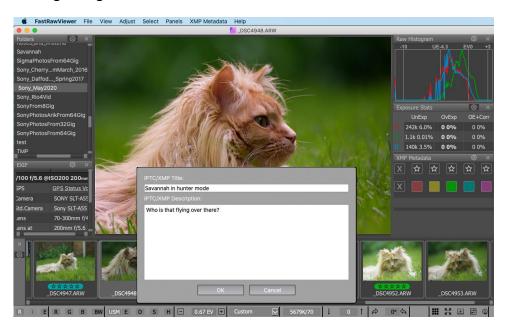

To accept changes use the OK button, or Ctrl-Enter (Command-Enter on Mac) key combination. After editing the name and description they are shown in:

- 1. The floating tooltip in the Filmstrip/Thumbnails panel.
- 2. The XMP Metadata panel:

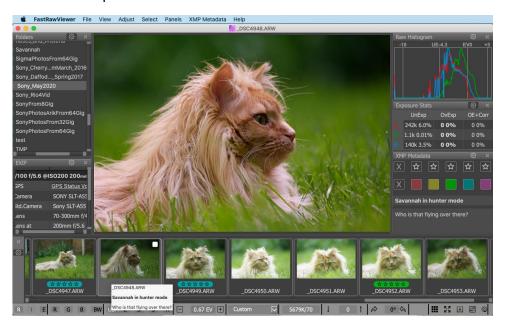

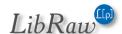

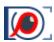

# Sorting and filtering files in a folder

The sorting and filtering of files is controlled via the **Sort & Filter** panel, which, by default, is located in the right-hand column of panels.

The following icons are placed at the title bar of this panel (left to right):

- Filter files by name/mask
- File Sorting
- Re-reading the current folder
- Panel Settings.

The panel displays filtering parameters, which extend the filtering over ratings/labels that we had in previous versions.

# Files/metadata Metadata unread Selected XMP Rating **✓** \* **✓** \*\* **✓** \*\*\* \*\*\*\* XMP Label ✓ Yellow Green EXIF timestamp ■ 01 Mar - 31 Mar 17 2 34/352 01 Apr - 11 Jul 08 🖾 0 ✓ 10 Jan - 04 Apr 17 ☑ Past No timestamp

## **File Sorting**

The sorting of files can be set in the menu that appears when pressing the sorting icon (second from the left in the panel header).

The following sorting methods are supported:

- By filename, natural (meaning that numeric components will be sorted by value)
- By filename, alphanumerically (meaning that 11 will precede 2)
- By file type (extension)
- By file modification time
- By file size
- By shooting date (EXIF Timestamp)
- By XMP rating
- Reverse sorting order
- Read-only/Locked/Protected first see the section Working with Read-Only/Locked Files below

Set file sort order

Filename, natural sort
Filename, alphabetical
File type (extension)
Modification time (old...new)
File size (small...big)
EXIF timestamp (old...new)
XMP rating
Reverse sort
Read-only files first

In cases when two files have the same value for the category by which they are being sorted, the natural filename is used as an additional "sorting key" (when sorting by filename, the file extension is the second key).

To sort by metadata, which needs to be read from the file (EXIF, XMP), the sorting occurs dynamically and is animated, synchronously with the reading of the current folder.

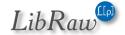

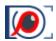

## **File Filtering**

Filtering is controlled by the rest of the **Sort & Filter** panel. The panel displays the types of *parameters (XMP Rating, XMP Label, EXIF Timestamp)* and value options. You can check the checkbox to the left of the sorting and filtering parameter, and only files that pass the filtering conditions will be displayed.

In the **Exif Timestamp** group, you can select the necessary ranges of dates. You can edit those ranges if necessary, changing the standard Today/Yesterday/This Week/... tailoring them to your current needs. The number of ranges is fixed. The first value for the range is always "from;" the last one is always "to."

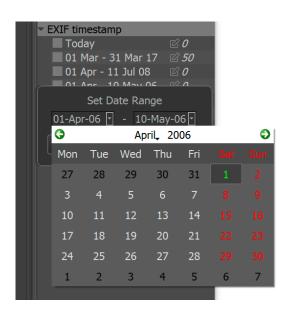

Aside from setting 'fixed' date ranges, using calendar days, date ranges can also be set in the form "last NN days." In this case, the boundaries for the date range are calculated as "from NN days ago to today." Last "1 days" is a synonym for "today."

The boundaries of the range of dates for Last NN days is set:

- At the moment of pressing the "OK" button, when editing the range.
- At the moment of launching the program, when applying a date range that is already defined in the settings.

This way the "Last NN days" range will not change the actual range of absolute calendar dates even if during the course of work the current date has changed.

If there are any selected files in the folder (see the next section), you can check the checkbox to the left of the word **Selected in the Files/Metadata** group, and only the selected files will be displayed. In this case, if you unselect some file, it will be excluded from the display, which means that in order to have it displayed again, you need to uncheck **Selected** and select the file again, after which you can check **Selected** once more.

The filtering inside one group is of OR-type. The filtering among groups is AND-type. That is, if, for example, you select XMP Label Yellow and XMP Label Green, files that have either of those two labels will be displayed. If, however, you checked XMP Rating: 3, XMP Label: Green, and EXIF Timestamp: This week, only the files which conform to all three conditions simultaneously will be displayed.

The numbers in the respective lines indicate how many files there are with a given parameter value. If the numbers are in the form nn/mm, mm indicates how many files with the given parameter value are present, while nn indicates how many of those passed through the filters. If only one number is

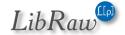

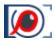

indicated, then all of the files passed through the filters. If the numbers are displayed in italics, the reading of the metadata is still in progress.

With standard settings, the metadata (EXIF, XMP) is read only when this data is needed – for Icon display, or when filtering is on. This accelerates the browsing. This can be changed in the preferences by switching off File Handling - Sorting and Filtering - Lazy metadata read.

## File Filtering: saving, cancelling, and restoring

To save, cancel, and restore filters, use the new **File** - **File filtering in folder** submenu, or use the corresponding hotkeys.

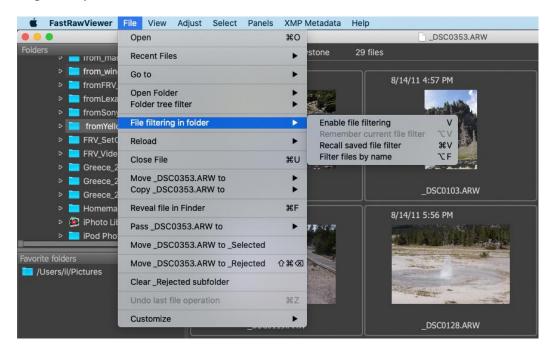

- **Disable/Enable file filtering** (assigned to V by default) flips the status of filtering. If it's on, it's switched off; the filtering conditions are temporarily stored so that when the filtering is reenabled, the previous filtering conditions are automatically applied.
- Remember current file filter (assigned to Alt-V by default). This action stores the filtering
  conditions in a non-volatile fashion. Filtering settings are preserved and can be recalled
  through Recall saved filter even after program restart:
- Recall saved file filter (Ctrl-V) restores the non-volatile saved filter settings.
- **Filter files by name** turns on/off the filtering of files by filename (*please see below*)

If the setting **File Handling - Reset filtering on folder change** is on, *Disable file filtering* will be automatically triggered when the folder is changed while the filtering is on; the filter settings will be preserved and recallable through the V hotkey.

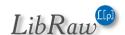

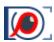

## Filtering by filename

Filtering by filename is switched on and off through **Menu - File - File filtering in folder - Filter files by name (Alt-F)** or the "page with magnifying glass" button, located in the **Sort & Filter** panel's title bar.

When this filtering is on, an edit line appears that allows one to enter:

- a substring of any symbols that are contained in the filenames of the images that you want to be displayed
- a mask for the filename (this condition is recognized by the presence of the \* symbol in the edit)
- A regular expression in PCRE syntax; this is recognized by the / symbol in the first position of the edit line; this symbol will be ignored when evaluating a regular expression.

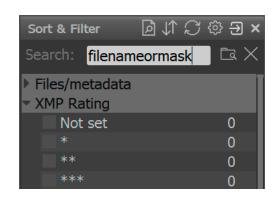

After pressing **Enter** (or the *folder-with-magnifying-glass* icon located to the right of the edit line), the files in the current folder will be filtered, i.e., only the names of the files that meet the condition in the edit line will be displayed. Any other present filtering conditions such as label/rating/date/etc., are also applied.

Name filtering precedes metadata filtering. This filter isn't cancelled/restored/saved/recalled by the Disable/Enable/Remember/Recall actions (see above) and isn't switched off when moving to a different folder.

### Other parameters and properties of the Sort & Filter panel

The **Refresh** button in the title bar opens a menu with two items:

- Re-read current folder the current folder will be re-read as if it has just been opened with Menu File Open Folder Open Folder (but the current file will still be displayed or highlighted). To re-read the current folder you can also use Menu File Reload Reload current folder.
- Forced full metadata read the metadata of all files will be re-read (as if Lazy metadata read were turned off).

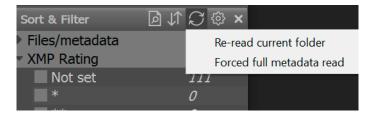

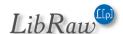

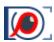

### Panel settings (gear icon)

- Show Files/Metadata status turns on the display of this group in the statistics/selection table
- Show Selected files turns on the display of the Selected line in the current group.
- Show zero values for completely fetched data if this setting is off, then the table display the lines that do not don't correspond to any of the files in the current folder. Display is only turned off when the metadata for all of the files in the folder has been read.
- **Hide groups with only one value** if the corresponding group (XMP Rating, Label, EXIF Timestamp) contains the same data; in other words, all of the files in the current folder fall into the same line in the group, the entire group will be hidden.

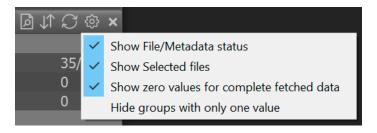

Additional sorting and filtering settings are described in the "Program Settings" section below.

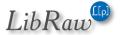

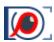

## Working with Read-Only/Locked Files

Most digital cameras allow one to set the **Protected** or **Locked** attribute for files picked by the photographer. When importing (copying) RAW files from a memory card, this is translated as:

- Windows: Read-Only attribute
- Mac OS X/macOS: uchg (UF\_IMMUTABLE) flag, which is translated in the Finder as locked (padlock symbol).

These attributes are kept when copying/moving files using standard system methods.

FastRawViewer works with such files in the following way:

1. In **Grid View** mode, **Locked** files are displayed with a "padlock" symbol.

Displaying the "padlock" is turned on or off through the Show Read-only status (Locked/Read-only on Mac) in the Grid/Filmstrip settings, by default turned on for Grid, off for Filmstrip.

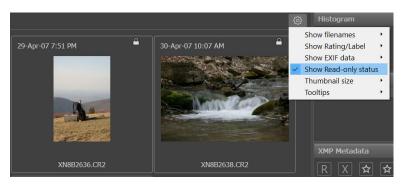

- 2. If there are one or more Read-only/locked file in the folder, then the line Read-only files (Locked/Read-only on Mac) appears in the Files/Metadata section of the file filtering panel. If it's checked with a checkmark, then only Read-only/Locked files will be displayed.
- 3. In the sorting preferences (see to the right), one can set the Read-only files first (Locked/Read-only on Mac) setting, and then such files will be displayed at the beginning of the list in Filmstrip/Grid (the order within the RO/Locked group, and others, is set by the other sorting settings).
- Sort & Filter

  □ ↓↑ □ ♦ ∃ ×

  Files/metadata

  Total files

  Selected

  Read-only files

  Selected

  XMP Rating

  Reject

  Not set

  Not set

  \*
- 4. When copying/moving files using FastRawViewer, the attributes are kept.
- 5. On Mac, with default settings, the moving of locked files is forbidden. The Copy/Move/Reject Allow move/reject for locked files setting allows for the moving of such files and placing them in Rejected.

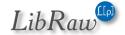

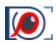

# **Operations with Multiple Files**

## **Selecting/marking files**

While developing FastRawViewer we realized that the standard way of selecting files is not to our liking:

- An accidental mouse click destroys the whole selection
- The currently displayed file is always included in the selection, and that is not necessarily convenient

Because of this, in FastRawViewer versions 1.3.0 – 1.4.6 we used a different, free of those inconveniences, method for selecting files; there is a thing with it, however: to add a file to selection one needs either to use Ctrl-Click, or to click on a checkbox in the upper right corner of the thumbnail.

Starting with **FastRawViewer** version 1.4.7, we also support the standard method of selecting files, the same as the one used in Windows Explorer/Mac Finder. To switch to this mode, uncheck the box in **Preferences – Grid/Filmstrip – Advanced selection mode: accidental click does not ruin selection**.

## Advanced selection mode (enabled by default)

To mark a file for group operations in **Grid View** (or in the Filmstrip), you can do one of the following:

- Ctrl-Click on the file preview thumbnail.
- Set a **checkmark** in a **checkbox** in the upper-right corner of the preview thumbnail (the checkbox appears for the files that are currently unmarked when you hover a mouse over its preview; the checkbox is permanently visible for those files which are already marked).
- Shift-Click in Grid View/Filmstrip selects a consecutive group of images:
  - the images selected start from the last one whose selection status was changed (using Ctrl-Click or the keyboard), and go up to the one that was Shift-Clicked
  - o if there is no image whose selection status was changed (like it is in the cases when the file was moved, or a new working folder was selected), the **Shift-Click** operation uses the first file instead; the selected range starts with the first file and goes to the one that was **Shift-Clicked**

The behavior of **Shift-Click** can be changed through the hidden setting ShiftClickSelectionMode, see the "Additional Setting" section below.

- Through the actions in Menu Select
  - (De)select and move to next reverses the mark status and navigates to the next file.
  - Move to prev. and (de)select navigates to previous file and reverses its mark status.
  - Select All, Invert Selection, Deselect All.

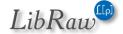

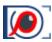

- Save Selection to file saves the list of marked files to a text file on the disk.
- Load/Append selection from file loads the list of marked files from the previous bullet and marks the corresponding files for the load operation or adds to the list of the currently-marked files for the append operation.

The previews of the marked files have a different background color:

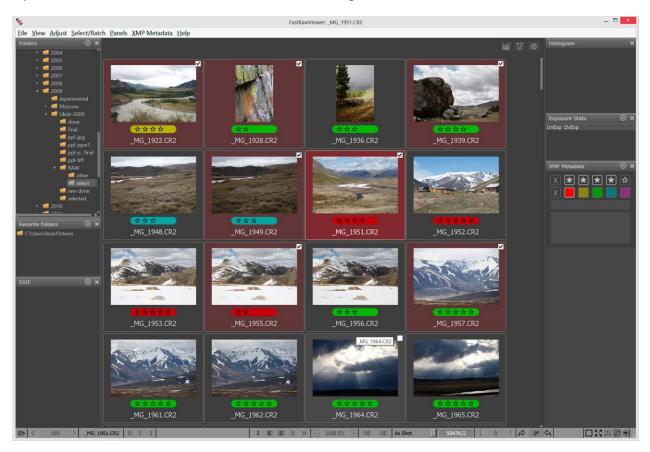

This color can be changed through **Preferences – Interface – Selected files background**.

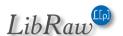

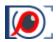

If some files with the same name (but different extensions, such as CR2 / DNG pair) are highlighted, then the operations to change the orientation or to change / set ratings or labels will be disabled: it is impossible to apply such operations over a pair of files with the same name and different extensions, because for such a pair only one XMP file can exist:

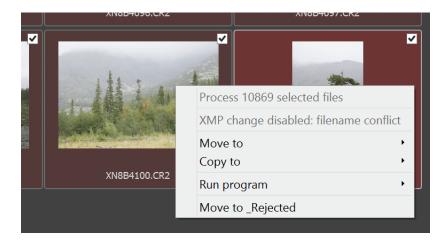

To allow XMP operations, disable the setting "XMP settings - Disable batch XMP operations if files with same name are selected". If it is turned off, the XMP files will be created for all selected files, but because of the naming conflict only the last recorded file will contain actual data.

#### Standard Selection mode

The standard mode of selecting files works the same way as selecting files in Windows Explorer/Mac Finder does:

- Mouse click (without pressing any additional keys / modifiers) leaves only the «clicked» file selected
- **Ctrl-Click** switches the file selection mode
- Shift-Click, Shift-arrow extends the selected area.

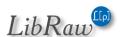

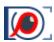

## Actions on marked/selected files

#### **Context menus**

When clicking on any of the selected files, a context menu that displays possible actions over the group appears.

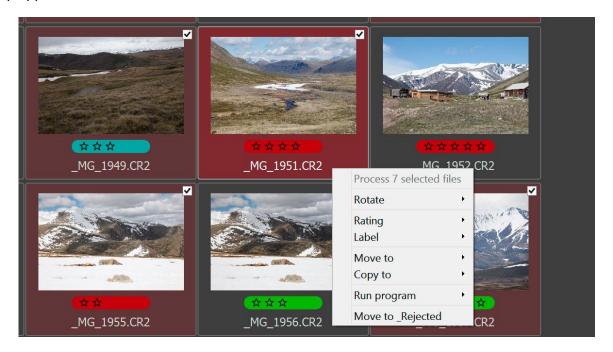

## Program menus/hotkeys

Starting with version 1.4.6, **FastRawViewer** uses the same hotkeys/menu items for operations with several files as for single files.

This mode can be turned off by turning on the setting: **Preferences – Interface – Grid/Filmstrip – Single file keys work for multiple files too**, in which case **FastRawViewer** will work in a mode that is compatible with older versions, when operations over separate files and over groups of selected files is performed via separate hotkeys/menu items.

- Since in Advanced selection mode the current file may be not a part of the selection, we introduced a special setting to make the behavior determined:
  - Preferences Interface Grid/Filmstrip If the current file is not in the group of selected files, single-file shortcuts will work with, with the options:
  - o Current file the buttons to act on files work on the current file
  - Selected group works with the selected group
  - Both the current file is implicitly added to the selected group. When turning on Single file keys works for multiple...:

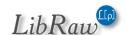

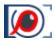

- **Default actions**, specifically:
  - Menu File Copy, Move, Pass to (program), Move to Rejected
  - Menu Adjust Rotate/Flip
  - Menu XMP Metadata

can work with one file or with several, depending on the context:

- In **Single-file View Mode**, the actions always work with the current file, not the group.
- In **Grid View Mode**, if there are selected files, the actions will work with the group:
  - o If the current file is not present (e.g. folder just opened) or is in the group of selected files
  - o If the current file isn't in the group of selected files, but the setting *If the current file...* is set to **Selected group** or **Both**.
- Group mode is indicated in the menu:
  - File: Move, Copy, "Move to Rejected", Run instead of the filename, you will see "Move (Copy, Pass to) NN files to"

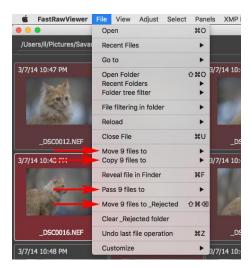

- Adjust: the header "Rotate NN selected files" appears above the Rotate group; and "Adjust filename" above the edit single file (In Single file View Mode) group.
- XMP Metadata: the first line of the menu becomes the "Rate/Label nn selected files" header

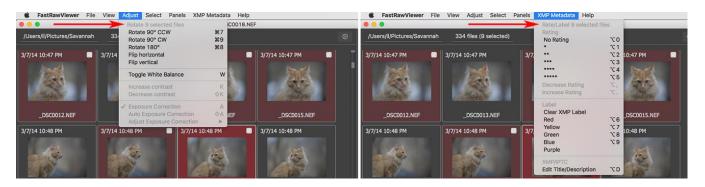

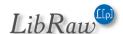

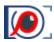

- **Group mode** is indicated in the XMP Metadata panel and in the application's bottom bar (please see the picture below: single mode the left part, group mode the right part):
  - The panel header changes to XMP Batch change: NN files
  - The asterisks change to snowflakes
  - The filled-in square marks change to colored borders

On the picture below, work with a single file is displayed on the left, work with multiple files is displayed on the right:

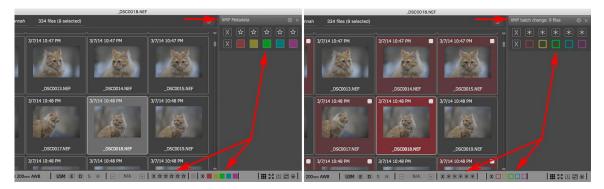

• If the selected group has **identical ratings/labels**, then the corresponding snowflakes/borders will be highlighted (picture below, on the left), if they're non-identical (or unknown, see the next point), then they won't be (on the right).

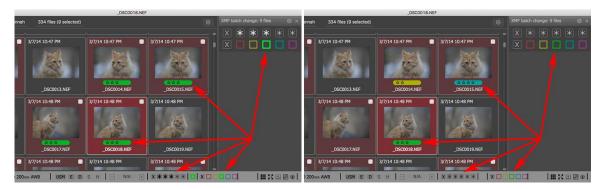

• If for part of the files, the metadata hasn't been read yet, then if there are fewer than 30 such files, they will be read. If there are more, then the "common rating/common label" will be unknown.

The **Title/Description** fields are displayed the same as for ratings/labels:

- If they are the same for all selected files, then a field that matches the contents of all of the files will be displayed in the XMP/Metadata panel.
- If they are different (or unknown because the metadata hasn't been read), multiple values is displayed there instead.

If, when working with a group of files, with the setting **XMP** -> **Disable batch XMP operations if files** with same name are selected turned on (default value), then if in the group of selected files there

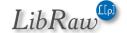

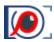

are files with identical names (for example file.CR2 and file.DNG), then XMP operations (rotation, rating, label, title, description) will be restricted (in fact, disabled).

XMP operation restriction mode (due to a naming conflict) is indicated:

- In the Adjust and XMP menu, with the header 'XMP change disabled: filename conflict'
- In the header of the XMP Metadata panel (XMP Change disabled), and textually in place of the Title/Description fields.

When turning on **Single file keys works for multiple files too** mode, the *(old)* buttons for group actions disappear from:

- The keyboard shortcuts editor (Ctrl-K)
- Current keyboard macros help (F1)

The check for *one button is assigned to several actions* happens at the start of the application.

## **Batch editing of Title/Description**

Title/Description for a group of files is changed through the standard menu (*XMP Metadata*) and/or the standard hotkey (*Alt-D*), or through the context menu for the group of files, or by clicking on the Title/Description field in the *XMP Metadata panel*.

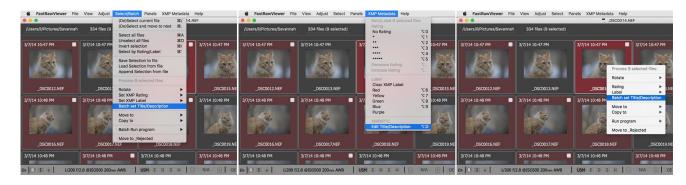

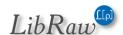

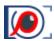

The Batch editing dialogue differs from Title/Description editing for a single file:

- Each of the two fields has an additional checkbox (when first used, it's not checked afterwards, it's saved for the duration of one session)
- If the checkbox isn't checked, then the corresponding field can't be edited and it won't be changed for file groups.

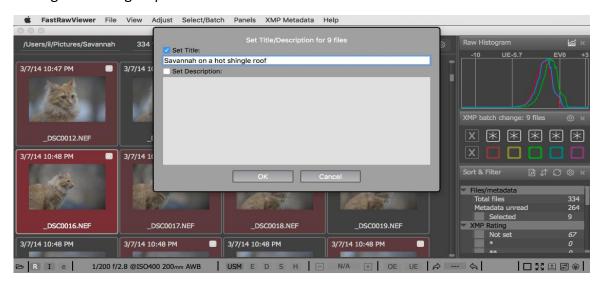

If a group of selected files has the same Title/Description, then they will be displayed in the editing dialog. If different, then it will say in the dialog (as a gray text in the editing panels) that the values are different.

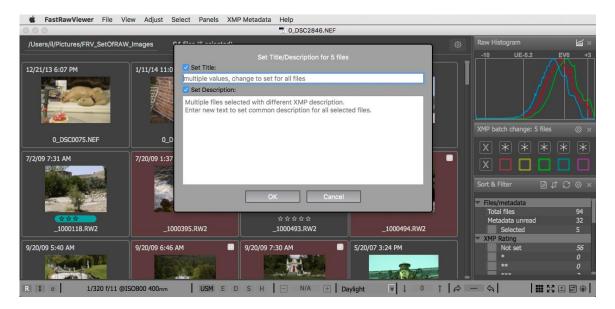

When applying changes of Title/Description to a group of files, Undo works.

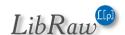

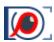

## Operations with selected files: compatibility mode with older versions

When turning off the setting Preferences – Interface – Grid/Filmstrip – Single file keys work for multiple files too, FastRawViewer will work in a mode compatible with versions 1.3-1.4.3:

If, however, one turns on **Single file keys works for multiple files too** mode:

- Menu Select is renamed to Menu Select/Batch
- Actions over groups of files appear in the menu.
- The corresponding actions appear in:
  - Hotkey settings (Ctrl-K)
  - Help with current hotkeys (F1)
  - o The "one button is assigned to several actions" check that runs at program start.
- Under default settings, no group action has any hotkey, they will need to be set manually.
- The behavior of context menus doesn't change.

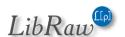

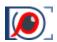

## **Undo: Reversing File Operations**

The **Menu – File – Undo** can reverse the last file operation (in reverse order of their completion).

The undo is possible for:

- Setting a rating and/or label;
- Copy operation;
- Move operation;
- Moving to a \_Rejected subfolder ("deletion").

It is also possible to undo the rotation of the group of marked files (there is no undo for the rotation of a single file – you can simply rotate it back).

After cancelling a move operation (to another folder or into \_Rejected) for a group of files, the original rating for that group will be restored. When cancelling other operations, the rating will not be restored.

## Drag and Drop from of the program

A selected file, or a group of files, can be dragged with the mouse (*Drag and Drop*) into other programs that accept the file list.

If a selected file is dragged, then all selected files will be dragged to the same destination.

Dragging a file opened in single window mode works in the case that:

- If, for the action "left mouse click without modifiers," either no action is set
- Or, the default action is set to the standard "drag the image in the window" but the current zoom is such that the image fits within the window completely.

Drag-and-Dropping happens in copy mode, so files don't disappear from the program window.

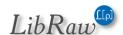

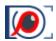

# Drag and Drop within FastRawViewer

Files can be dragged within **FastRawViewer** itself to file trees; with default settings, this mode is turned on (it can be turned off by unchecking Enable file drops to folder tree in the settings of the Folders panel).

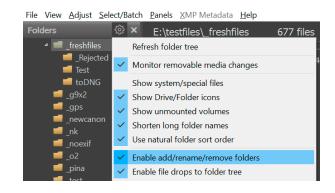

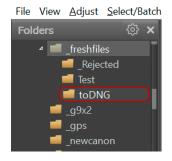

In the same Folders panel settings, one can turn on **Folder tree** autoexpand on drop target selection – in this case, folders will automatically open upon dragging a cursor with files "attached" to it.

The folder that is currently under the drop cursor is automatically highlighted in red.

You can not only drop files into the Folders panel, but also into the Favorite Folders panel.

With default settings, the dropped file is copied, not moved. FastRawViewer Preferences – File Handling – Copy/Move/Reject – Drop file(s) to folders tree allows one to select one of the following drop modes:

- Copy w/o prompt the file is copied; no user confirmation is requested.
- **Select copy or move** at each drop action, the user will be prompted to select what to do with the file (copy, move, cancel the action).
- Move files the files will be moved and the request for confirmation is set by the **Confirm file** move checkbox in the same **Copy/Move/Reject** pane.

If this option is selected, and **Confirm file move** is not set to **Always**, the user will be additionally warned about the potential problems of moving files with the drop action, and will suggest choosing among following options:

- Proceed with the operation
- Additionally, switch on Move confirmation
- Switch back to select drop mode each time

Settings Copy/Move/Reject - Remember drop targets in last used copy/move lists affects adding the folder that was the target for the drop operation to the lists of Copy/Move to ... last used folder.

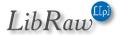

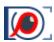

# Histogram, and Exposure statistics in Grid Mode

The defaults for the **Grid** mode are optimized for speed. Only preview and XMP-data are read for a file, the decoding of the RAW data is not preformed. Thus, the **Histogram and Exposure Statistics** panels remain empty:

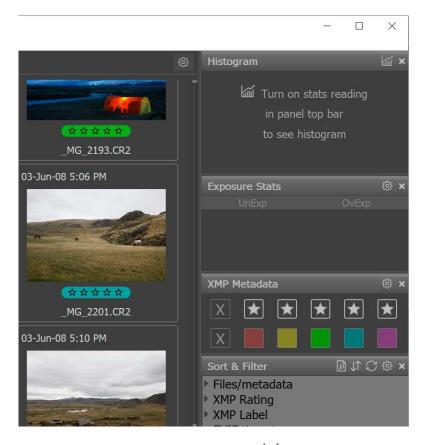

To switch decoding of RAW data on, press the "statistics" ((a) button in the in the upper bar of the Histogram panel.

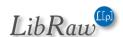

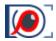

When you click this icon, it brightens up and the decoding of the RAW data is turned on, thus enabling the display of the **Histogram**, **Statistics**, and **EXIF data**:

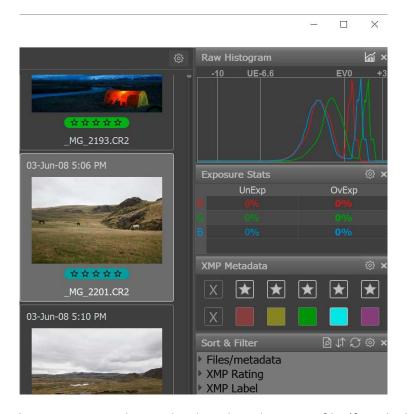

RAW data decoding takes some time; during the decoding the active file (for which the RAW data is read and decoded) is highlighted with a red frame:

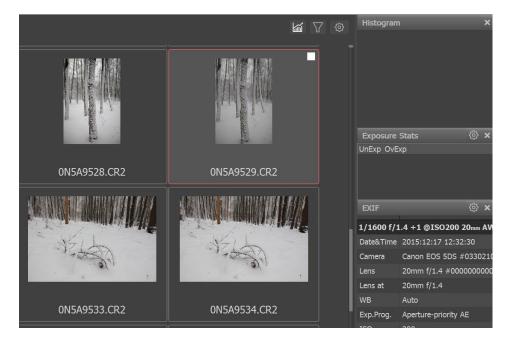

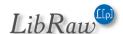

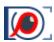

# **Folder Navigation**

Folders can be navigated via the **Folders** panel, the standard location of which is to the left of the main program window:

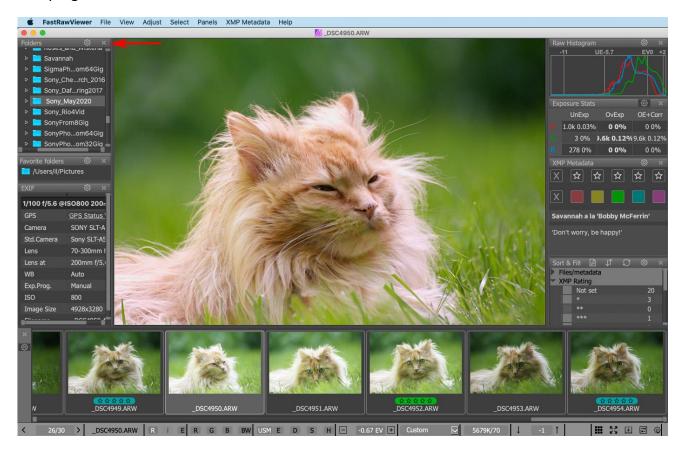

The folders can be navigated with the:

#### 1. <u>Mouse:</u>

- a. Clicking on the triangle to the left of the folder name opens the subfolder tree. A second click on the triangle closes the subfolder tree.
- b. Clicking once on the folder name loads the first preview in the Filmstrip panel.
- c. A double-clock on the folder name loads the first preview and opens the first file of the folder in the main program window.

#### 2. <u>Keyboard:</u>

- a. The up/down arrows, PgUp/PgDn keys, and Home-End move across the list while loading the previews into the Filmstrip.
- b. Right/Left arrows open/close subfolders.
- c. Enter loads previews and opens the first file in the folder.

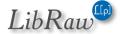

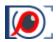

If folders tree has changed outside of FastRawViewer one may refresh folders tree in Folders panel by using Menu – File – Reload – Refresh (sub/full) folders tree or corresponding shortcut.

# Limiting the displayed folder tree

For convenience of browsing, the folder tree, displayed in **Folders** panel, can be limited using **File – Folder tree filter** menu or corresponding keyboard shortcuts:

- **Start Folder tree at current folder** (*Ctrl-T*) the folder tree will be limited to the current folder and its sub-folders.
- **Start Folder tree at one level up** (*Ctrl-Shift-T*) the folder tree is limited with the folder one level up and its subfolders (*includes the current folder*).
- Move folder filter one level up (Shift-T) the filtering point is moved to one level up on the folder tree.
- Reset folder filtering (Alt-T) resets the filters.

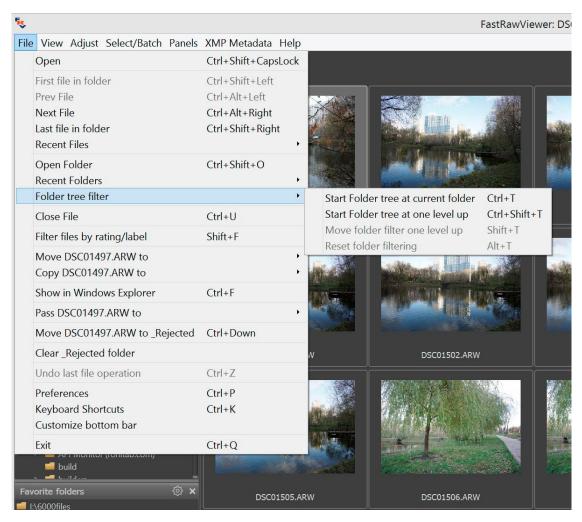

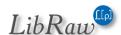

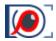

Upon choosing **Start folder tree at** *folder name*, that folder will serve as the root of the folder tree, with its subfolders also being displayed:

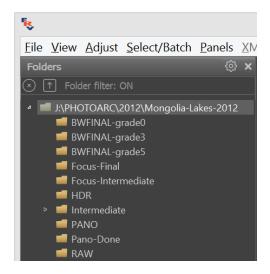

Also, an informational panel appears at the top of the tree with two icons and a **Folder filter: ON** message. The buttons/icons work in the following manner:

- (x) turns off the filtering, and displays the entire folder tree again (same way as Reset folder filtering in menu)
- [ ↑ ] —moves the "root" of the filtering one level up (same way as Move folder filter one level up in menu).

Furthermore, the folder filtering will cease when opening a file or a folder outside of the current **tree branch** (for example, when opening something through **File** - **Open** or by Drag-and-Dropping something into the program window).

Apart from **Menu – File – Folder tree filter** (and corresponding hot-keys), the filtering of the folder tree can be switched on with the mouse:

- Ctrl+Left Click in Folders panel (or in the Favorite Folders, please see below) makes the folder clicked on the top-level folder in the folder tree (same as Ctrl-T)
- Ctrl+Shift+Left Click limits the folder tree "by one level above" (same as Ctrl-Shift-T)

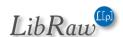

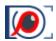

Folder filtering can also be set through **Folders** panel context menu (mouse right-click):

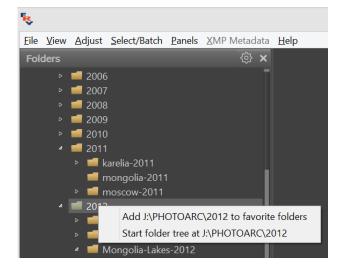

With default settings, folder filtering is not re-applied when re-launching the program. This can be changed by turning off **File Handling – Startup – Reset folder tree filtering on start**.

## Editing the folder tree

The Folder panel settings contain a setting to **Enable** add/rename/remove folders.

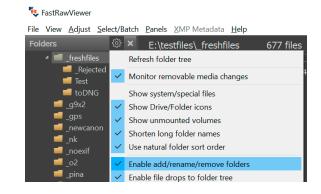

When this setting is on, the following appears in the context menu for the folders:

- Create subfolder creates a new folder and immediately suggests renaming it to something sensible.
- Rename folder allows one to rename a folder.
- Delete folder allows one to delete a folder (but only if it's empty and not the current one)

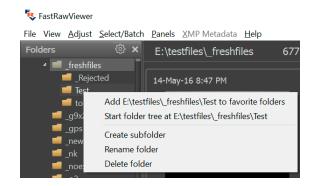

If a folder is currently in use by some other folder, renaming or deleting it may not be possible; in this case, an appropriate message will be displayed.

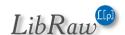

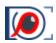

# Working with Removable Media (Flash Cards, etc.)

#### **Automatic Recognition of Inserted Media**

Under default settings, **FastRawViewer** recognizes the removable media (*memory card, USB flash drive*), and, having recognized it, shows the following dialog:

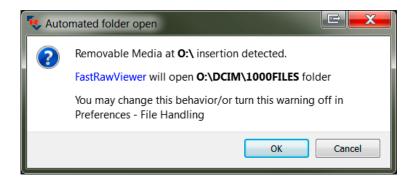

"Removable Media insertion detected, **FastRawViewer** will open the newest folder found on it under the DCIM folder".

The action resulting from detecting removable media can be changed in **Preferences – File Handling** – **Removable Media** to one of the following variants:

- Do nothing (Do nothing);
- Open predetermined folder (by default, \DCIM);
- Opens the most recent (by date of modification) folder in the predetermined folder.
- Opens a predetermined folder in "browse nested subfolders" view mode (see below the section on "Working with subfolders").

You can also turn off the above-shown warning in the same **Preferences** section.

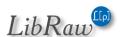

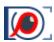

#### **Un-mounting (Ejecting) Removable Media**

If the removable media doesn't use any application except **FastRawViewer**, then it can be ejected without closing the program.

For this, one needs to right-click the respective media icon in the Folders panel and to select in the context menu the *(only)* item, **Unmount MediaName:** 

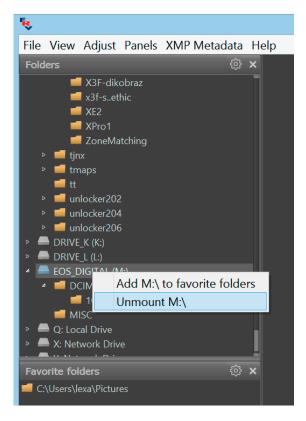

After a successful un-mount, the media will be freed up without additional messages. If there are any problems, then the following error message will be displayed:

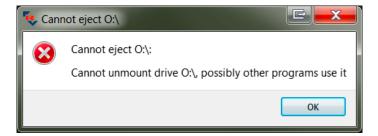

This message means that the removable media is in use by some other program as well, and **FastRawViewer** cannot safely un-mount it.

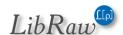

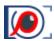

#### **Favorite Folders Panel: Easy Access to Select Folders**

An additional **Favorite Folders** panel can be found at the bottom of the **Folders** panel. **Favorite Folders** panel is intended to be used to store a list of select folders in the file system, for easy and fast access.

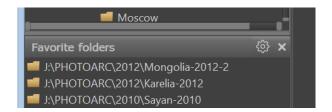

The "behavior" of the elements in this panel is analogous to that of the **Folders** panels:

- **One click**: The Thumbnails panel will be populated with the previews of the files in the chosen folder.
- Double-click: opens the first file in the folder.
- **Ctrl-Click/Ctrl-Shift-Click** opens the selected folder, while the folder tree in the **Folder** panel will be limited by the selected folder/one folder above selected.

You can add to the **Favorite Folders** list in two ways:

1. The **Favorite Folders** panel's menu (the "gear" icon at the head of the panel), **Add current folder to favorites** adds the current panel to the list of favorites.

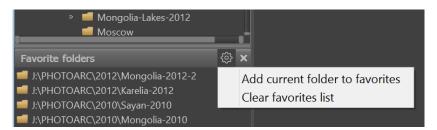

2. The context menu in the Folders panel allows you to do the same with a chosen folder (Add \*folder name\* to favorite folders):

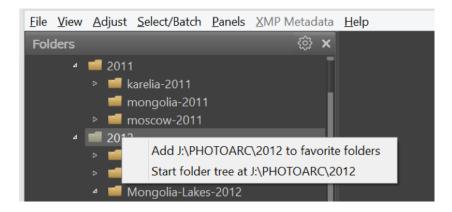

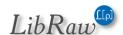

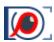

## Clearing the list:

- 1. Panel menu: **Clear favorites list** (see above) clears the entire list.
- 2. The context menu for a single item on the list allows you to delete that one item:

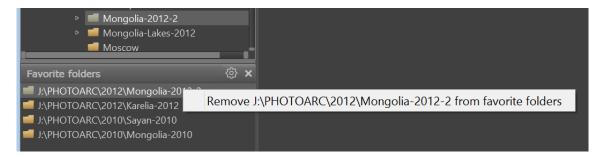

#### "Close" File/Folder

**FastRawViewer** background process scans files and receives system signals upon folder updates. This prevents safe ejecting of removable media, including flash memory cards and cameras connected to the computer via a cable.

Menu – File – Close File (or Ctrl-U) «closes» the currently opened file:

- All background processes are stopped as fast as possible.
- The monitoring of the current folder is cancelled.
- The current file display is cancelled.
- The current / working folder is changed to %HOME%/Pictures, or, if that one is not present, to %HOME%.
- Upon the completion of the **Close File** command the removable media can be safely unmounted and ejected, as usual.

Un-mounting a portable media through the context menu in the Folder panel automatically preforms the **Close File** action.

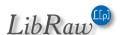

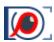

# Special view modes for folders

### Working with subfolders (nested folders)

**FastRawViewer** allows one to view folders not only in the current folder, but also in its nested folders (subfolders). In this mode, some constraints on the functions available to the program are in effect (see the section "Constraints while working with subfolders" below).

Switching to the mode where you can view a folder with its subfolders can be done by:

- Menu File Open Folder Open Folder with subfolders (Alt-O/Option-O)
- The folder's context menu in the panel Folders Open in subfolder mode

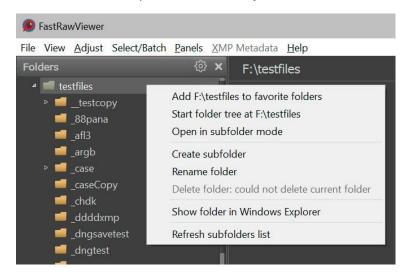

After this, a dialog for scanning the subfolders will appear:

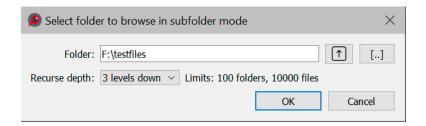

#### In this dialog:

- Folder: the current folder, which you are opening
- Arrow up: go one level up
- [...] button: select a folder through the standard folder selection dialog
- Recurse depth: how many levels down should the file search be implemented
- Limits: the ultimate depth of scanning, in subfolders and files (which limit to hit first).
   The limits are set through Preferences Special browse mode Subfolder browse limit fetched file/subfolder count group.

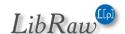

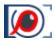

After pressing OK, **FastRawViewer** will perform a scan of the subfolders and files, and the resulting list of files will be displayed in the program window.

When first switching to this mode, **FastRawViewer** will display a warning with a detailed description of the constraints that are active when in subfolder browsing mode.

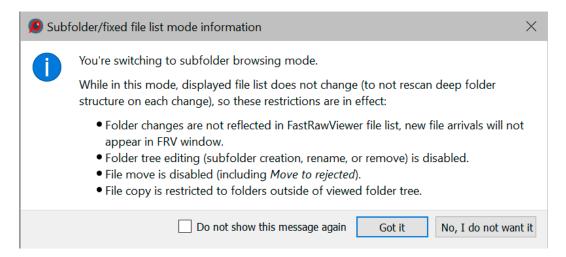

To turn off displaying this warning, check the checkbox *Do not show this message again*, before closing the window.

The order of sorting the files by name is set through the **Preferences – Special browse modes – Subfolder browse – Filename sort in subfolder browse mode** setting, which allows one to turn on/off accounting for folder name (as in "full path") with such sorting.

**Subfolder browse mode** is indicated in the upper bar of the program in **Grid View** mode; **Subfolder browse** will be written before the name of the most upper-level folder:

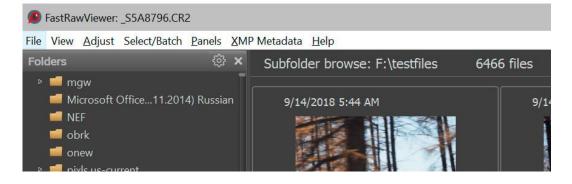

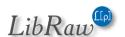

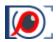

If while scanning the nested folder tree duplicates are discovered, then under the default settings the following warning will be displayed:

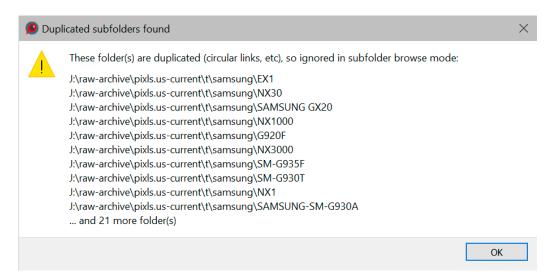

This warning can be turned off through **Preferences – Special browse modes – Subfolder browse – Warn if duplicated subfolders were found in subfolder tree**.

Duplicated subfolders are detected in two cases:

- 1. Cyclic symbolic links (symlinks) in the file system.
- 2. Subfolders with identical names, differing only in letter case: FastRawViewer (purposefully) is insensitive to character case in file names; accordingly, it cannot display two subfolders with identical names in different cases.

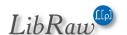

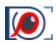

#### Constraints in Subfolder browse mode

In Subfolder browse mode, the following constraints on FastRawViewer's functionality are active:

- The list of displayed files is fixed at the moment of "opening" the subfolder tree.
  - If, because of other programs working, new folders or files are added/deleted to the tree, FastRawViewer ignores these changes: the new files/folders will not be visible, and if a file/folder is deleted then when accessing them a barrage of messages warning of impossibility of access will appear.
- Within FastRawViewer, actions that modified the current list of files are banned, specifically:
  - Moving files
  - (including) moving files to the \_Selected/\_Rejected subfolders
  - Copying files to the displayed subfolder tree
  - Clearing the Rejected subfolder
  - o Editing the folder tree.
- The files are displayed in a flat list; the current file's folder is shown only in the Folders panel.

These constraints are related to the fact that:

- a. Monitoring a large number of (sub)folders for changes (adding/deleting files) is a very resource-intensive operation, especially on slow carriers and (even moreso) over a network.
- b. Rebuilding the current (*large*) list of files can also lead to a substantial slowdown of the application.
- c. Moving files in the tree being examined looks very strange in the interface: either nothing changes (if files are sorted by name or by metadata, such as date of shooting or XMP rating), or the files simply change order (if the sorting is done by the full path of the file).

#### **Exiting Subfolder browse mode**

Exiting subfolder browse mode into regular (default) mode can be done two ways, explicit and implicit:

- Explicit exit (through the explicitly-indicated desire of the user) can be done through the basic opening of a file or folder
  - Menu File Open
  - Menu File Open Folder Open Folder
- Implicit exit: all additional methods of opening a file or folder:
  - o *Opening a file* through:
    - Menu File Recent files selecting a file
    - Drag and Drop a file into the program window

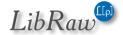

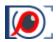

- Opening a file through the command line, the context menu in the file manager, etc. (Windows: only if the Single Instance mode is on, Mac: always)
- Opening a folder through:
  - Menu File Open Folder recent folders selecting a folder
  - Drag and Drop a folder into the program window
  - Selecting a folder in the Folders panel or Favorite folders

When implicitly exiting subfolder browse mode, FastRawViewer will display a warning (see below)

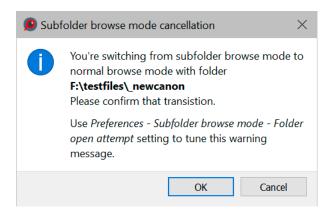

This can be turned off through **Preferences – Special browse modes – Subfolder browse – File** (folder) open attempt:

- **Ignore** stay in subfolder browse mode (with this setting, one can only **explicitly** switch to regular browse mode, see above).
- Ask request confirmation.
- Open w/o confirmation switches to regular browse mode without asking.

# Viewing a set list of files (virtual folder mode)

**FastRawViewer** supports working with a list of files (in text format, one full filename per line), the work mode is fully analogous to working with nested folders (the same constraints for accessible actions: only copying, and only to those folders where none of the files being viewed are located).

To open a list of files, use:

- Menu File Open Folder Open filelist (Alt-Shift-O)
- Drag and Drop a list of files into the program window; the list file should have the extension indicated in Preferences – Special browse modes – Subfolder browse – Treat files with these extensions as file lists.

In this mode, the same features and constraints as for subfolder browse mode are active.

To create a file list, one can save a list of selected files through **Menu – Select – Save selection to file**.

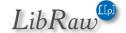

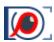

# Hotfolder mode: monitoring the current folder

The Hotfolder mode is intended for use together with programs for the remote control of cameras (*Tethered shooting*), when:

- Another program is controlling the shooting and downloads the just-taken shots from the camera onto the computer's local drive into a folder
- FastRawViewer
  - Monitors this folder and finds new files in it
  - Upon finding them, moves to the last-found new file.

To switch to this mode, one must:

- Point FastRawViewer to the folder where the files will appear
- o Select the mode via Menu File Open Folder Hotfolder mode (Alt-Shift-H)

When <u>first switching</u> to this mode, the following warning with a description of the mode will be displayed:

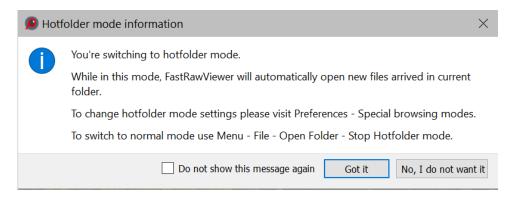

This can be turned off via the checkbox *Do not show this message again*.

After turning on this mode, **FastRawViewer** will regularly re-scan the current folder and when new files appear in it, will open them.

In RAW+JPEG mode, one can set whether there ought to be expected a pair of files, or any file (default), or a RAW file. The other settings of this mode are described in the section «**Program** settings – Special browsing modes»

<u>Exiting</u> Hotfolder <u>mode</u> can be done through one of the following methods:

- Menu File Open Folder Stop hotfolder mode
- Explicitly opening a folder or file (Menu File Open, Menu File Open Folder Open Folder)
- <u>Implicitly opening a file or folder</u> (reaction to an implicit opening can be set in the corresponding settings section).

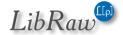

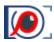

#### **Slideshow Mode**

**FastRawViewer** has a basic "slideshow" mode, which is to say automatically moving from one file to the next.

To turn on this mode, use **Menu – File – Open Folder – Slideshow** (**Alt-Shift-S**), when doing this the following dialog, for setting the slideshow settings, will be shown:

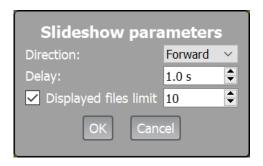

#### This dialog sets:

- The direction of file flipping (forwards, backwards)
- Time delay while changing files
- The maximal number of displayed files.

Essentially, slideshow mode is just pressing **Next File** (or **Prev File**) with set intervals.

#### Slideshow mode ends:

- <u>Explicitly</u>, through Menu File Open Folder Slideshow (or by pressing the hotkey Alt-Shift-S a second time)
- <u>Implicitly</u>, if the current file does not correspond to the expected file (that is to say, some sort of navigation through folders and/or files was used).

Slideshow mode is compatible with subfolder browsing.

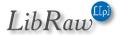

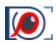

# Single File View Mode and the Filmstrip Panel

When activating one of the files in the **Grid View** mode (*double-click*, *press Enter* on the file, *Menu – View – Switch to single image*) the program switches to **Single File View** mode.

With default settings, the **Filmstrip** panel appears under the main window. The **Filmstrip** panel contains the thumbnail previews of the files in the current folder:

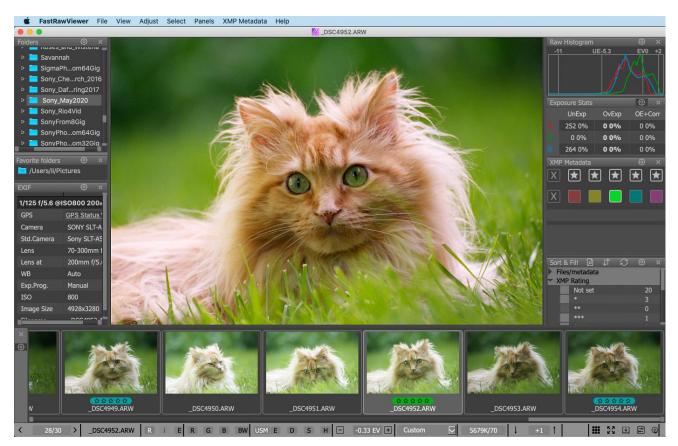

When choosing a file from this panel (using the mouse, arrow keys on the keyboard, Menu – File – Next/Prev File and Last/First file) the selected file is displayed in the main window, and the controls of exposure, white balance, and contrast will act over this active RAW file (see below the "Working with a single image" section).

You can use the same file operations in the filmstrip as those described previously for the Grid View mode:

- Copy, move, move to \_Rejected;
- Editing metadata (ratings, labels, title and description);
- Orientation;
- Passing the file to external programs;
- Selecting a group of files and group file operations (copying, moving, labels, ratings, passing to external programs) is also possible.

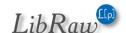

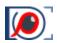

# **Additional Methods of Navigating Folder Files**

Aside from visual navigation through folders and files, **FastRawViewer** also supports additional methods of opening files or folders.

# Opening a File/Folder Using the Menu

To open a file, you can use one of the following:

- Menu File Open (or Ctrl-O).
- Through the list of recently opened files (Menu File Recent Files).
- Drag-n-Drop the file onto the program icon.
- Drag-n-Drop the file onto the program window.

A folder (catalogue) can be opened in similar ways:

- Menu File Open Folder Open Folder (Ctrl-Shift-O).
- Menu File Open Folder Recent Folders a list of recently visited folders.
- Drag-n-Drop folders onto the icon of the program.
- Drag-n-Drop folders onto the program window.

When opening a folder:

 With default settings, the first (in current sort order) RAW or JPEG/PNG/TIFF/HEIC file in the folder is displayed.

# **Drag and Drop**

Files and Folders can be "dropped" onto the window of the program, as well as on the icon on the desktop or the OS X Dock. If so:

- 1. If you dropped several files, then the first one opens (the order follows the order of the file selection in the file manager). All others will be ignored.
- 2. If you dropped several folders, then the first one opens. The others will be ignored.
- 3. If you dropped a mix of files and folders, then the first folder will be opened, while the separate files will be ignored.

**Mac OS X:** it is recommended that files/folders (*if there are a lot of them*) be dropped on the opened window, rather than the icon; this way it works a lot faster.

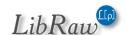

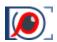

# **Program Start Modes**

During the launch of **FastRawViewer**, one can additionally pass a filename or a folder to the program through one of the following methods:

- A file can be opened through the **Open With** menu, accessible through the right-click in the Windows Explorer/OS X Finder.
- FastRawViewer can be installed as a "default" program (through Set Default Program in Windows or Get Info Open With Change All for Mac OS X) in this case FastRawViewer will start when double-clicking on any file of the associated type.
- Drag-Drop of a file or a folder onto the FastRawViewer program icon.
- Start using the command line.

The same as with Dragging and Dropping into the program window (see above), the first file/folder will be opened.

### Launching Several Instances of FastRawViewer

**Mac OS X**: a single instance of the program is started. Second click on the icon in Applications, or drag-n-drop of the file or folder on the application icon activates the already started instance of the application.

You can start a second instance of FastRawViewer through the Terminal Utility with the command /Applications/FastRawViewer.app/Contents/MacOS/FastRawViewer

**Windows**: Several instances of the program can be started by (double-)clicking the icon or performing a drag-n-drop operation. With the start of each instance, a new window (displaying a new file, if started with a drag-n-drop operation) will be opened.

If you prefer to use "single instance" mode in Windows, you may do so by switching on **Preferences – Other – Run single program instance** setting. While this setting is on: clicking on a file, which is associated with **FastRawViewer**, will result in displaying the file in the existing program window.

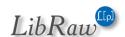

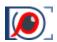

### Starting without a Filename

If **FastRawViewer** is started without a filename to view (*like with double-clicking on the program icon*) and the settings under **Preferences – File Handling – Start without filename are at defaults** no RAW file will be initially opened. To change this default behavior, please go to **Preferences – File Handling – Start without filename**:

- Empty Screen FastRawViewer starts up "without file".
- Last opened file opens the top (last) file from the Recent Files list.
- Last visited folder opens the folder from the list of Recent Folders.
- **Specified folder** allows you to set a "start folder".

In the case of **FastRawViewer** being started up over a particular file (through any method; drag-n-drop on the icon, clicking on the file, associated with **FastRawViewer**), this setting is, of course, ignored.

This setting is also ignored in the **Single instance** mode, if the second **FastRawViewer** copy is started up without selecting the name of a file/folder, then nothing happens.

Under default settings, **FastRawViewer** doesn't "recall" files/folders from portable and network media. This behavior can be changed by un-checking **Preferences – File Handling – Do not recall removable media on startup**.

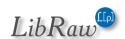

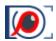

# **Working with Touchscreen**

**FastRawViewer** for Windows 7 – 10 supports the Touchscreen interface. This support is disabled by default; one can enable it via **Preferences – Interface – Touchscreen – Enable Touchscreen features**.

This support includes the following:

- 1. Toolbars for the main action: file navigation, interface mode switching, zoom, setting XMP ratings and labels, RAW data inspection, setting exposure compensation, contrast, and white balance.
- 2. Support for basic gestures on the touchscreen.

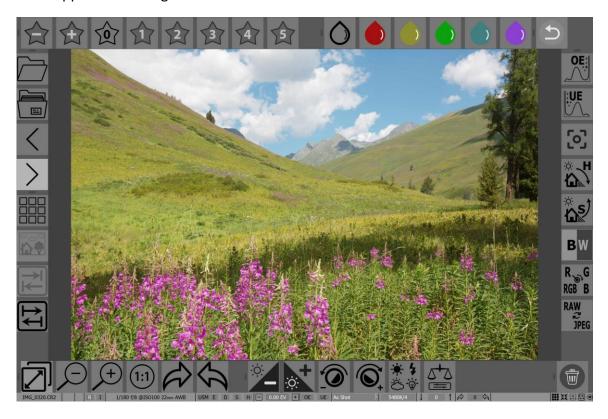

When this interface is switched on, the following settings become accessible:

- Enable toolbars, Toolbars size switches Toolbars on, and allows one to adjust the size of the
  Toolbars. Toolbars can be switched on for desktops as well, however in this case you may
  want to change the size down from the default Large. Each Toolbar can be switched on and
  off via Menu Panels Toolbars.
- Highlight toolbar items under mouse turns on backlighting for the "button under the
  mouse" (mouse hover): under the default settings (turned on), the button in the toolbar
  where the mouse is located changes its background color. When navigating with one's
  fingertip, this setting may be a bit inconvenient, as moving one's fingertip outside the screen

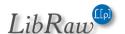

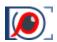

is not tracked – the last "mouse position" will just be the last button that was pressed. If this is irritating to the user, then this setting ought to be turned off.

• Image Display - Dim image while switching to next – turns down the brightness of the current image while the program is preparing the display of the new image (decoding it and loading it into the video card). This gives visual feedback if working on a slower tablet to indicate that switching between images is in progress.

#### **Options**

- o **Do not dim** works as previous; no brightness decreases while switching between images
- While switching to next file decreases the brightness by 40% while in the process of switching to another image. This is the default.
- Next file or RAW/JPEG switch the same as previous, plus a 25% decrease in brightness when switching between RAW and JPEG.
- The White Balance dialog size setting allows one to increase the size of the dialog that
  manually sets the white balance in Touch screen mode, so as to make it easier to shift with
  one's fingers.

#### Other checkboxes control touch features:

- Single finger filmstrip scroll/grid scroll the scroll is performed with a single figure gesture.
- **Double tap to switch grid/single mode** switches between Grid Mode and displaying a Single File with a double-tap.
- Gesture support in **Single File View**:
  - Single finger pan to switch allows one to switch images with one finger gesture from left to right. If the zoom is larger than Fit to Screen, instead of switching images the current image is scrolled.
  - o **Pinch to zoom/unzoom** change the zoom level of the image with a pinch.
  - Double tap to unzoom (if zoomed): if the image zoom level is larger than Fit to Screen, a
    double-tap will bring it to Fit to Screen.
    - If **Double tab to switch grid/single mode** is turned on, another double tap will return to Grid Mode.

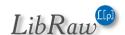

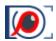

If there is a need to frequently switch to Touchscreen mode and back (for example, when disconnecting-connecting a keyboard), a button for just this function can be activated in the bottom bar.

• To do so, in the settings for the program's bottom bar (Menu – File – Customize – Customize bottom bar) one needs to turn on Toggle touchscreen functions element:

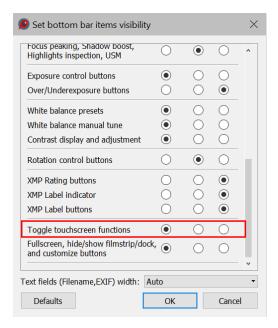

 After it has been turned on, an icon/button for changing touchscreen mode will appear in the bottom bar:

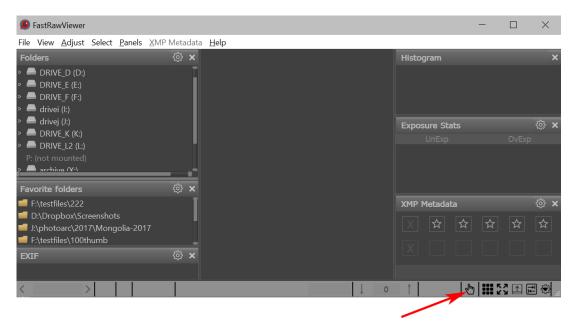

This button works identically to the way that one changes the touch screen mode through the settings.

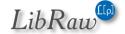

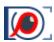

# Working with a Single Image

In single image display mode, **FastRawViewer** displays the image in the main window, while the auxiliary data (EXIF, histogram, exposure statistics, XMP-data) are displayed in additional panels:

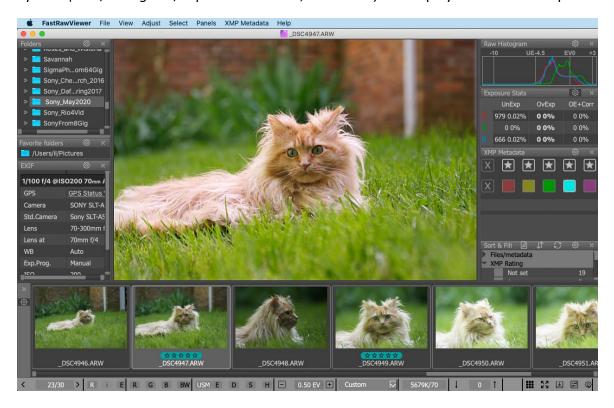

# Right-click context menu

Right-click within main window area will show context menu similar to that in the grid mode/Filmstrip panel:

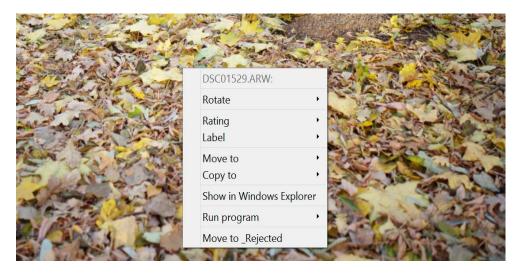

This menu is always for current (single) file even if current file is within selected group.

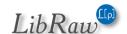

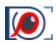

#### **Embedded and External JPEG**

For every file, there can be up to three "representations":

- RAW file.
- Embedded JPEG preview (Internal JPEG).
- External JPEG file with the same name (if the setting **Preferences File Handling File** formats Handle RAW+JPEG together is on).

The existence of representation is displayed in the status (*lower*) bar of the program, between the file dimensions in pixels and the EXIF data:

- R I denotes the existence of RAW and Internal JPEG.
- RIE RAW, Internal JPEG, External JPEG (or External HEIC for RAW+HEIC mode).

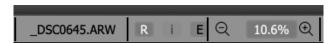

• **J** – only JPEG (or PNG, or TIFF), without a RAW-file.

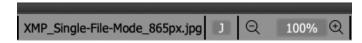

A capital letter indicates that the representation is available for viewing. Lowercase means that it exists, but is unavailable for viewing for one of the following reasons:

- i the internal JPEG is not shown. This is a default setting for when there is an internal JPEG file and the RAW+JPEG mode is on (can be changed in settings: Preferences File Handling File formats Do not show internal JPEG if external JPEG is present).
- r RAW representation is not shown. This happens for unsupported RAW formats (Sigma Foveon) or for too large RAW files (limits can be changed in Preferences Performance RAW file size limit).
- File representation is damaged (errors while decoding of file data).

To switch between representations, use **Menu – View – Switch RAW/intJPEG/extJPEG** or press the **J** key on the keyboard. The representation that is currently displayed is denoted with letter indicator going white.

Tuning the behavior of the program in regards to the display of embedded/external JPEG files is done through **Preferences – File Handling – File formats**:

 Handle RAW+JPEG together – turns on the pairing of the RAW file and JPEG of the same name. If you turn off this setting, the pairing won't happen – the files will be shown separately and treated as separate.

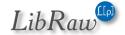

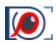

- Do not show internal JPEG if external JPEG is present disables decoding and displaying of an embedded JPEG when there is an external one.
- Non RAW-files Decode priorities if set to "None" for a certain type of JPEG (Embedded those that are contained in RAW files, External those paired with RAW files, commonly a result of setting a camera to shoot RAW+JPEG), decoding and display of JPEGs of such types are disabled. Other options (On prefetch, On demand, On file open) set the event that triggers the decoding of JPEG files. Those options are explained below, in Performance Settings chapter JPEG/TIFF/PNG/HEIC Handling section.
- **Default image to Display** (same as Previous/RAW/internal JPEG/external JPEG) controls what representation will be used for display when opening the next file.

### **Zooming and Panning**

To change the zoom level of the displayed image, you can use the following commands available through **Menu** - **View** and also through the keyboard shortcuts:

- Menu View Zoom In or Ctrl-+ magnifies the image on the display.
- Menu View Zoom Out or Ctrl— (Ctrl-Minus) zooms out.
- Menu View Fit to Window or Ctrl-0 changes the zoom factor in such a manner that the image fits into the current size of the window (and when changing the size of the window, the magnification factor will follow).
- Menu View Fit to Window width or Ctrl-Alt-0 the image will take up the width of the window.
- Menu View Actual Pixels (100%) or Ctrl-1 set the image scale to "100%" (each image pixel is displayed as one monitor pixel).
- **Menu View Toggle Zoom** or **Z** toggles zoom level between the setting in Preferences and the current zoom level. In more detail,
  - If the current Zoom level is less than the value of the "Toggle Zoom" Zoom to setting (this value is 100% by default), then the current zoom/magnification value will be stored and the image will be magnified/zoomed up to this value (again, to 100% for the defaults).
  - If the current magnification/zoom value is greater or equal than the value of the "Toggle Zoom" Zoom to setting, then
    - If there is a stored zoom value from a previous use of **Toggle Zoom**, the zoom level returns to that stored value.
    - If there is no stored value yet, it switches to the Fit to Screen mode.

If the image does not completely fit into the window:

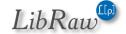

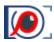

- **Pressing and holding the left mouse button** turns on the Drag mode: the image moves with the mouse cursor.
- **Pressing and holding the right mouse button** turns on the fast panning mode: the program window becomes 'Navigation Pane', moving the mouse, for instance, to the top-right corner of the window will show you the top-right region of the image.

Furthermore, the fast combined "Zoom + Panning" modes are available as well:

- Left mouse button + Shift turns on temporary zoom and Drag mode.
- Right mouse button + Shift turns on temporary zoom and panning mode.

The zoom factor for these modes is set in the **Preferences – Interface – Zoom** section:

- "Zoom and Drag" Zoom to
- "Zoom and Pan" Zoom to
- "Toggle Zoom" Zoom to
- If you want to limit the range of the zoom available through the keyboard, please use the following setting: Interface Zoom Zoom In/Zoom Out range.

### **Changing Image Orientation**

When you open the image, its orientation is calculated from the XMP file (if it exists), or from the EXIF data and the image is rotated accordingly.

- Menu Adjust Rotate 90° CCW (or Ctrl-7) turns the image 90 degrees counter-clockwise.
- Menu Adjust Rotate 90° CW (or Ctrl-9) turns the image 90 degrees clockwise.
- Menu Adjust Rotate 180<sup>o</sup> (or Ctrl-8) turns the image 180 degrees.
- Menu Adjust Flip Horizontally flips image horizontally (changes left and right sides).
- Menu Adjust Flip Vertically vertical flip, change top with bottom.

The orientation changes are recorded in an XMP-file.

# De-Bayering (demosaicking): CPU and GPU modes

Most of the current color digital cameras have "Bayer" sensors, that is, each pixel having peak sensitivity to one color component, red, green, or blue. These pixels are arranged in 2x2 square groups, each group having one "red", 2 "green", and one "blue" pixel.

De-Bayering (demosaicking) is a common name for interpolation schemes used to calculate 2 missing color values for each pixel (for example, for a "red" pixel green and blue values are calculated) to form a full-color image. Such interpolation is always a trade-off between the image quality (sharp,

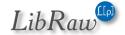

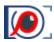

artifact-free image) and speed: faster demosaicking methods are not as good in terms of image quality as slower ones.

Because **FastRawViewer** is aiming at fast browsing through the RAW files, we use fast demosaicking methods, and the resulting image quality is not as good as the ones commonly found in commercial, free of time constraints, and also applying default sharpening behind the scenes, RAW converters:

- Maximum speed demosaicking on a CPU
- Fast enough but visibly higher quality demosaicking on a GPU

On the figure below, we compare two demosaicking methods implemented in **FastRawViewer** at about 100%, GPU to the left, CPU to the right:

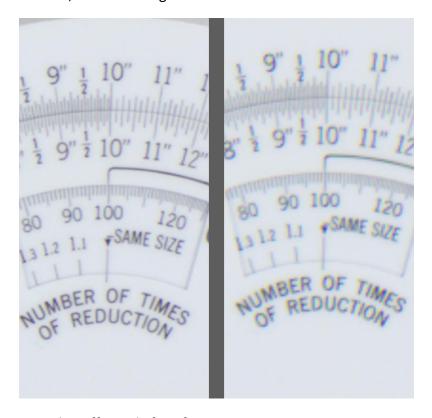

Demosaicking on GPU works sufficiently fast if:

- The GPU itself is a fast one (7 years old "top speed", current mid-range). Demosaicking on slower GPUs will work slower than CPU-based demosaicking, but still with acceptable speed, even if it is an integrated GPU like Intel HD 4000.
- The video mode (Graphics Engine) is set to OpenGL or DirectX 11.

Demosaicking on GPU is switched on automatically on the first launch of **FastRawViewer** if all of the below is true:

Fast GPU (Intel Iris, Nvidia GTX, AMD/ATI R7/R9/RX/Vega)

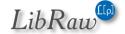

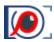

- CPU supports the command to convert data to 16-bit floating (Intel Ivy Bridge and newer)
- Video mode is set to OpenGL or DirectX 11 (those will be set automatically on the first launch if the fast GPU is detected)

In all other cases opening a RAW file for the first time with GPU-based demosaicking selected can be slower than with CPU-based demosaicking, but if you still want a higher quality demosaicking, switch to GPU-based one manually.

Changes in RAW rendering parameters (white balance, lightness/exposure adjustments, contrast – see below) are always nearly instant in GPU mode; if you are a heavy user of such adjustments, it may make sense to switch to GPU even if the video card is very slow.

### **Sharpening for Display**

While being processed in a RAW converter, RAW images generally have had some sort of sharpening algorithm applied to them (this is true for both out-of-camera JPEGS and offline RAW conversion).

In **FastRawViewer**, the sharpening is applied only for display. You can switch between two levels of sharpening and also set sharpening to "off." The settings are available through **Menu – View – Screen** sharpening (the default shortcut is **S**) and also through the **USM** button located on the bottom bar of **FastRawViewer**.

The following image has sharpening applied to the right side, while the left side doesn't:

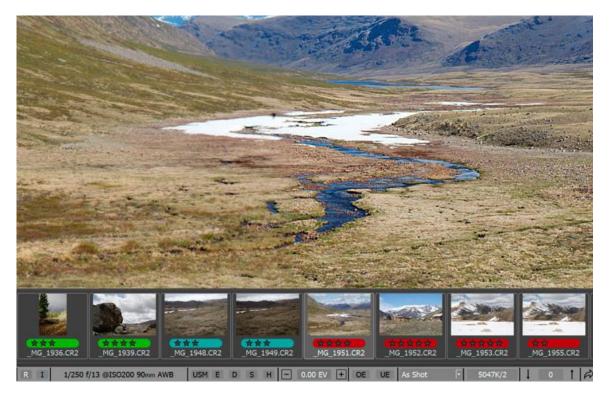

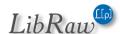

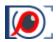

To fine-tune the amount and mode of sharpening, you can use **Preferences – Image Display – Sharpening.** We will cover this in more detail in the "*Program Settings*" section below.

This is also the place where you can switch off the sharpening for JPEG representation, turning on the **Sharpen RAW files only** setting.

### Viewing File Channels, Viewing in Black and White Mode

FastRawViewer allows per-channel view of the RAW file and also conversion to black and white:

- Menu View R channel (Ctrl-3) Red channel is displayed.
- Menu View G channel (Ctrl-4) Green channel is displayed.
- Menu View B channel (Ctrl-5) Blue channel is displayed.

These modes work with internal RGB image (after demosaicking, exposure adjustment, white balance setting).

In these modes, the RAW and RGB histograms are shown only for the displayed channel. If the RAW file is not RGB, then the histogram will be for the  $1^{st}$ ,  $2^{nd}$ , and  $3^{rd}$  channels respectively.

- Menu View RGB full color (Ctrl-2) back to RGB display mode.
- Menu View BW-conversion full color (Ctrl-6) will show the black and white variant" of the image (conversion from RGB is performed using the lightness channel formula, same as the one used while coding JPEG).

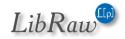

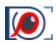

### **Boosting the Shadows**

The **Boost Shadows** mode is intended to assess the quality of the shadows in the RAW: it **opens up the shadows** at the expense of compounding the highlights:

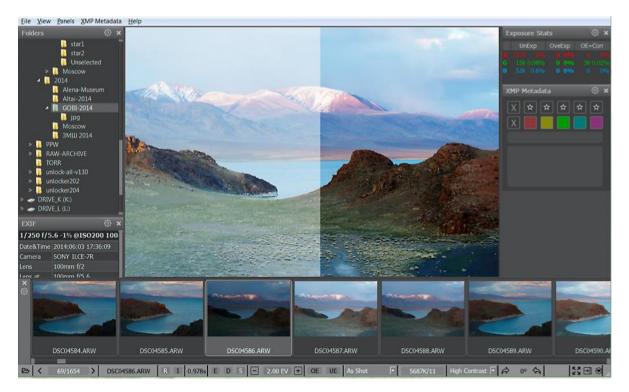

For the image above: on the left part, the shadow boost mode is on, on the right, it is off. When the mode is on the indicating **S** in the **SHL** group on the bottom bar turns bright white.

You can turn the boost on/off through **Menu** - **View** – **Boost Shadows** (or by pressing **Shift-S** on the keyboard).

Setting the amount of boost: **Preferences – Image Display – Boost Shadows Amount** controls the additional gamma adjustment; the range is 0.2 to 2.0.

# **Inspection of Highlights**

**Highlight Inspection** mode (*Menu – View – Highlights inspection or Shift-H*) does the "opposite" of the **Shadow Boost** mode:

- The brightness of the shadows and midtones is decreased, and as a result the image looks darker.
- The contrast in the highlights is increased.
- Additionally, you can "cancel" the white balance, by setting it to "UniWB" in the Highlights inspection settings.

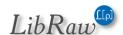

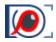

As a result, you can evaluate the details in the highlights (*left – Highlight inspection mode on, right – default view mode; as we can see, the highlights contain plenty of details*):

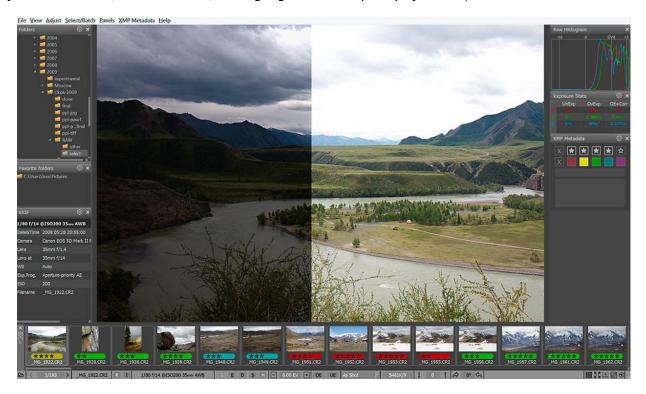

This mode is indicated by a white H letter in the SHL line at the bottom of the screen

# Linear display mode

With the default settings, FastRawViewer displays RAW files with the following eye-candies applied:

- An S-shaped tone curve is applied to the image, increasing the contrast in the midtone (see below the section on "Adjusting the Image Contrast")
- Adobe 'hidden' exposure correction is applied (see below the section of the same name), raising the midtone.

With these (default) settings, the RAW display is correlated to the embedded JPEG in both contrast and overall brightness.

Both of these transformations can be turned off through the Preferences; or you can use Menu – View – Linear mode display (Shift-L). In both cases this will result in a "flat, non-contrasty" image.

With the default settings, linear display mode turns on only the linear curve "Gamma 2.2"; the **Preferences – Image Display – Ignore exposure correction/baseline exposure in linear mode** setting further turns off all exposure corrections (both explicitly applied and hidden).

As mentioned earlier, the result will be a "flat, non-contrasty" image, which corresponds to what the camera captured much more accurately:

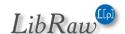

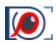

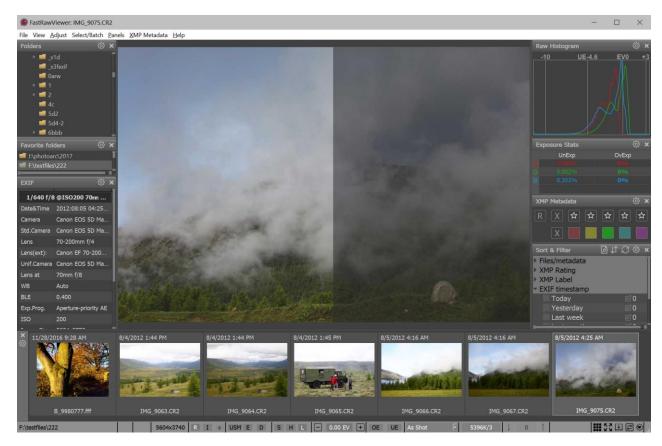

(in the illustration, the linear mode is in the right part of the screen, and the regular mode is on the left).

This mode is indicated by the white L button in the S-H-L line (Shadow boost, Highlight Inspection, Linear mode) in the program's bottom bar.

# **Adjusting the Image Contrast**

**FastRawViewer** allows one to apply "standard" tone curves (sRGB, Gamma 1.8 u 2.2, L\*), but also offers the Variable Contrast mode for tone curves. To switch between those two types, you can use **Preferences – Image Display – Contrast Curve Type**.

In Variable Contrast mode, the image contrast can be adjusted in "grades":

- -5 to +5 for "normal contrast".
- U+0 to U+5 for "ultra contrast" (useful, for example, for underwater photography).

Normal contrast curves correspond to the contrast setting in Adobe RAW converters, process version 2012, from -100 to +100 (with a step of 20); that is, +2 corresponds to 40 on the Adobe scale, while -3 corresponds to -60.

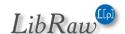

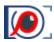

Ultra contrast corresponds approximately<sup>2</sup> to Adobe Contrast +100 with the Blacks slider from 0 to -100.

To increase contrast, you can use **Menu – Adjust – Increase Contrast** (or press K on the keyboard), to decrease contrast **Menu – Adjust – Decrease Contrast** (or **Shift-K**).

By default, the contrast settings are recorded to an XMP file only in **FastRawViewer** format. To record it in the format that is acknowledged by Adobe converters, turn on **Preferences – XMP – Exposure**, **Contrast**, **WB – Write Adobe-compatible Contrast/Blacks into XMP file**.

### **Using Monitor Profile for Display**

**FastRawViewer** supports **Color Management** when showing RAW and JPEG files, however this mode is turned off in the **Windows** version by default for the following reasons:

- The majority of modern monitors are sRGB (or close to it) and using sRGB as a workspace when displaying RAW gives very acceptable results.
- Furthermore, in many cases supplied monitor profiles are inadequate, and they have a negative impact on the image appearance.
- Moreover, a noticeable number of users have optimized their video settings for computer games, manually turning on the anisotropic filtering of textures. This mode is incompatible with the Color Management function of FastRawViewer.

Color Management can be turned on through **Preferences – Color Management – Enable Color management**. Further color management settings are described in the "Settings – Color Management" section below. If the system profile of the monitor is set up properly, then further tuning of settings will, most likely, not be needed.

# Support for Cameras Modified to Black and White

**FastRawViewer** supports black and white cameras that are made from color cameras by removing the color filter array (CFA) from the sensor.

This mode is turned on through Preferences – Image Display – Use Monochrome mode for Bayer images, available choices are:

- None Off
- Always All Bayer RAW files will be processed as monochrome

<sup>&</sup>lt;sup>2</sup> Adobe programs clip the shadows below the setting for "blacks," in FastRawViewer we use a curve with a very gentle slope.

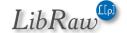

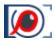

• **Detect** – monochrome images are detected automatically, and if such an image is detected it will be processed as a monochrome (this mode is slower, because first such an image will be processed as a color image).

#### In this mode:

- Demosaicking (de-Bayering) is skipped.
- Per-channel viewing is turned off.
- White balance preferences are turned off.
- RAW histogram and exposure statistics are for one channel.

The image is black and white:

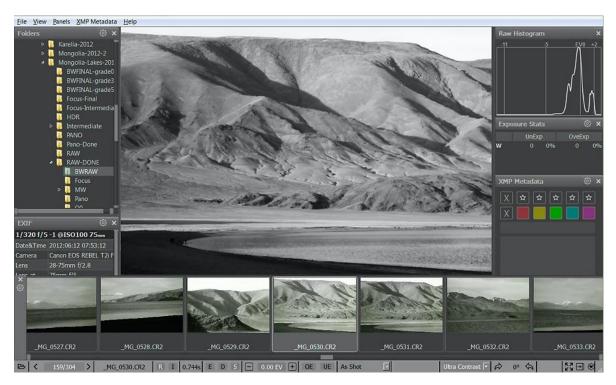

This mode is not applicable to JPEG images; they stay colored.

# **Working with Exposure**

**FastRawViewer** offers several tools to analyze the exposure on a photograph, recommend exposure adjustments during a shooting session, and select exposure adjustment during RAW conversion:

- RAW-histogram.
- Over/Underexposure statistics.
- Showing the areas of over- and underexposure on the image.
- Automatic setting of positive (lightening) exposure adjustment.

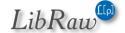

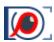

Manual Exposure adjustment setting.

#### Histogram

The **RAW-data histogram** is created based on the unmodified *(disregarding any exposure adjustments metadata)* RAW data from the file:

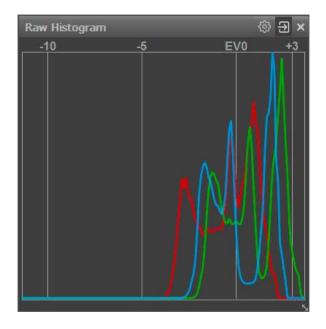

#### Horizontal Scale:

- EVO the level that corresponds to the middle gray. If exposure adjustment has not been applied, it's set to 3 photographic stops below the saturation level of a camera.
- -5 the level that corresponding to the level of the underexposure indication (see below)
- +3 (when exposure adjustment is turned on it can be +2 or +1) extreme highlights.
- The leftmost mark of the scale is the level that corresponds to the value of "1" in the RAW data.

The histogram step on the horizontal axis is 0.1EV, so there will **always** be a "comb" in the shadows, as there are less possible levels than 10 levels per stop.

When applying exposure adjustment (see below) the histogram itself does not change – instead the horizontal axis shifts. During a positive exposure adjustment, the EVO level shifts in the direction of the shadows (because the shadow sections shifts to brighter ones – closer to middle gray), correspondingly the other vertical marks move as well (and if needed, the numbers for the marks change as well). During a negative exposure adjustment, the axis shift is in the opposite direction.

With this, the underexposure level indicator stays in place because the quality of the shadows doesn't change with the change of exposure compensation.

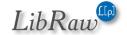

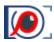

#### **Exposure Statistics**

For RAW data, the exposure statistics are calculated for each channel. These statistics are displayed in the Exposure stats panel, which by default is located in the right side of the program window.

If no positive exposure compensation was applied (that includes automatic exposure correction, please see below "Hidden Adobe exposure compensation"), the table consists of three columns: name of the Raw "color" channel, percentage of underexposed pixels, and percentage of overexposed pixels:

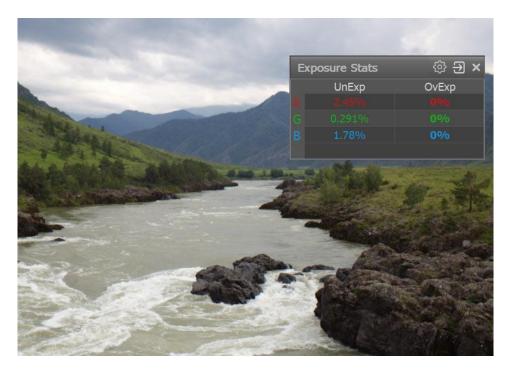

For the shot above, the statistics table shows that:

- 1. **Underexposure** *(UnExp)* is 2.45% in the Red channel, 0.29% in the Green channel, and 1.78% in the blue channel those pixels are in the underexposure zone, that is **8EV** (with standard settings) **below** the saturation point for the camera.
- 2. **Overexposure** (**OvExp**): no overexposure.

**8EV** is a standard value for the photographically usable dynamic range. You can change it to match your particular camera through **Preferences – Image Display – Exposure – Underexposure detection limit.** 

The underexposure indication limit (meaning the dynamic range of the camera) can be set even more flexibly, depending on the ISO settings. For this, one needs to turn on the **Preferences – Image Display – Exposure - ISO-based underexposure limit** setting and set three parameters for the camera: underexposure level (dynamic range) for ISO 200, ISO 1600, and "for high ISO."

Calculating the Underexposure Limit (dynamic range) will happen in the following manner

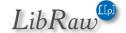

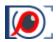

- For ISO values of 1600 and lower, down to ISO 6, the linear change is such that the line passes through the value for ISO 200. In other words, the line passes through two user-defined points: ISO 1600 and ISO 200.
- For ISO settings 1601 and above, the dynamic range decreases by one stop for each stop of ISO setting increase, but the limit is always greater or equal to the value that is entered for high ISO.

If positive exposure compensation was applied to the image the table may contain an additional column **OE+Corr**, indicating the number of pixels, which will be above the maximum value after the exposure compensation is applied.

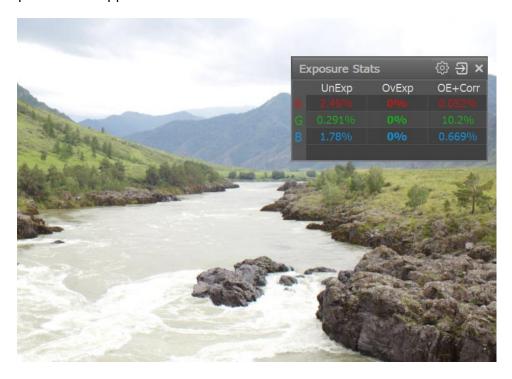

After the positive exposure compensation was applied as in the shot above, 10% of "green" pixels are above the maximum, most probably because the value of the exposure compensation is a little bit overboard.

For a fast review of a significant number of files, it may be convenient to keep the **OE+Corr** column always on. This way, you won't be distracted by the changes in the size of the panel. This can be done by going into the **Exposure Stats** panel's settings (*gear icon*) and checking **Always display OE+Corr** column.

In the same settings menu, you can also enable the count of the number of over- and underexposed pixels by checking **Show pixel counts**:

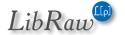

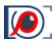

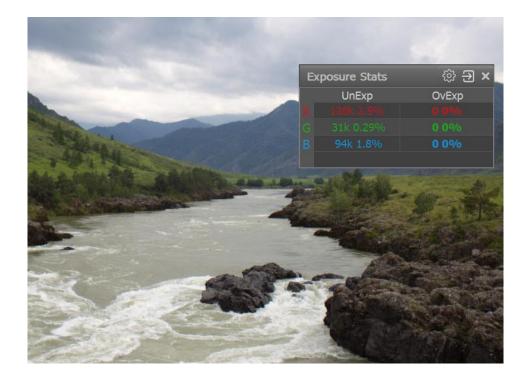

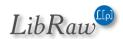

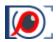

#### Spotlighting the Areas of Over- and Underexposure

The over/underexposure areas can be identified using a colored overlay.

**Spotlighting the overexposure zones** can be turned on and off through **Menu–View–Overexposure Display** (or by pressing the **O** key on the keyboard):

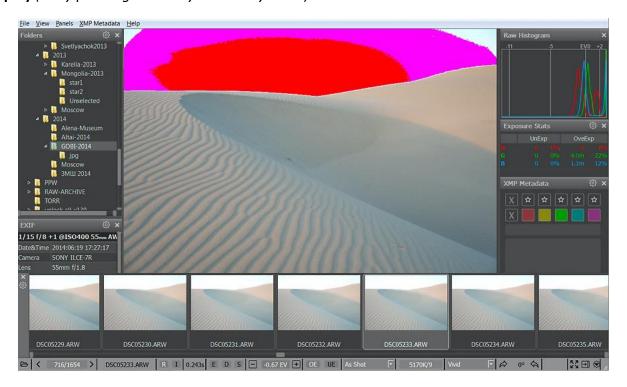

If some pixels of a channel hit the overexposure limit the values for such pixels are clipped. **FastRawViewer** is using the following color scheme to spotlight the areas of overexposure:

- Magenta areas where the green channel is clipped.
- **Cyan** areas where only the red channel is clipped.
- Yellow areas where only the blue channel is clipped.
- **Blue** areas where both green and red channels are clipped.
- **Green** areas where both blue and red channels are clipped.
- Red areas where both blue and green channels are clipped.
- **Black** areas where all 3 channels are clipped.

For this image, we see the blown-out green channel on almost the entire sky over the sand dune; while on the central portion of the sky the blue and green are both blown out. More likely than not, recovering the sky's tone normally via Highlight recover won't be possible.

With standard settings, the positive exposure adjustment has the effect on the overexposure area display: the areas shown are the ones that would be overexposed, if we had taken the shot with this exposure compensation on the camera. This behavior can be changed by turning off the setting

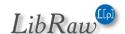

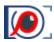

Preferences – Image Display – Exposure – Exposure adjustments affects OverExposure display, in this case only those areas that are overexposed (clipped) in the RAW file itself will be shown as the overexposed areas (obviously, the exposure adjustment in FastRawViewer has no effect on the content of RAW files).

**Viewing the underexposure zone** can be turned on and off through **Menu–View–Underexposure Display** (or by pressing the **U** key on the keyboard):

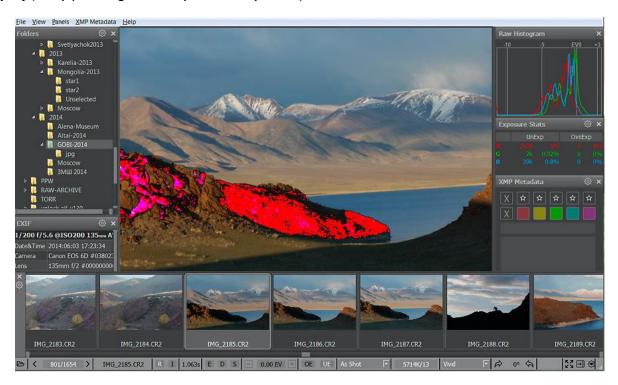

Like in the previous, the underexposed pixels are spotlighted with saturated colors:

- **Blue** where the blue channel is underexposed.
- Red where the red channel is underexposed.
- Green where the green channel is underexposed.
- Magenta where both red and blue channels are underexposed.
- **Cyan** where both green and blue channels are underexposed.
- Yellow where both green and red channels are underexposed.
- White where all three channels are underexposed.

Exposure adjustments **do not affect** the display of underexposure areas (or underexposure statistics).

For this shot, part of the foreground is underexposed; also, one can see areas with the red channel underexposed (red), and, also areas where both red and blue channels are underexposed (magenta).

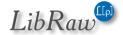

#### FastRawViewer – user manual

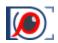

Unlike for overexposure, which is determined fairly unambiguously in digital cameras (by the "blowout" of one or more channels, the channel histogram pressed to the right edge and having a characteristic spike), the limit of the unacceptable underexposure area cannot be exactly determined, because it depends on:

- Planned print size.
- Planned shadow boost in the current shot.

In **FastRawViewer**, the limit that controls the underexposure warning is set by the user themselves in the preferences (**Preferences – Image Display – Exposure – Underexposure detection limit**). The default value (*8EV*) is fairly conservative, and works pretty well for low ISO settings, 100-800 ISO. In the case of using high ISO, or strict demands to the image quality, this parameter may to be set lower (to 6-7EV, and sometimes even lower), according to the technical requirements for the resulting image.

#### **Exposure correction**

#### Adobe 'hidden' exposure correction

By default, an exposure correction equal to the one that is automatically applied by Adobe converters is also applied when a RAW file is opened in **FastRawViewer** (for more details, please see <a href="https://photographylife.com/adobes-silent-exposure-compensation">https://photographylife.com/adobes-silent-exposure-compensation</a>).

As a result, the overall brightness of the rendition on the screen is a close match to a JPEG preview; and, given the contrast curve in **Preferences** is set to 'Variable Contrast' and contrast is set to default, it also matches the rendition in Adobe converters with all the sliders there being set to '0'.

The application of this standard exposure offset can be switched off via **Preferences – Image Display** – **Exposure – Apply Adobe hidden exposure correction.** 

To «roll out» hidden correction in Adobe tools (Camera Raw, Lightroom) use Preferences – XMP – Exposure, Contrast, WB – Force Adobe software to match FastRawViewer brightness (exposure). This setting is enabled only if Apply Adobe hidden exposure correction setting is turned off.

#### **Automatic exposure correction**

If **Shift-A** is pressed, or **Menu – Adjust – Auto Exposure Correction** is enabled, **FastRawViewer** calculates and applies automatic exposure correction in such a way, that 1% of the total number of pixels in the image are pushed to saturation (*receive the value of 255 on the 8-bit scale*).

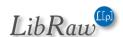

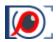

The following settings for the automatic exposure correction are user-adjustable:

- Mode:
  - a. Fixed shift by the given number of stops (EV), the value is controlled through Preferences
     Image Display Exposure Auto Exposure Fixed Exposure shift.
  - b. Automatic calculation of the exposure compensation to shift the histogram 'to the right', controlled through **Preferences Image Display Exposure Auto Exposure ETTR-style autoexposure** (shift histogram to the right).
- Fine-tuning of the automatic exposure compensation:
  - a. **Saturate up to NN% pixels** controls the percent of the pixels that will reach the saturation as the result of the automatic exposure correction.
  - b. Exposure shift limits:
    - i. Unlimited no limit, goes all the way to the setting for Saturate up to NN% pixels
    - ii. **Hard limit** no more than the number of stops set in this field.
    - iii. **Virtual ISO** the limit depends on the ISO setting that was used to take the shot:
      - If the shot was taken at ISO in-camera setting higher that this limit, the maximum exposure correction is 0.
      - For the shots taken at lower than this limit ISO setting in camera, the maximum value for the exposure correction is equal to the difference (in stops, EV) between the ISO setting in the camera and the limit set (for example, if the limit is set to ISO 6400, and the shot was taken at ISO 1600, the maximum amount of exposure correction is 2EV).

To switch off the exposure correction, making it 0 (or, if Apply Adobe hidden exposure correction is **ON**, making it equal to that value of hidden correction), press the 'A' key on the keyboard. Second press of 'A' will restore the previous correction.

#### **Manual Exposure Correction**

- Increase exposure adjustment: Menu Adjust Adjust exposure correction Increase
   Exposure (Alt-Plus/Alt-Ctrl-Plus keys) or the + button in the lower bar of the window. Shift Click on bottom bar button will use larger step.
- Decrease exposure adjustment: Menu Adjust Adjust exposure correction Decrease
   Exposure (Alt-Minus/ Alt-Ctrl-Minus keys) or button in the lower bar of the window. Shift-Click on bottom bar button will use larger step.

The amount of exposure adjustment change per click / key press can be set through **Preferences** – **Image Display** – **Exposure** – **Manual Exposure step size** for small/big steps separately.

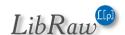

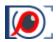

# Recording of the exposure correction to XMP files: Interaction with Adobe Programs

Exposure adjustment is recorded in XMP-file in the **FastRawViewer** format (*if reading/recording XMP is on*).

Moreover, exposure adjustment in a format that is compatible with Adobe (*Bridge, Camera Raw, Lightroom*) is recorded in XMP as well. This recording can be turned off through **Preferences – XMP – Exposure, Contrast, WB – Adobe Compatible Exposure and White Balance**.

#### **Exposure Adjustment when Browsing to the Next File**

The value of the exposure correction can be read from an XMP file. If, upon opening a file, exposure correction is available in the XMP sidecar, this exposure correction will be applied. Both Adobe and FastRawViewer's tags for exposure correction can be used. The priority is determined by XMP — Preferred tags for exposure/WB setting.

If XMP file does not exist, or the exposure correction records are absent in it, exposure correction will not be applied (however, if **Apply Adobe hidden exposure correction** is **ON**, it will still be applied).

This behavior can be altered through the setting **Preferences – Image Display – Exposure – Exposure correction on file open**:

- **No correction** (default) exposure correction is not applied.
- **Autoexposure** Automatic exposure correction will be applied, according to the respective settings for this type of correction.
- Keep from prev. file same value of the exposure correction, as it was set for the previous
  file is applied. If the file is the first one opened during this session, no exposure correction is
  applied.

# Forcing Adobe tools to render tones accurately

Some photographers prefer to start processing RAW from neutral settings as was suggested about 10 years ago by Dan Margulis. There is also the question of the default silent clipping of highlights in raw converters, which sometimes is confusing and you may want to disable it.

For example, with Adobe CameraRaw and Adobe Lightroom we have:

- Hidden lightness adjustment (correction for baseline exposure) which makes the lightness of the rendered midtone accord with the lightness of the midtone in the out-of-camera JPEG. This is described in **Adobe hidden exposure correction** section (above);
- An S-curve, adjustments to blacks, overall brightness, and contrast, as well as some other
  basic tone-mapping parameters are applied, to enhance the rendering and make it more
  pleasing right out of the box. If the scene has high dynamic range, strong saturated colors, or
  if some serious image editing is planned, then that enhanced view may be not the best
  starting point.

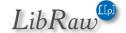

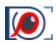

Our experiments show that we can achieve pretty good linearity using just a few simple overrides over the default settings if we start with Adobe process 2010 aka Process Version 2 (and convert to more recent PV later, if needed). Essentially, all that is needed in PV2 is to select the linear tone curve and set all the basic adjustments, starting with Exposure, to zero.

If you want to switch to highly linear mode, you need to adjust Preferences:

- Set Image Display Exposure Apply Adobe hidden exposure correction setting to not checked.
- Image display Contrast curve type: set to any fixed contrast one: sRGB, gamma 1.8, 2.2, L\* (gamma 2.2 is recommended for proper lightness match)
- XMP Exposure, Contrast, WB Adobe process version: set to Version 2 (2010)
- XMP Exposure, Contrast, WB Force Adobe software to match FastRawViewer brightness: set to checked.
  - This will result in silent "exposure boost" / baseline exposure being rolled back in Adobe CameraRaw/Lightroom, preventing false clipping indications and allowing one to regain the highlights that were not truly clipped.
- XMP Exposure, Contrast, WB Write linear curve to XMP: set to checked.

  If this setting is enabled, Adobe-compatible exposure and white balance tags will be written with the following additions and amendments:
  - o the curve will be set to Linear (both name and values)
  - tag crs:Shadows will be set to 0
  - tag crs:Contrast will be set to 0
  - o tag crs:Brightness will be set to 0
  - tag crs:ProcessVersion=5.7 will be forced
  - tags crs:ToneCurvePV2012, crs:ToneCurvePV2012Red, crs:ToneCurvePV2012Green, crs:ToneCurvePV2012Blue will be deleted

Enabling these settings will not automatically rewrite existing XMP files or create new XMP files if they are absent. To set new XMP parameters for the linear mode or to roll back Adobe's "exposure boost", you need to do the following after enabling appropriate settings:

- either check "Force XMP files creation" (**Preferences -> XMP Force XMP files creation for RAW files**) and open the files where you want the new settings in **FastRawViewer**.
- or open the files where you want the new settings in FastRawViewer and at the Bottom Bar change the White Balance or Exposure; clicking twice on "Exposure correction on/off" to switch it off and then back on should do the trick.

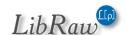

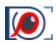

#### **White Balance**

FastRawViewer offers several methods of setting white balance:

- Choose one of the standard presets (As Shot/Auto/Daylight/Tungsten) and presets fetched from RAW file (most modern cameras save several standard presets in RAW metadata).
- Set it by clicking on the known neutral gray area of the image.
- Set it by choosing the color temperature/tint value.

#### **Indication of the White Balance**

The white balance is displayed:

- 3. As the name of one of the presets (or Custom) in the drop-down list of white balance presets (see the next picture).
- 4. As the values shown on the button for manual editing of white balance (to the right of the drop-down list of available white balance presets).

The available white balance indication modes are chosen through **Preferences – Image Display – White Balance – White balance display mode**:

- **Color Temperature/Tint** a mode commonly used in RAW converters.
- Mired/Tint instead of correlated color temperatures, the value indicated is in Mired.
- **WB Coefficients** the per-channel coefficients (factors) of white balance are shown.
- **Channel EV Correction** the per-channel correction factors in EV *(stops)* of white balance are shown.

The calculation of color temperature/tint is not possible for all the cameras. It is also not possible for extreme white balance coefficients. Here are the limitations:

- 1. **FastRawViewer** must have the color data for the camera (for the vast majority of modern cameras, it does).
- 5. The camera has to be RGB and tricolor. CMYG, RGBE, and other non-RGB cameras are not supported.
- 6. A range of color temperatures from 1667 to 25000K is supported. If you set the manual balance (see below) from a deep blue or a dark red area, then calculating the temperature may be impossible.

For those cases where the calculation of color temperature is impossible, the indication of CCT/Tint or Mired/Tint values is changed to "---/--".

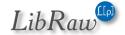

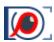

#### **White Balance Presets**

For the majority of modern cameras, **FastRawViewer** contains a large amount of standard presets (settings) of white balance.

Choosing a preset can be done via the drop-down list menu in the lower bar of the program window:

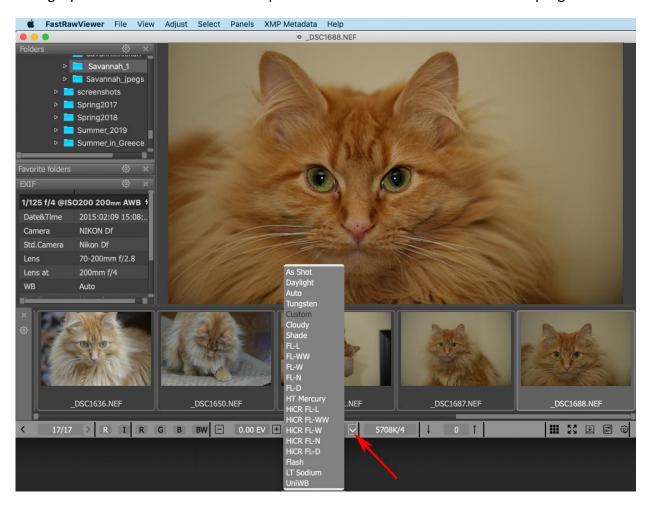

Virtually everything is in this menu:

- As Shot (excluding a small amount of old cameras, which don't record white balance in RAW).
- Daylight.
- Auto.
- UniWB (sets all coefficients of white balance to 1.0).

The other modes in this drop-down correspond to those individual camera presets, and those vary depending on camera manufacturer and camera model.

Standard white balance modes (As Shot, Daylight, Auto, Custom) can be cycled through using **Menu–Adjust–Toggle White Balance** (or by pressing **W** key on the keyboard).

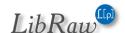

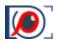

If the RAW file contains a list of standard white balances in its EXIF data, this list will be shown in the drop-down menu (between Auto and UniWB). If there is no list of white balances in the file, then the generic table for the camera model that took the shot will be used instead.

If two neighboring files are taken with one camera, and a mode to preserve white balance when moving between files is active (**Preferences – Image Display – White Balance – White balance for next file (same camera)**, see detailed description below), but the two above-listed files contain different balance preset lists (for example, one file is in the camera's original RAW format, while the other is converted to DNG), then:

- If possible, the setting (preset) with the same name is preserved.
- If no such preset exists, then the "White balance for the next file (another camera)" is used, meaning that the program assumes that if the lists of white balances are very different between two files, then the camera must have been changed.

#### Controlling which White Balance will be Used when Opening a File

When opening the next file the White Balance is set in accordance to the settings in **Preferences**–

Image Display – White Balance:

- White Balance for next file (same camera) sets the white balance mode when opening a file coming from the same camera model as the current file is. Choices here are: Same as previous, As Shot, Daylight, Auto, Tungsten, and Camera Auto/As Shot. Last one is 'use WB-Auto stored by camera, fallback to As Shot if no camera stored WB preset is found.
- White Balance for next file (another camera) sets the white balance mode when opening a file coming from a different camera model. The choice of "Same as previous" normally does not fit here all other choices are the same as for the previous.
- **Keep Custom WB for next file (same camera)** instructs **FastRawViewer** if the current white balance coefficients should be applied to the next file coming from the same camera model.

#### Setting White Balance by "Click-Gray" Method

To set the white balance using an arbitrary area of the image as a reference, use **Alt-left mouse click**.

The size of the area which is evaluated to calculate the white balance can be set through **Preferences** – **Image Display** – **White Balance** – **WB Sampler size** 

Coefficients will be calculated for the chosen area so as to make whatever is "clicked" gray. The image will change its look (automatically calculated exposure adjustment may change as well).

If the correct color temperature can be calculated with the given coefficients, then it will be displayed on the button for the manual white balance adjustment.

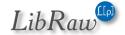

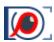

#### **Manually Setting the Color Temperature**

When pressing the button with the values of color temperature/shades (to the right of the drop-down list with white balance presets) the manual white balance adjustment dialogue appears:

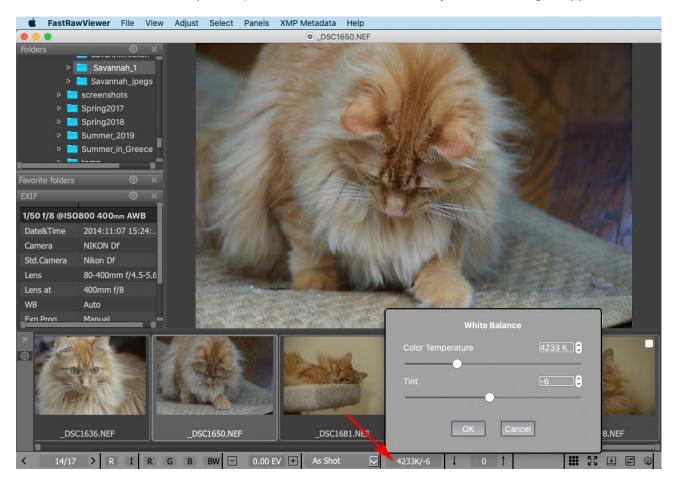

The changes made in this dialogue are applied to the image on the screen on the screen with a slight delay (*up to 200ms*). If the changes you've made satisfy you, hit **OK**. If not, continue adjusting, or hit **Cancel** to disregard any changes.

#### **Undo editing**

Menu – Adjust – Reset image rendering to defaults (Ctrl-Shift-R, Ctrl-Command-R) applies default image editing settings that are enabled in Preferences – Image Display – Reset rendering to default parameters. Initial defaults are:

- White balance is set to «As Shot»
- Exposure correction is set to «No correction»
- Contrast is set to «0».

These changes are recorded to XMP if XMP support is turned on (default).

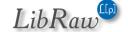

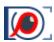

# **Outlining In-Focus and Highly Detailed Areas**

**FastRawViewer** can help identifying if the sharp areas are indeed where you wanted them to be on the image. This is accomplished through outlining the following:

- Bold high contrast edges.
- Areas containing small ("pixel-level") sharp details.
- Additionally, you can turn on the simultaneous display of both types of outlines (not possible for some video cards).

You can cycle through these modes using **Menu–View–Toggle Focus Peaking** (or by pressing the **P** key on the keyboard), like following: **Everything off – High contrast edges – Fine details – Both filters** – everything off.

Unnecessary/unused modes can be turned off through **Preferences – GPU Processing – Focus Peaking mode**.

The **High Contrast Filter** shows contrasting, but not necessarily very sharp areas of the image:

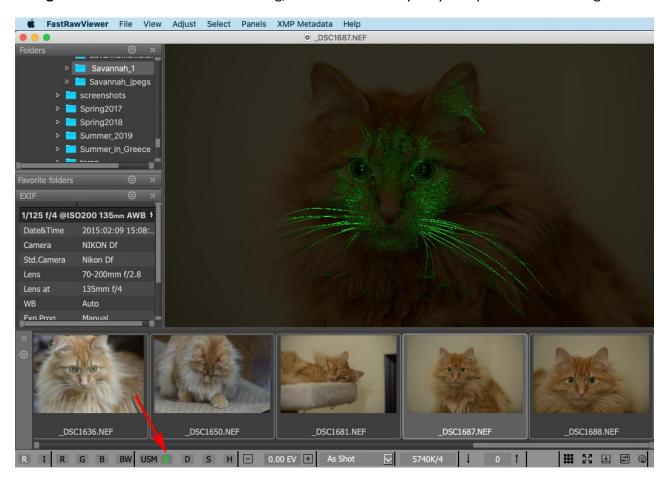

When this filter is on the letter **E** in the **USM-ED** group on the bottom bar takes the same color that is used for the outline (green by default).

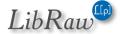

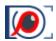

The Fine Detail Filter outlines small, acute, but not necessarily contrasting details:

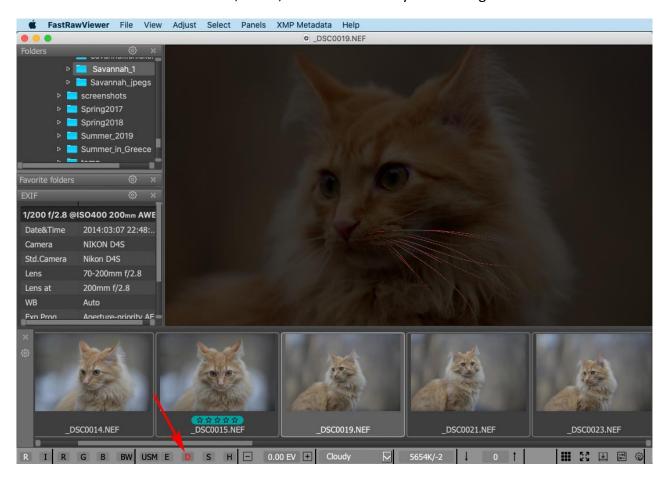

When this filter is on the letter **D** in the **USM-ED** group on the bottom bar takes the same color that is used for the outline (*red by default*).

The colors that are used outlines for both filters, as well as the opacity of the filter overlay are controlled through the settings in the **Preferences – GPU Processing – Focus Peaking mode** section.

For GPU-based demosaicking the overlays indicating the areas of sharpness and sharp details have lower brightness, as this demosaicking creates less artifacts and the algorithm has less data to cling to.

# **Overlay Grid**

One can overlay a grid over an image, available grids are:

- Standard grids: Golden rule, 3x3, 4x4, 5x5
- Two custom grids (regular grid up to 25x25)

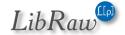

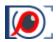

To switch the grid on, use Menu - View - Grid Overlay - and select the one or more grids. If several grids are selected, they can be cycled through Menu - View - Grid Overlay - Next Overlay Grid (the default hotkey is <math>Alt + G).

The selected grid is displayed as dashed lines, with black and white dashes interleaved, over the image.

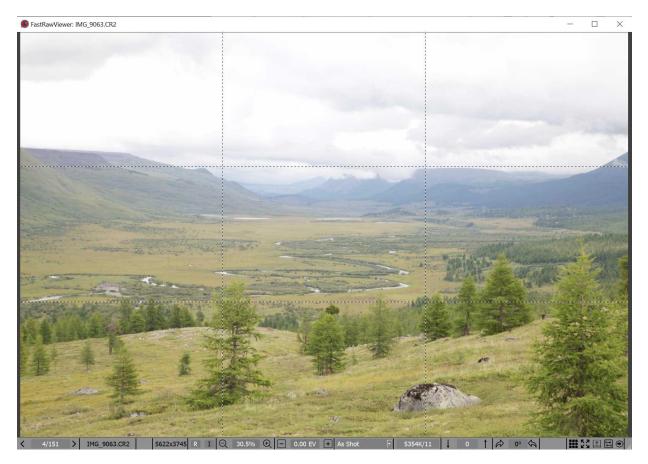

The grid settings are available in **Preferences – Image Display – Sharpening/Other**.

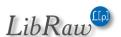

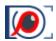

# **Performance Settings**

Depending on the characteristics of your computer, the most important ones being

- Amount of RAM.
- Number of processors and cores per processors.
- Type and performance of the video card.

You may need to tune the performance settings of FastRawViewer to be more comfortable.

**FastRawViewer** is optimized for work with files on modern high-speed storage devices: SSD drives, disk arrays (*RAIDs*), fast flash cards (*UHS-I* and similar in fast *USB3* readers).

When using slower media, additional optimization of **FastRawViewer** may be necessary, because the default settings will not be optimal.

# **Settings for Different Types of Data Storage**

# Sequential and "Random" Browsing

While you are moving sequentially from one file to another (using Menu – File – Next File or by selecting the next file through the Filmstrip or Grid), FastRawViewer is decoding the next file ahead, so as to make the transition to the next file faster.

When you are browsing through the files in a "random" manner, that is selecting files that are two files ahead or two files behind, the program can't predict what will be the next file to process.

Because of this, it is recommended that one browse the shoot in a sequential manner, which is only logical as in most cases, one wants to look through all of the shots that one made. As was already mentioned for sequential browsing, decoding looks ahead, working in the background, making the whole process smoother, without any delay for reading and decoding files.

#### Hard Disk Drives (HDD) and Hybrid drives (HDD with SSD cache)

Hard disk drives, cannot read the data from multiple locations at once: the delays are caused by the time spent on the positioning of magnetic heads.

Accordingly, when using HDDs for optimal performance of **FastRawViewer** it is necessary to decrease the number of parallel reads:

 Preferences - Performance - Memory usage and performance - Number of simultaneous RAW decode threads

recommended values for HDD: 2-3

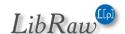

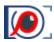

- 7. Preferences Performance Thumbnail cache Thumbnail decoder thread count.

  Set 1-3 for HDD (the higher, the more priority will be given to the preview generation over the other functionality of FastRawViewer).
- 8. **Preferences Performance Thumbnail cache Thumbnail prefetch depth**This parameter can be lowered *(down to zero)*, which will lessen the load on the HDD.

#### Flash Cards and Network Volumes

Like HDDs, portable media and network volumes work slower than modern SSD storage devices. **FastRawViewer** can additionally limit the parallel functionality when working with such devices.

Default preferences are intended for work with today's typical storage media: Gigabit Ethernet network and flash cards of "average speed" in USB3 readers; for slower devices, the default settings ought to be changed:

#### For Network volumes:

- When using a Wi-Fi-network:
   Lower the preferences values.

   Preferences File Handling Removable Media Prefetch depth on network volumes to 2-3.
- When using fast network/NAS (1Gb/s and faster, in NAS with 4 and more disks in RAID):
   Raise the preferences values.

   Preferences File Handling Removable Media Prefetch depth on network volumes

#### For Flash cards:

to 6-8.

- Slow cards (USB2 readers, Class 6 cards and slower):
   Lower the preferences values.
  - **Preferences File Handling Removable Media Prefetch depth on removable media** to 2-3.
- Fast cards (USB3/SATA readers, UHS-I/CFast cards): Raise the preferences values.
  - Preferences File Handling Removable Media Prefetch depth on removable media to 6-8.

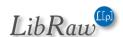

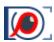

# TIFF/PNG/JPEG/HEIC Handling

The event that triggers the decoding of JPEG files is defined in **Preferences - File formats - Non-RAW files decode priority**, separately for each type of RGB files:

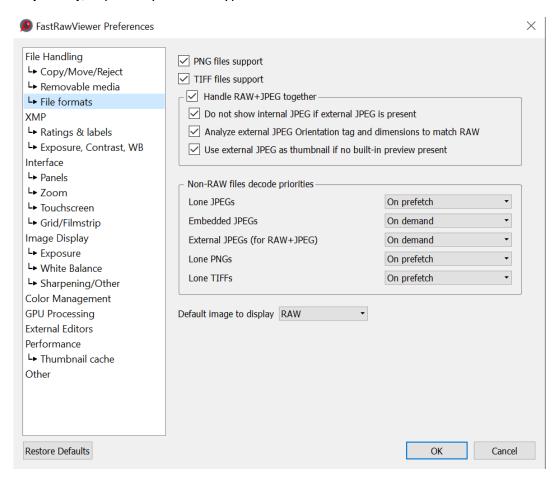

- None do not decode at all, so this "representation" will be inaccessible;
- On demand the decoding will happen during switching from RAW to JPEG;
- On file open the decoding will happen at the moment of file load;
- **On prefetch** the decoding will happen during the file prefetch (this option is available only on 64-bit versions of FastRawViewer).

Depending on how often you look at embedded JPEGs or external JPEGs paired with RAW, you can select one of the following settings:

- Always or often "On prefetch"
- Rarely or almost never "On demand".

For files not accompanied by RAW (Lone JPEGs, Lone PNGs, Lone TIFFs, Lone HEICs) only two options are available, naturally: **On file open** (as it was before) and **On prefetch**; other options don't make

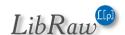

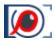

sense. Because **On prefetch** is implemented only for 64-bit versions, 32-bit version doesn't have a tunable setting for Lone files

The "On prefetch" mode uses a lot of memory, for example: 20 Mpix JPEG takes up 3-4 MB before unpacking, and 80 MB unpacked (as RGBA); that means a 20-file cache of such JPEGs will take up 1.6 GB instead of 60 to 80 MB.

# **Customizing Display Modes**

**FastRawViewer** uses the advanced features of modern video cards to display images and can use a GPU for all the stages throughout the cycle of RAW data display. Depending on the particular set of features and performance of your video card, you may wish to tune the settings controlling the display:

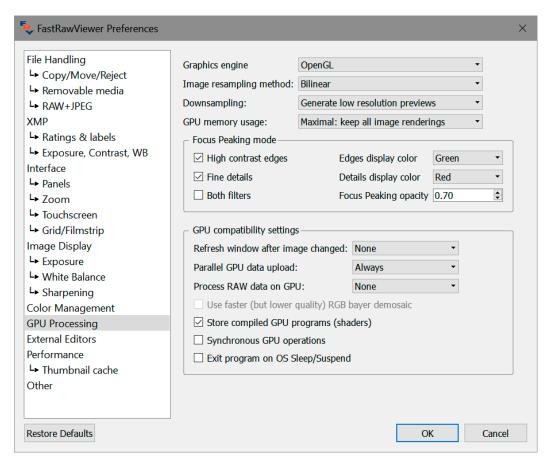

# **Graphics Engine: video mode (Windows only)**

Three video modes are supported, DirectX 9, DirectX 11, OpenGL.

If RAW data is processed on GPU (see below) DirectX 9 mode is guaranteed to be the slowest, while OpenGL mode is most of the cases (but not always) the fastest one.

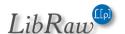

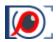

Unfortunately, due to the multitude of GPU, driver version, OS combinations, it is impossible to provide some sort of universal recommendations. If RAW data is to be processed on a GPU, try switching between DirectX 11 and OpenGL, if it is to be processed on a CPU – try all three video modes.

#### **GPU Memory Usage: video RAM**

- Minimal/Minimal+ modes those use as little video memory as possible, but they are guaranteed to be the slowest. Use if the GPU has 512MB or less of video RAM.
- Optimal mode provides a balance between performance and video RAM usage.
- Maximal mode the fastest one, this mode is recommended if more than 2 GB of video RAM is available.

## Process RAW data on GPU: controls processing of the RAW data on the GPU

- None all processing is performed on the central processor (CPU), video card is loaded with fully prepared RGB images.
- Bayer RAW only only Bayer RAW data will be processed on the GPU (and a higher quality demosaicking will be used, see **De-Bayering (demosaicking): CPU and GPU modes**).
- All RAW files all RAW data will be processed on the GPU.

#### When RAW data is processed on a GPU:

- 1. Adjustment to white balance, lightness/exposure, contrast have nearly instant effect
- 9. Better demosaicking
- 10. However, the first time the file is displayed *(on file open)* it can be slower, as more data is loaded into the GPU.

**Note:** Consequently, the optimal set of parameters depends on the hardware and software (*drivers*); but it also depends on your preferred workflow: if you are using inspection tools heavily and/or adjusting rendering parameters often enough, especially if going through iterations, processing on GPU will save you time even if the video adapter is a slow one and the delay associated displaying the file for the first time is longer.

# Image Resampling method – sets the method to be used for calculating zoom-in (going above 100% view):

- No resampling for large zoom factors, the image will look as if it is constituted of small square tiles.
- **Bilinear resampling** fast, mid-quality method.
- **Bicubic resampling** high-quality method, a relatively fast vast video card is recommended.

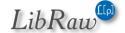

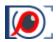

# Preferences – GPU Processing – Downsampling options – sets the method for zoom-out calculations:

- None no additional processing is involved.
- Generate low resolution previews most compatible method, but relatively slow.
- **Suppress downsampling artifacts** we recommend turning this on when you are viewing a noisy image (high ISO, underexposure, deep shadows bumped, etc.)

Not all of the above-listed modes are available on all video cards. If you have an older video-card, bicubic resampling and artifact suppression may not be available at all.

Default settings are optimized for low performance (older) video cards, but if you happen to have one of modern cards (including those based on Intel HD4xxx and higher), we recommend changing the settings in the following way:

- 1. Turn on Preferences GPU Processing Image resampling method Bicubic.
- 11. Set **Preferences GPU Processing Image downsampling** to None or to Suppress downsampling artifacts.

In this case, the amount of the data transferred into the video card is minimized, and the image display is faster.

# Other video adapters' compatibility parameters

In some cases (older video cards, buggy drivers) you may encounter equipment compatibility problems. In this case, you may need to use the compatibility options under the **Preferences – GPU Processing – GPU Compatibility settings** section:

- **Synchronous GPU Operations** turns on a slower but more stable mode operation for the misbehaving video cards.
- Refresh window after image changed sets the mode for forced refresh of the screen
  - o None don't use forced window refresh, the fastest mode
  - Normal window refresh using standard methods
  - Slight window resize the screen refresh is implemented through the slight resize of the window. You may want to turn this mode on if the images on the screen are not redrawn properly.

**Exit program on OS Sleep/suspend** – some versions of Windows XP video card drivers perform an incorrect wake up and **FastRawViewer** crashes when the computer wakes up after Sleep/Suspend. In this case, you will need to use this mode and start **FastRawViewer** again each time the computer wakes up.

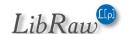

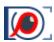

# **Troubleshooting**

# **Windows: Changing the Active Graphics Engine**

In some cases (to the best of our knowledge, this will only happen due to an old graphics driver), FastRawViewer cannot use the automatically selected graphics engine.

When this happens, one of the following warnings is displayed:

#### OpenGL mode, unsupported version of OpenGL

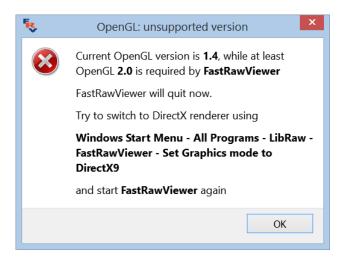

**FastRawViewer** informs the user that the version of OpenGL made available by the OS is not recent enough for the program to operate, and offers to manually switch to the graphics acceleration through DirectX 9 (see below, the section "Manually Changing Graphics Modes").

#### OpenGL mode, context is not initialized properly

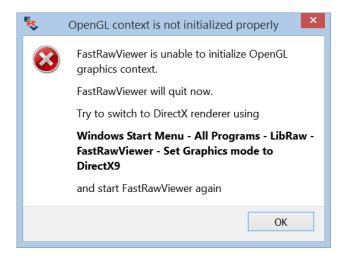

**FastRawViewer** informs the user that the version of OpenGL available in the system does not support the features necessary for the program to operate, and offers to manually switch to the graphics acceleration through DirectX 9 (see below, the section "Manually Changing Graphics Modes").

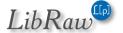

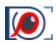

## DirectX9 context is not initialized properly

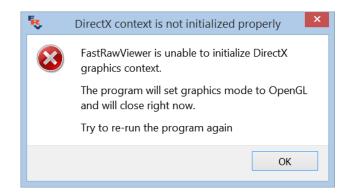

**FastRawViewer** informs the user that the version of DirectX available in the system does not support the features necessary for the program to operate; and switches to OpenGL, which will be used upon the next program launch.

#### DirectX11, context is not initialized properly

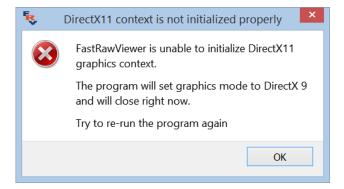

**FastRawViewer** informs the user that the version of DirectX 11 available in the system does not support the features necessary for the program to operate; and switches to DirectX9, which will be used upon the next program launch.

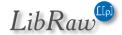

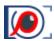

#### **Manually Changing Graphics Modes**

When installing **FastRawViewer** on a Windows platform, several additional items are installed into the Start menu, which allow one to change the graphics engine without launching **FastRawViewer** (if the automatically selected graphics engine turns to be inadequate, then access to the settings is impossible, as the program itself cannot be launched).

The following is accessible:

Windows XP – Windows 7, Windows 10 (and Windows 8 with an installed Start8 or Classic Shell)
Windows menu – All programs – LibRaw – FastRawViewer, Set Graphics Mode to:

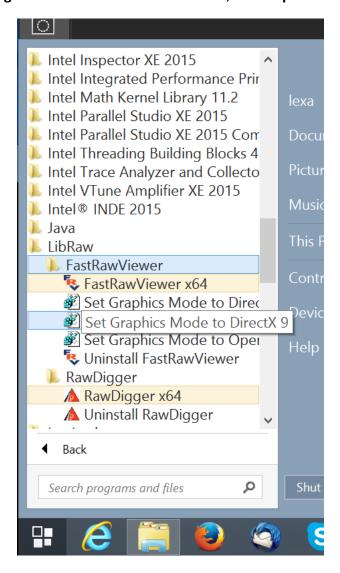

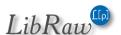

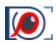

# Windows 8/8.1, access through the list of Windows 8 programs LibRaw, Set Graphics Mode to:

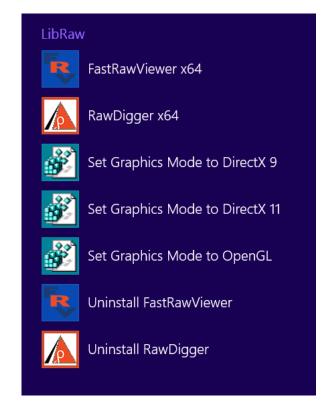

The Registry scripts shown above must be used in the case that **FastRawViewer** informs the user that the available version of OpenGL is inadequate and suggests switching to DirectX.

Scripts that switch video modes will disable **Process RAW data on GPU mode**, should you wish to continue using it, please switch it back manually via Preferences – **GPU Processing** 

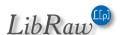

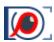

# **OpenGL Error Warning when Starting the Application**

During the first start-up, **FastRawViewer** may warn the user of an error with the graphics subsystem, showing the following dialog window:

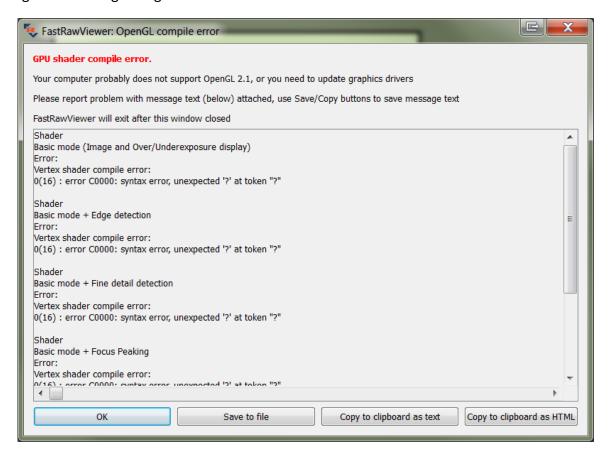

This window indicates that the graphics driver cannot process those sub-routines that **FastRawViewer** needs to execute on the video card.

#### Possible solutions:

- 1. Switch to the other version of the graphics engine (if you're using OpenGL change to DirectX and vice versa). A description of the engine switch is given in the previous section.
- 12. Update the driver of your video card to the newest version.

If neither of the above-listed helped you, copy the error message using the 'Save to file' or 'Copy to clipboard' buttons and send it to our tech support at

http://www.fastrawviewer.com/contact/Technical-support or support@fastrawviewer.com

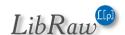

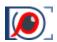

# **Black Screen in Image Display Window**

When opening a file, a black screen is shown instead of the image.

This problem is due to some incompatibility between **FastRawViewer** and the installed graphics drivers.

#### Possible solutions:

- 1. Switch to the other version of the graphics engine (if you're using OpenGL change to DirectX and vice versa). A description of the engine switch is given in the previous section.
- 13. Update the driver of your video card to the newest version.

If neither of the above-listed helped you, turn on the debug log (see below «Debug Information»), restart the program, open a RAW file, and send the debug log to tech support at <a href="http://www.fastrawviewer.com/contact/Technical-support">http://www.fastrawviewer.com/contact/Technical-support</a> or support@fastrawviewer.com

# Screen does not fully update

When moving to the next file, or when changing the white balance or the contrast curve, the screen does not fully update, and square-shaped areas filled with the previous image remain.

This problem only happens for Windows XP, and only for old Intel graphics cards (845G and the like).

#### **Solutions:**

- 1. Turn on GPU Processing GPU Compatibility settings Refresh window after image changed: Slight resize in the Preferences.
  - When turning on this setting, the application window will twitch by one pixel for each image redraw.
- 14. Upgrade to Windows 7 Intel graphics drivers for Windows 7 do not have this problem.

# Other problems

If your problem is not listed above, then, to make troubleshooting faster, please turn on your Debug Log, (see below) and when contacting support please attach a copy of the debug information.

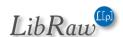

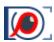

# **Debug Information (Debug log)**

To turn on the output of debug information, turn **Other –Debug log messages** in the Preferences to 'All'.

After turning it on, the **Debug log** appears in the **Help** menu, and pressing it will display a window with the debug info:

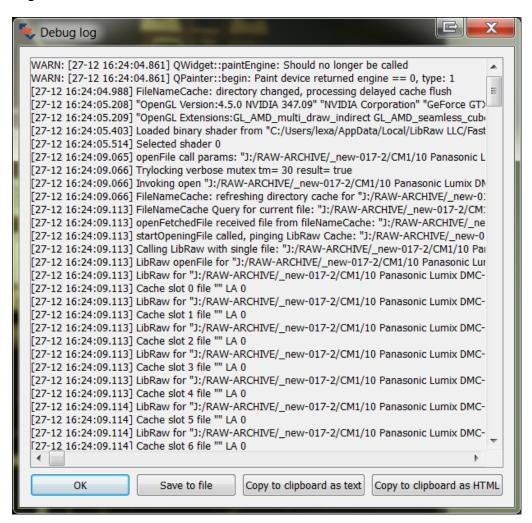

The contents of the window:

- Can be saved in a text file (the Save to file button).
- Can be copied as text into the clipboard (for applications which expect text in the clipboard: most email applications).
- Can be copied as HTML into the clipboard (for applications which expect 'rich text' in the clipboard, like text processors).

When turning to tech support, please remember to attach the debug log.

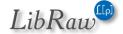

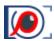

# **Program Settings**

# **File Handling**

This group of settings controls the file processing rules.

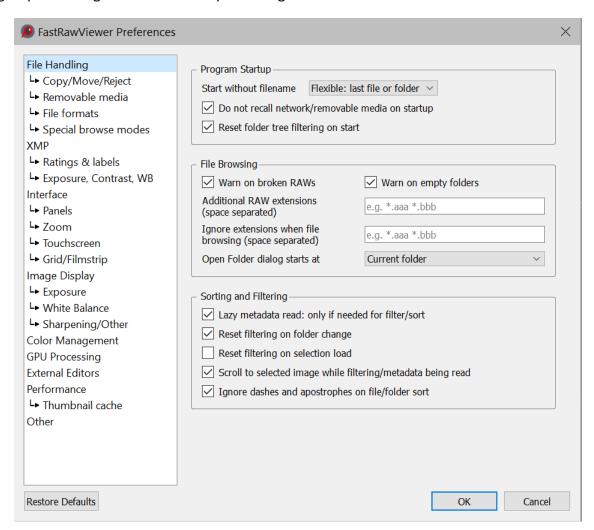

#### **Program startup group**

- **Start without filename** to set the behavior if **FastRawViewer** was started without passing a filename to view:
  - o **Empty Screen FastRawViewer** starts up "without file".
  - o Last opened file opens the top (last) file from the Recent Files list.
  - o Last visited folder opens the folder from the list of Recent Folders.
  - Specified folder allows you to set a "start folder".
  - o Flexible, last file or folder opens last file or last folder, what it was later.

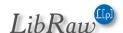

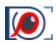

- **Do not recall network/removable media** forbids the automatic display of files/folders from network volumes and removable media.
- Reset folder tree filtering on start will clear folder filtering on program start.

#### File Browsing group

- Warn on broken RAWs turns on the warning if a damaged RAW file is encountered.
- Warn on empty Folders turns on notifications for situations when folders have no files the program can process.
- Additional RAW extensions additional extensions for the RAW files FastRawViewer should process (appended to the built-in extension list).
- **Ignore extensions when file browsing** this setting allows the user to supply a list of file extensions. Files having the extensions listed here:
  - will be ignored during file browsing;
  - will not be displayed in the "Open file" dialogue window.
- Open folder dialog starts at sets the folder at which the "Open Folder" dialog starts:
  - o Current folder Current folder.
  - o One level up One level up.
  - Specified folder the folder specified by the user, always the same (until a different folder is specified here).

#### **Sorting and Filtering Group**

This group controls behavior for the sorting and filtering of files in the current folder.

- Lazy metadata read if, for the current sorting/filtering method, file metadata (EXIF or XMP) isn't necessary, then metadata won't be read (ahead).
- **Reset filtering on folder change** if this setting is turned on, then file filtering will be turned off when changing the current folder.
- Reset filtering on selection load will reset file filtering when Menu Select Load/Append selection from file is used. Without this option only not filtered files will marked based on file list loaded, while filtered out will remain invisible and so unmarked.
- Scroll to selected image while filtering/metadata being read if metadata is necessary for filtering/sorting, then the files in the current folder will be re-sorted/re-filtered as metadata reading progresses. When this setting is turned on, Grid/Filmstrip will auto-scroll to the currently selected file (meaning scroll the Grid/Filmstrip at the same time as resorting/filtering it will automatically return to the current file).
- **Ignore dashes and apostrophes on file/folder sort** sorts files without accounting for punctuation marks in filenames.

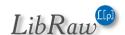

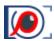

#### Copy/Move/Reject

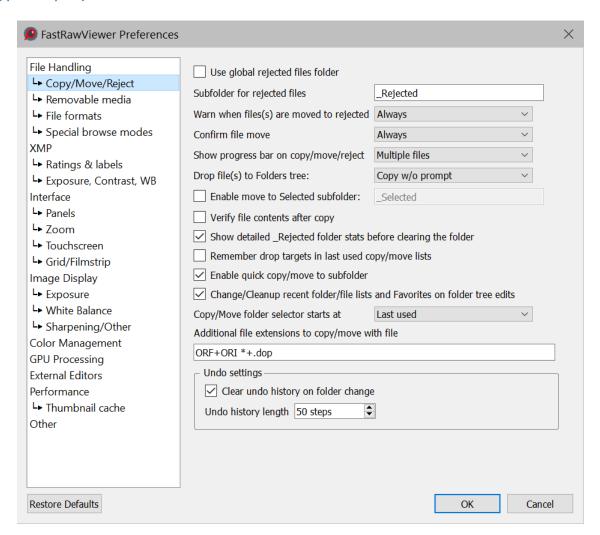

- Use global rejected folder sets the folder for Rejected files as a global folder, or as a subfolder in the current folder (checkbox is unchecked).
- **Subfolder for rejected files** the name of the subfolder to store the rejected files.
- Warn when file(s) are moved to rejected customizes the warning settings for when files are moved to the \_Rejected subfolder:
  - **No** never warn me.
  - Always always warn me.
  - Multiple files warn only moving several files to the Rejected subfolder.
- **Confirm file move** customizes the warning about moving a file(s) to the same destination as for the previous operation, with same options as for the setting directly above this.
- Show progress bar on copy/move/reject controls the display of the progress bar for these
  operations (the progress bar also allows to stop the operation, if necessary).

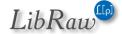

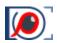

- **Drop file(s) to folders tree** allows one to select one of the following drop modes:
  - Copy w/o prompt the file is copied; no user confirmation is requested.
  - Select copy or move at each drop action, the user will be prompted to select what to do
    with the file (copy, move, cancel the action).
  - Move files the files will be moved, while the request for confirmation is controlled by the Confirm file move checkbox in the same Copy/Move/Reject pane.
- **Enable move to \_Selected subolder** turns on support for the \_Selected subfolder, you can set a custom name for it in the neighboring field.
- **Verify file contents after copy** turns on the verification of files after copying or moving a file to another file system.
- Show detailed \_Rejected folder stats before clearing the folder enables extended statistics for files to be deleted: (NN RAW files, MM RAW+JPEG...)
- Remember drop targets in last used copy/move lists turns on the recording of the names of folders that are used in drag and drop to the list of folders in copy file to/move file to.
- Change/Cleanup recent folders/file lists and favorites on folder tree edits when renaming folders, whether to rename/remove elements in the Recent files/Recent folders/Favorite folders lists, etc.
- Allow move/reject for locked files (Mac only) allows for the moving/copying of locked files.
- **Copy/Move folder selector starts at** controls the dialog to select a destination folder when preforming copy/move operations, with the following options:
  - Last used the folder that was used last for Copy or Move operation (for Copy and Move, separate "last used" lists are kept).
  - One level up from last used a folder one level above ("parent") the previous option.
  - Current folder current folder
  - One level up from current folder a folder one level above ("parent") the previous option.
  - **Specified folder** the specified folder (an additional text line input will pop up to enter the folder path with folder selection button).
- Additional file extensions to copy/move with file. Allows one to list the additional file
  extensions of the files to be copied/moved along with the main (raw) file of the given
  extension.

**Syntax**: RAWext+AUXext, several such pairs can be listed, separated by spaces. If AUXExt starts with a dot, then the extension will be added to the end of the FILENAME.RAWext (FILENAME.RAWext.AUXExt); if it starts with a letter, then RAWext will be replaced by AUXext, forming FILENAME.AUXExt. An asterisk (\*) can be indicated in place of RAWext, in this case, this will be applied to all files.

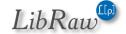

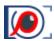

Default: ORF+ORI \*+.dop

means: copy FILENAME.ORI along with FILENAME.ORF, and copy FILENAME.EXT.dop along with FILENAME.EXT (.dop is a DXO Photolab file containing metadata)

Attention: the rules that govern copying JPG, XMP, .rpps are defined separately via the Handle RAW+JPEG together, Use XMP, Write RPPS files settings, accordingly.

- Undo settings Customizing the Undo mode:
  - Clear undo history on folder change clears the undo history when the undo is changed.
  - o **Undo history length –** sets the number of undo levels.

#### Removable Media

This group of settings sets the specifics of work with removable media and network volumes.

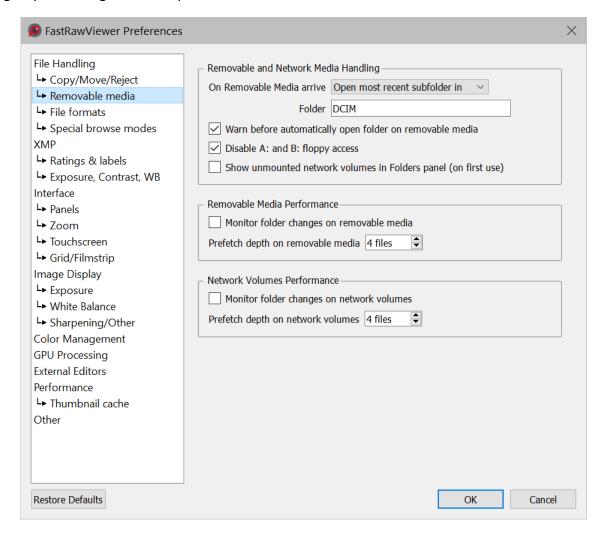

- On removable media arrive what to do when removable media is detected:
  - Open most recent subfolder in opens the most recent (by date of modification) subfolder in the selected folder (/DCIM by default).

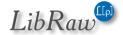

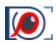

- Open folder opens the selected folder.
- Do nothing Do Nothing.
- Open in subfolder browse mode opens the indicated folder together with the nested folders (with this, the depth of subfolder browsing is fixed: two levels).
- Warn before automatically open folder on removable media display a warning before automatically opening a folder on removable media.
- **Disable A: and B: floppy access** prevents any access to the A: and B: drives, as well as monitoring of changing media for those drives (*Windows* only). This preference is intended for the (*fairly common in our day*) case of a computer having a floppy drive controller, and one or two drives being "visible" to the system, though they're not actually present.
- Show unmounted network volumes in Folders panel
  - this setting will switch on the display of the contents of the current un-mounted volume in this panel (if this setting is Off, the network devices that do not have a drive letter assigned will not be displayed).
- Monitor folder changes on removable media/network volumes monitor changes in removable media/network volume folders, updating the Folders and Filmstrip panels when new subfolders and files are added.
- **Prefetch depth on removable media/network volumes** sets how many files to decode before moving to the next file.

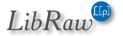

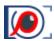

#### File formats

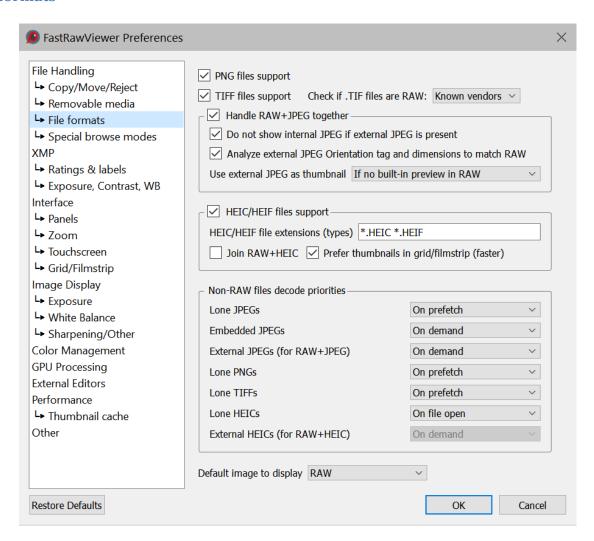

- PNG file support, TIFF files support turns on support for the respective formats.
- Check if .TIF files are RAW: The point of this is the following: some (old) cameras wrote RAW files with the .TIF extension. Accordingly, FastRawViewer checked each TIF file to see "is this a RAW file," which in some cases leads to false triggers. This setting organizes the above-described checking procedure in the following way:
  - Do not check: consider .TIF files to be just TIF files, without suspecting them of being RAW
  - Known vendors: check the file to determine camera manufacturer, only trust a "this is RAW" verdict if the "vendor / number of colors in the file" combination fits known cases. This is the default, and it should work in 99% of cases
  - All TIFF files: same behavior as for FastRawViewer 1.5.0 1.6.0
- Handle RAW+JPEG together turns on the pairing of RAW and JPEG of the same name:
   displaying them as different representations of the same image, and treating them as a single

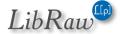

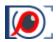

unit for move operations, so that both are relocated to a different folder when a move operation is invoked.

- Do not show internal JPEG if external JPEG is present removes the embedded JPEG from the list of available representations if there is an external JPEG (which, usually, has better resolution).
- Analyze external JPEG Orientation tag and image dimensions to match RAW
   FastRawViewer will rotate the external JPEG if necessary, to match the orientation of the RAW image.
- Use external JPEG as thumbnail: use external (associated) JPEG for thumbnail generation (in most cases this is much slower than embedded JPEG decoding):
  - Do not use: if no embedded thumbnail present, 'No preview' will be displayed in Grid/Filmstrip
  - If no built-in preview in RAW: use only if no embedded preview present in RAW.
  - Prefer external JPEG: use associated JPEG (if any) even if embedded preview present in RAW.
- HEIC/HEIF files support turns on support for HEIC/HEIF files.
  - HEIC/HEIF file extensions (types) the list of file extensions for files that are considered to be HEIC/HEIF
  - Join RAW+HEIC joins a RAW and a HEIC/HEIF (analogous to RAW+JPEG mode)
  - Prefer thumbnails in grid/filmstrip in cases when the size of the thumbnail embedded in the HEIC file is smaller than the thumbnail size set in FastRawViewer, this setting controls whether to "zoom up" the embedded thumbnail (this is quicker) or build a preview from the full-resolution data.
- Non-RAW files decode priorities sets the decoding mode for each RGB file type (Lone
  JPEGs/TIFFs/PNGs, not paired with RAW; embedded JPEGs, contained in RAW files; external
  JPEGs, paired with RAW, as in RAW+JPEG:
  - None do not decode at all (only for Embedded/External JPEGs)
  - On demand the decoding will happen during switching from RAW to JPEG (only for Embedded/External JPEGs also)
  - On file open the decoding will happen during the file load
  - On prefetch the decoding happens in advance, decoded data is cached.
- Default image to display which representation to display when switching to the next file:
  - Same as previous the same as for the current file.
  - o **RAW, internal JPEG, external JPEG** explicit designation of the representation.

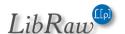

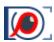

# **Special browse modes**

This group of settings controls special folder browse modes

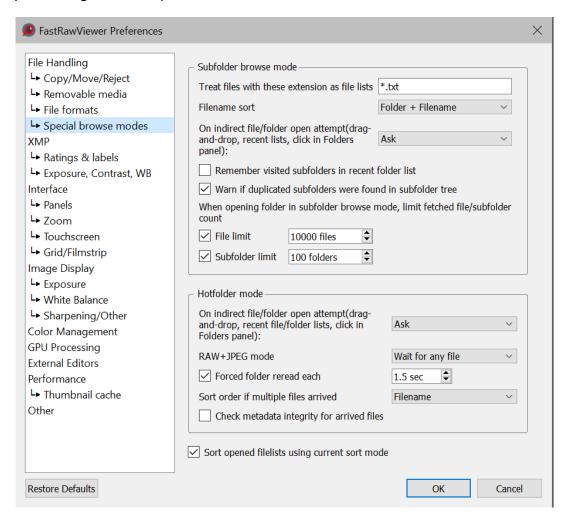

## Subfolder browse mode group: settings for subfolder browse mode:

- Treat files with these extensions as file lists sets the list of extensions that will be treated as
  files containing lists of files: this will open them as a list when Drag and dropping, and these
  extensions will be offered when reading or saving lists of files.
- Filename sort in subfolder browse mode:
  - Folder + Filename consider the full name of the folder where the file is located when sorting
  - o **Filename** sort only by filename
- On indirect file/folder open attempt.... what to do with an indirect move out of subfolder browse mode:
  - o **Ignore**: stay in subfolder browse mode.
  - Ask: ask

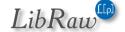

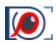

- Open w/o confirmation: move to default mode without asking.
- Remember visited subfolders in recent folder list: the subfolders that were visited when viewing files in subfolder browse mode will be remembered in the list of Recent folders.
- Warn if duplicated subfolders were found in subfolder tree: if, when scanning the subfolder tree, duplicates are found (cyclic symbolic links, symbolic links or folders with the same name but different letter cases), then a warning will be displayed. If this setting is turned off, duplicates will be ignored.
- Limits on the depths of subfolder scanning
  - o File limit: stop scanning if the indicated number of files is found
  - Subfolder limit: stop scanning if the indicated number of subfolders is found.
     This limit is not a hard one: if, while scanning, 99 subfolders are found, and in the next folder there are a further 1000, then in all 1099 subfolders will be browsed, but the program will not go any deeper.

## Hotfolder mode group: settings for folder monitoring mode:

- On indirect file/folder open attempt.... what to do if, while in Hotfolder mode, the current folder is changed, or there was an "indirect" file opening (*Drag and Drop*):
  - o **Ignore** do not open the new file/folder, stay in Hotfolder mode.
  - Ask asks
  - Open w/o confirmation interrupt the Hotfolder mode, open the indicated file/folder.
- RAW+JPEG mode: this setting is available if
  - Wait for any file all files that appear in the folder will be opened.
  - Wait for RAW file only RAW files will be opened
  - Wait for pair only legitimate RAW+JPEG pairs will be opened
- Forced folder reread each forces a reread of the folder with the indicated frequency (if this
  is turned off, then only a notification from the operating system that "something in the folder
  has changed" will be used).
- **Sort order if multiple files arrived** if several files appear in the folder, they will be sorted according to this setting and the last of them will be displayed.
- Check metadata integrity for arrived files for new files that appear, the integrity of the metadata will be checked.

#### **Filelist mode settings** (not marked as group)

• **Sort opened filelists using current sort mode** – if checked (default), opened file lists will be sorted according to current sort mode. If not checked: file list order will be preserved.

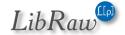

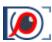

### **XMP**

This group of settings controls the processing of XMP files

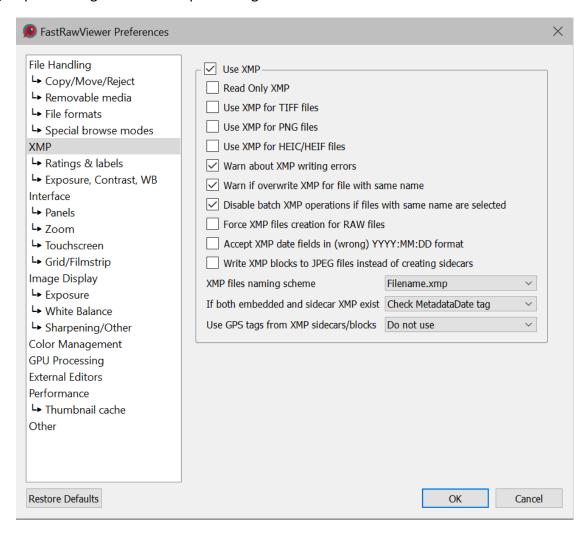

- Use XMP turns on/off the use of XMP files.
- Read Only XMP turns on the mode, where XMP files are read, but not changed.
- Use XMP for TIFF/PNG/HEIC-HEIF files turns on XMP support for files of the indicated type.
- Warn about XMP writing errors informs the user of any errors that occurred during the XMP file recording process.
- Warn if overwrite XMP for file with same name If it is "on", FastRawViewer will ask user
  for confirmation before overwriting an XMP sidecar file containing settings for a file with the
  same name but different extension.
- Disable batch XMP operations if files with same name are selected If it is "on" (default)
  and the selected files contain filenames that differ in extension only, the batch editing of XMP
  (setting or changing orientation, labels, ratings) will be grayed out / disabled in Menus and in
  context menu.

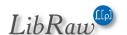

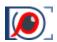

- Force XMP file creation for RAW files turns on the unconditional creation of XMP files, even if no adjustments were changed manually while viewing the RAW file (those adjustments are orientation, white balance, exposure adjustment, labels and ratings). Useful for automatic propagation of adjustments to the next file.
- Accept XMP date fields in (wrong) YYYY:MM:DD format some applications may write incorrect XMP date tags with YYYY:MM:DD date format (instead of ISO 8061 YYYY-MM-DD). This setting allows correct parsing of that tags. Disabled by default because most tools use correct format.
- Write XMP blocks to JPEG files instead of creating sidecars when working with JPEG files, record XMP blocks directly to the JPEG files, instead of creating sidecar files.
  - Fallback to XMP sidecar if XMP block write to JPEG fails if XMP block could not be recorded into JPEG file (e.g. because of read-only file), FastRawViewer will create XMP sidecar file for this JPEG file.
  - Restore original JPEG file date after writing XMP block if this setting is turned on, then
    after writing an XMP block, the original file modification data will be restored.
  - o **RAW+JPEG mode: embed XMP block into JPEG** in RAW+JPEG mode, writes not only XMP sidecars, but also XMP blocks into JPEG files.
- XMP files naming scheme:
  - **Filename.xmp, Filename.XMP** sets the naming scheme to be without indicating the source extension of the RAW file, and selects the preferred extension case.
  - o Filename.ext.xmp, Filename.ext.XMP naming scheme with source extensions is set.
- If both embedded and sidecar.... sets the criterion for choosing between two XMP sets of data, embedded in the file or XMP sidecar: analyze the metadata, or always take the sidecar.
- Use GPS tags from XMP....:
  - Do not use: always take GPS data (only) from EXIF
  - Prefer EXIF, Prefer XMP: if GPS data is available both in EXIF and in the XMP, prefer the source that is indicated

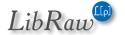

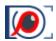

# **Ratings & Labels**

This section dedicated to XMP:Rating and XMP:Label tags creation

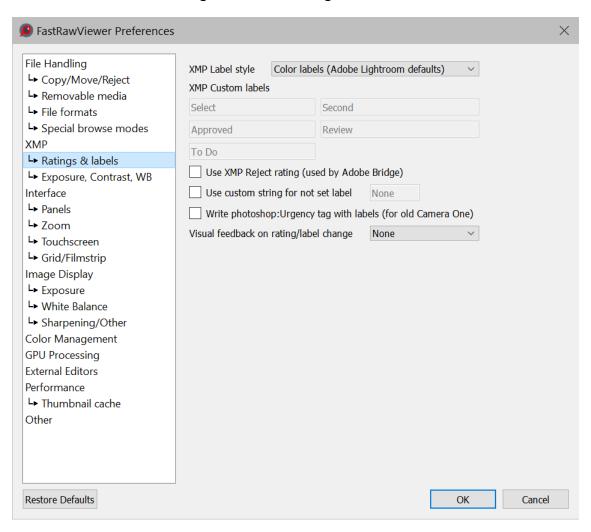

- **Use XMP Reject Rating** turns on the possibility of setting the rating to -1. This rating is supported in Adobe Bridge. The setting is turned on automatically when selecting XMP Label Style: Adobe Bridge.
- XMP Label Style sets the label format in XMP files:
  - o **Adobe Bridge**: Select, Second, Approved, Review, To Do.
  - Color labels/Adobe Lightroom: Red, Yellow, Green, Blue, Purple.
  - Review status/Adobe Lightroom: To Delete, Color Correction Needed, Good to Use, Retouching Needed, To Print.
  - Custom user labels (any text you choose).
- **Use custom string for not set labels** allows one to set text for a un-set mark (if the text isn't set, then when setting a mark in "un-set" the xmp:Label tag is deleted from the XMP file).

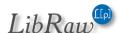

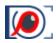

This is intended for use with the PhaseOne C1 program, which doesn't reread deleted tags from modified files, but does reread xmp:Label=None.

- Write photoshop:Urgency tag with color labels (for PhaseOne C1) Turns on the recording
  of the XMP-tag photoshop:Urgency, which is used by CaptureOne to recognize and set color
  labels. The setting is activated only if the mode XMP labels is set in 'Color Labels' (this is the
  default). In other modes, the XMP Labels photoshop:Urgency tag is not modified: if it was in
  the XMP file, it stays unchanged.
- **Visual feedback on rating label change** give easily-seen visual feedback when ratings/labels are changed (as in Adobe Lightroom).

## **Exposure, Contrast, WB**

This section defines processing settings transfer to Adobe software

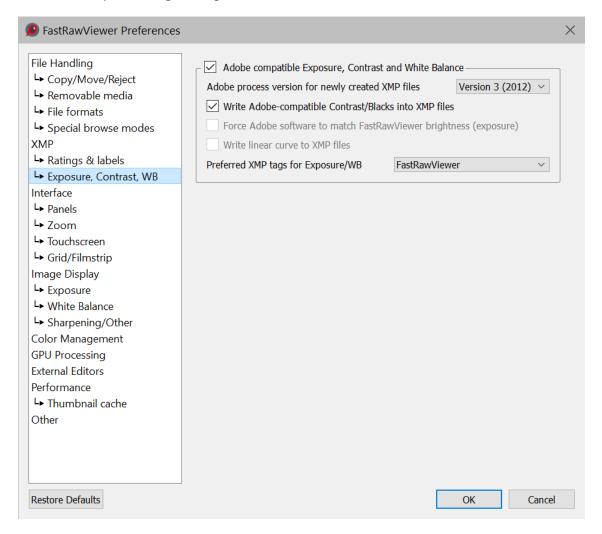

 Adobe compatible Exposure and White Balance – turns on reading and recording into XMP files exposure compensation and white balance in Adobe format:

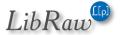

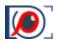

• Adobe process version for newly created XMP files. Default: Version 3 (2012), can be set to Version 1 (2003).... Version 5 (2019).

### Features:

- o If the tag **crs:ProcessVersion** is set already in XMP file, the version doesn't change and the exposure is written according to the version.
- If the crs:ProcessVersion tag isn't present in XMP file, then it's added in accordance to the setting (this way, XMP-files created in older versions of FastRawViewer and then not changed by ACR/LR will be "upgraded");
- For Version 3 Version 5 process, Exposure2012 (equal to exposure correction in FastRawViewer plus Adobe Shift) and the tags Contrast2012, Whites2012, Blacks2012 (set to 0, if these tags are not present in the file) are recorded.
- For the Version 1/2 (2003/2010) processes the tags crs:Exposure, crs:Brightness, and crs:Contrast are recorded (if the file already had the values for those tags, they are preserved, otherwise they are set to 0).
- Write adobe-compatible Contrast/Blacks into XMP files enables the recording of the contrast settings in the Adobe-compatible format.
- Force Adobe software to match FastRawViewer brightness Available only if the Image
   Display Exposure Apply Adobe hidden exposure correction setting is not checked. This will
   result in silent "exposure boost" / baseline exposure rolled off in Adobe
   CameraRAW/Lightroom, preventing false clipping indication and allowing to re-gain the
   highlights that are not truely clipped.
- Write linear curve to XMP this setting It is available if the following is already selected: XMP Exposure, Contrast, WB Adobe process version: Version 2 (2010);
   Image display Contrast curve type: any fixed contrast one (sRGB, gamma 1.8, 2.2, L\*);
   If this new setting is enabled, Adobe-compatible exposure and white balance tags will be written with following additions and amendments:
  - o the curve will be set to Linear (both name and values)
  - o tag crs:Shadows will be set to 0
  - tag crs:ProcessVersion=5.7 will be forced
  - tags crs:ToneCurvePV2012, crs:ToneCurvePV2012Red, crs:ToneCurvePV2012Green, crs:ToneCurvePV2012Blue will be deleted
- Preferred tags for Exposure/WB controls the priority of FastRawViewer/Adobe exposure and white tags:
  - FastRawViewer use tags recorded in FastRawViewer (libraw: ), if they exist.
  - Adobe Camera Raw/Lr use Adobe tags
  - Flexible: last recorded choose between FastRawViewer/Adobe according to the date of the last change made to the file (only works with the FastRawViewer tags of version 1.4 or newer).

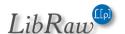

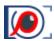

### **Interface**

The group of settings for user interface adjustments.

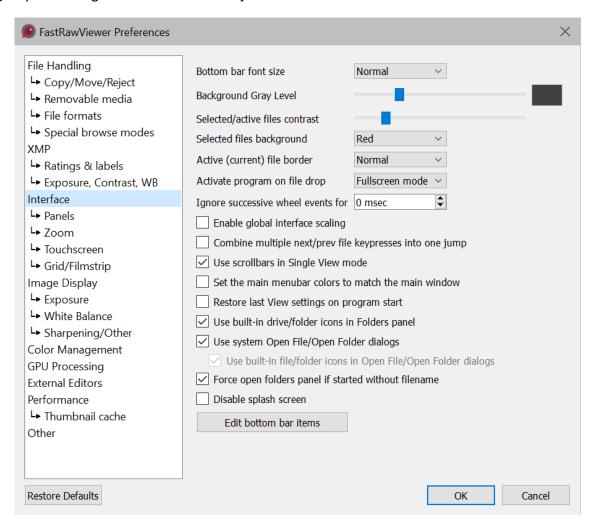

- **Bottom bar font size** controls bottom bar font size (Small Extra Large on Windows and Normal Extra Large on OS X).
- Background Gray level allows you set the brightness of the main program window background.
- Selected/active files contrast allows one to change the contrast (against the
  FastRawViewer background) of selected or active files when showing them in Grid mode or in
  the Filmstrip panel.
- Selected files background allows one to set the background color for selected files.
- Active (current) file border to set the color for the frame around the current file.

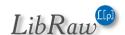

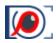

- Activate program on file drop controls program behavior for file Drag-n-Drop operations and if started in 'Single instance' mode:
  - None the program remains on the background (if it is already there)
  - o **Fullscreen** the program brings itself to the foreground if it is in Fullscreen mode
  - Always the program brings itself to the foreground for both Fullscreen and "windowed" modes.
- **Ignore successive wheel events for NN msec** this setting is designed to tame the stream of events generated by mouse wheel, Apple Magic Mouse, or trackpad.
- Enable global interface scaling (and additional controls if checked): Controls global UI scaling, intended for HiDPI displays. If checked, additional drop-down will open with selectable choices:
  - Auto: use automated scaling calculations
  - Manual: use fixed UI items increase
  - o Env. Variable: use external settings via QT\*SCALE\* environment variables.
- Combine multiple next/prev file keypresses into one jump:

With the default settings, FRV will store up to 5 clicks of the navigation buttons and executes them sequentially (this can be turned off and back on using the DisableNextPrevQueue / EnableNextPrevQueue additional settings scripts).

If discussed setting is turned on:

- The size of the queue in which button clicks are stored is not limited.
- The queue is executed "in a single step" the file to which the program needs to jump is calculated based on what is stored in the queue and the currently-open file; all intermediate files are skipped.
- **Use scrollbars in Single View mode**: turns on the Scrollbars in the single file view window (only for Windows and macOS 10.12+).
- Set the main menubar colors to match the main window (Windows only) colors of main menu bar will match main window color scheme
  - <u>Note:</u> color of program top bar is controlled by Windows and could be edited only via Windows Colors Control Panel/PC Settings page.
- **Restore last View settings on program start** when closing the program the following image display parameters are saved (independent of the status of the settings):
  - Display mode (RGB, per-channel, BW Conversion)
  - Focus Peaking mode
  - Boost Shadows mode
  - Exposure correction on/off

If 'Restore last View settings' is turned on, then during the next start-up of the program, the above-listed parameters will be in effect.

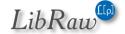

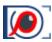

- Use built-in drive/folder icons in Folders panel show icons built-in into FastRawViewer in the Folders panel (in several cases, using the system's icon can lead to problems).
- Use system Open file/Open folder dialogs switches between standard and smaller dialogs when opening files/folders.
  - Use built-in file/folder icons in Open File/Open Folder dialogs when using non-system dialogs for opening files/folders use built-in icons.
- Force open Folders panel if started without filename if this setting is on, starting the program without a file to be opened, or with an invalid / non-existent filename will result in the display of Folders panel, even if this panel was switched off previously.
- Disable splash screen switches off the display of logo at FastRawViewer start.
- **Edit bottom bar items** launches the dialog that allows one edit the composition of the program's bottom bar.

#### **Panels**

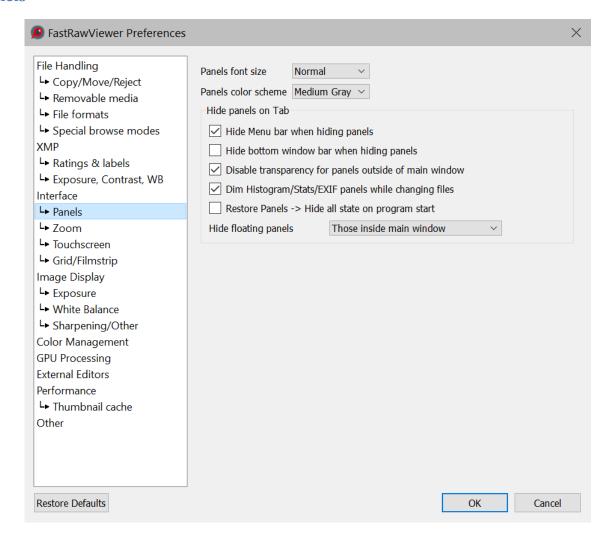

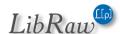

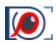

- Panel's font size: sets the font size in the informational panels.
- **Panels color scheme** sets the brightness of the panel background.
- **Hide Menu bar when hiding information panels** for the hide informational panels mode *(Tab)*, controls if the menu bar should be hidden too.
- **Hide bottom window bar when hiding information panels** hide main program window status bar in 'hide information panels' (*Tab key*) mode.
- **Disable transparency for panels outside of main window** allows disabling transparency for informational panels that are placed completely outside the main program window.
- **Dim Histogram/Stats/Exif panels while changing files** enables dimming of those panels for the time needed to switch to the next file. Dimming takes additional 6 to 15 milliseconds, if maximum performance is needed, you can turn this off.
- Restore Panels -> Hide all state on program start allows the program to recall the "all panels are hidden" state when it's opened.
  - <u>Attention</u>: the setting Interface -> Force open Folders panel if started without filename activates AFTER Restore Panels -> Hide All. If you want to always start without panels, you will need to either explicitly close them all, or turn off Force open folders.
- **Hide floating panels** controls floating (not "docked") informational panels behavior on **Menu-Panels-Hide All panels** action:
  - o **Hide all** hide all panels
  - Those inside main window hide only panels, that float within main program window
  - o **Do not hide** do not hide floating panels

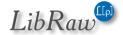

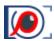

#### Zoom

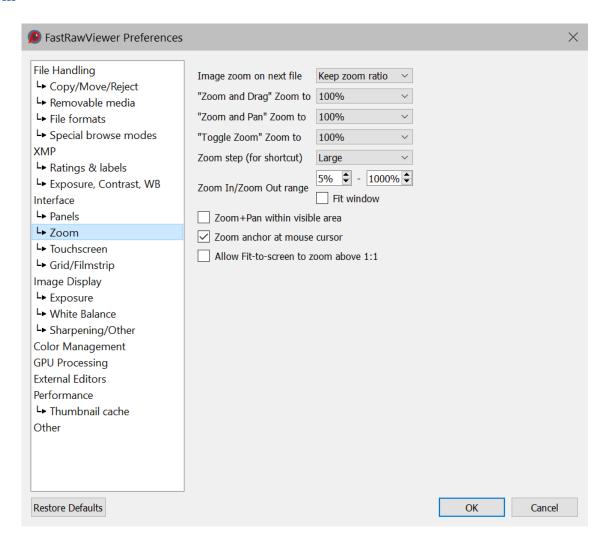

- Image zoom on next file sets the zoom factor to be used when displaying the next file:
  - o **Keep zoom ratio** will keep the zoom factor.
  - Keep image width will keep the visible width of the image
  - o Fit to window the Fit to screen mode will be turned on.
  - o **Fit to width** the image takes up the entire width of the window.
- Zoom and Drag Zoom to sets zoom factor to use in the Zoom and Drag mode (Shift left mouse click).
- Zoom and Pan Zoom to sets zoom factor to use in the Zoom and Pan mode (Shift right mouse click).
- Toggle Zoom Zoom to sets the magnification/zoom level used for the Toggle Zoom (Z) mode.

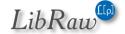

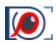

- **Zoom step (for shortcut)** controls the zoom step for keyboard (and mouse) shortcuts:
  - Large fixed zoom step value of about 50%, to be used for keyboard control.
  - o **Medium** zoom step is set to 20%.
  - Small zoom step is set to 5%.
     The last two settings are designed to be used while zooming with the Mouse Wheel or trackpad.
- Zoom In/Zoom Out range sets the range for zoom values for Zoom In/Out actions for any zoom mode, be it through menu, keyboard shortcuts, or mouse wheel.
   Fit to Window sets the minimum zoom level such that the image fits in the window.
- Zoom+Pan within visible area if this setting is on, then the panning will take place inside the
  area visible before the start of the panning. If it is off, then the panning will be over the entire
  image.
- Allow Fit-to-screen to zoom above 1:1 this allows one to zoom (small) images to more than 100% in the Fit To Screen/Fit to Width modes.
- Zoom anchor at mouse cursor zooming will happen taking the position of the mouse cursor
  into account; the point underneath it will retain its position respective of the window during
  zooming.
- Use Logical pixels for zoom calculation (available on Mac version and on Windows if Interface scaling is turned on):
  - o If turned on (default on Mac, "legacy" behavior), then the pixel in the screen is considered to be the "logical pixel" (in the case of Retina, it's a block of 2x2 "physical" pixels) and the calculation of the zoom size is done in these units.
  - If turned off (default on Windows), the zoom value is calculated in "physical pixels", so for Retina screens the displayed zoom value will now be doubled, and at 100% zoom the image will be half the size compared to "legacy" behavior.

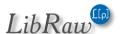

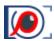

#### **Touchscreen**

The settings in this group control working with the touchscreen

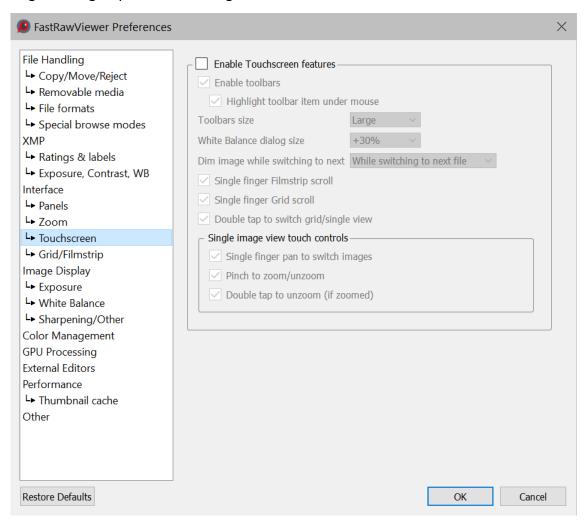

Touchscreen support is off by default, to turn it on one ought to use the setting **Enable Touchscreen features**. After it's turned on, the following settings become available:

- Enable Toolbars turns on toolbars (their visibility can be controlled through Menu Panels Toolbars).
  - Highlight toolbar item under mouse default: "on". If it is set to "off", the toolbar button under the mouse is not highlighted.
    - This setting is meant to be used with a "true" touchscreen: when a button is pressed with a finger, the last location where the pressure was detected is stored in the system as a cursor position, and the respective button remains highlighted even if the button itself doesn't change its status. This setting switches such highlighting off.
- Toolbars size controls the size of the toolbar icons.

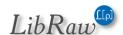

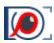

- White Balance dialog size it allows to enlarge the dialog size when manually setting the white balance in touchscreen mode. Standard value: +30% (over normal).
- **Dim image while switching to next** gives visual feedback about the status of the image moving to another image:
  - o **Do not dim** works as previous; no brightness decreases while switching between images
  - While switching to next file decreases the brightness by 40% while in the process of switching to another image. This is the default.
  - Next file or RAW/JPEG switch the same as previous, plus a 25% decrease in brightness when switching between RAW and JPEG.

#### Other checkboxes control touch features:

- **Single finger filmstrip scroll/grid scroll** the scroll is performed with a single figure gesture.
- **Double tap to switch grid/single mode** switches between Grid Mode and displaying a Single File with a double-tap.
- **Gesture** support in **Single File View**:
  - Single finger pan to switch allows one to switch images with one finger gesture from left to right. If the zoom is larger than Fit to Screen, instead of switching images the current image is scrolled.
  - o **Pinch to zoom/unzoom** change the zoom level of the image with a pinch.
  - Double tap to unzoom (if zoomed): if the image zoom level is larger than Fit to Screen, a
    double-tap will bring it to Fit to Screen.
    - If **Double tab to switch grid/single mode** is turned on, another double tap will return to Grid Mode.

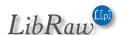

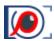

## **Grid/Filmstrip**

The settings in this group control the display of the image in Grid mode and the Filmstrip panel.

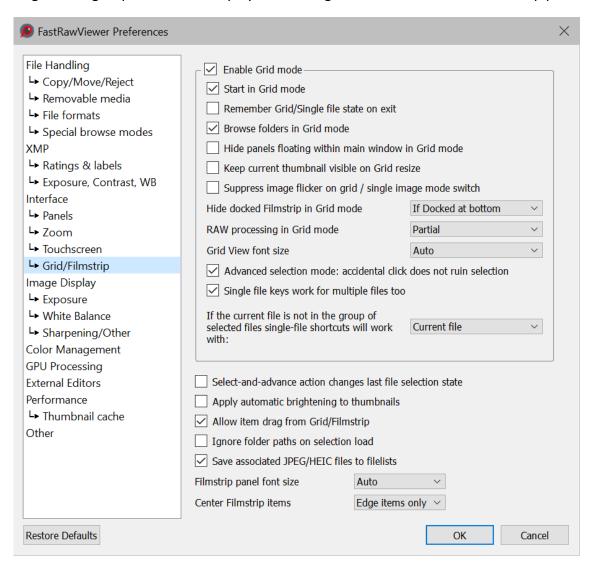

- Enable Grid mode Turns on/off support for Grid Mode.
   You must restart the program for the change to take effect.
- Start in Grid mode when launched without passing a filename, FastRawViewer will start in Grid mode.
- Remember Grid/Single file state on exit turns on restoration of the previous mode for the next time FastRawViewer is launched.
- Browse folders in Grid mode when moving from the current folder to another one,
   FastRawViewer will switch to Grid Mode.

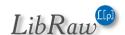

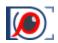

- Hide panels floating within main window in Grid mode if the setting is on, all floating
  panels in the Grid Mode that are currently positioned inside the program's main window will
  be hidden; they will reappear when switching to Single File View Mode.
- **Keep current thumbnail visible on Grid resize** the current file will be held in the visible zone of the Grid View, no matter how the zone was resized.
- Suppress image flicker on grid/single image mode switch: In some cases, when switching from Grid to Single image mode, some flicker occurs: the previous image is displayed briefly (so far, complaints came only from Windows users, and only when using the DirectX11 video mode).
  - <u>To turn off</u> this effect, use this option (it slows down Grid-Filmstrip switch for 10-15ms, so by default it is on only for Windows/DirectX11 mode).
- **Hide Filmstrip in Grid mode** customizes the visibility of the Filmstrip panel in Grid Mode (the Filmstrip panel can be brought back to display through **Menu Panels Filmstrip**):
  - **No** do not hide the Filmstrip panel
  - If Docked at bottom if the Filmstrip panel is at the bottom of the program window, it
    will be hidden upon switching to Grid Mode. The setting has no effect for a Filmstrip that
    is anywhere else.
  - o **If Docked anywhere** the Filmstrip panel will be hidden if it is located in one of the main dock areas of the main window (at the top, at the bottom, and on the left). If the Filmstrip panel is dragged out of the main window, it will stay visible after switching to Grid Mode.
- RAW processing in Grid mode customizes the RAW decoding when Grid Mode is enabled and RAW decoding is switched on through the Show Histogram/Stats/EXIF icon:
  - Partial only partial decoding is preformed, enough for displaying the exposure statistics and histogram. In this mode, browsing files happens faster.
  - Full full decoding is preformed, and switching to Single File view mode is nearly instantaneous.
- Grid View Font size, Filmstrip panel font size to set the size of the fonts for the Grid View and Filmstrip panels:
  - Auto the font size is set automatically, based on the setting for the Panel Font size and the preview size.
  - Extra small...Extra Large the font size is set to the same as that of the Panels (using the same setting).
- Advanced Selection mode enables the "advanced" mode of selecting files, for details see
   Operations with Multiple Files

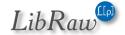

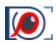

- Single file keys work for multiple files too turns on the mode in which work with groups of selected files is down with the same menu items/hotkeys that are used with single files (see the section "Alternate mode: using same shortcuts/menus for single file and for the group" above)
  - If the selected file is not in the group of selected files single file shortcuts will work with

     describes the program's behavior with regards to operations over several files, if the current file isn't in the group of selected files:
    - Current file works with the current file
    - Selected file works with the selected group
    - Both considers the current file to be a part of the group and works with all of it.
- Select and Advance action changes last file selection state when Select-And-Move action is applied (to change the selection status of the current file and move to the next one) it's not obvious what to do when the current file happens to be the last one. By default nothing happens, but this setting allows to flip the selection status of this file.
- Allow item drag from Grid/Filmstrip: allows one to use drag-and-drop in the Grid/Filmstrip
  panels
- **Apply automatic brightening to thumbnails** automatically increases the brightness of previews in Grid/Filmstrip modes if they're too dark.
- **Ignore folder paths on selection load** selection lists are simple list of files with full path, one file per line. With default settings, full path is checked against current visible files list, so selection lists are bound to specific folder. With **Ignore folder paths**... option on, only filename part is checked against current visible files list, so selection lists become folderindependent.
- Save associated JPEG/HEIC files to filelist If enabled, filenames of paired RAW+JPEG/HEIG files are also saved with Menu Select Save selection.
- **Filmstip panel font size**: selects font size for filmstrip panel.
- Center Filmstrip items turns on Filmstrip automatic centering mode:
  - No centering never center.
  - Edge items only if the edge-most item is selected, it'll be moved to the center.
  - o **Always center** the active item will always be in the center.

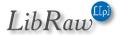

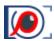

# **Image Display**

The settings in this group control the processing and the display of the images (Exposure, White Balance and Screen sharpening are tuned in separate preferences pages).

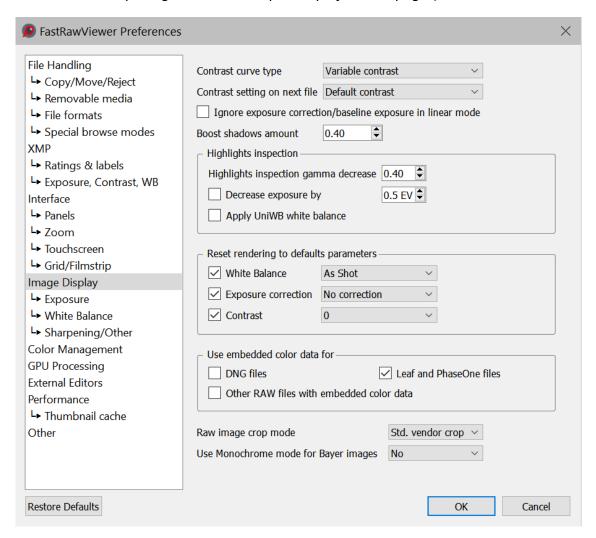

- Contrast curve sets the tone curve to be used when displaying the image:
  - Gamma 1.8, Gamma 2.2, sRGB, L\* sets one of the standard tone curves, typically used in image editing.
  - Variable contrast corresponds to the variable tone/contrast curve, see Adjusting image contrast section for details.
- **Contrast setting on next file**: Default contrast/keep from prev.file which contrast setting to use when opening the next file.
- Ignore exposure correction/baseline exposure in linear mode: when turning on this setting, Menu View Linear mode display will turn off all forms of exposure correction, whether manual or automatic (hidden).

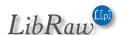

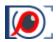

- **Boost shadows amount** controls the additional gamma adjustment while in Boost Shadows mode, the range is 0.2 to 2.0.
- **Highlights inspection** this group of settings controls the Highlight Inspection mode:
  - o **Gamma decrease** the amount by which the Gamma for the image will be reduced.
  - Decrease Exposure by additional image darkening.
  - Apply UniWB white balance White Balance will be substituted with UniWB, thus
    avoiding any possible clipping caused by White Balance.
- Reset rendering to default parameters sets the modes or values of white balance, exposure
  correction (actually, lightening), and contrast that will be used for Menu Adjust Reset
  image rendering to defaults
  - White balance: As shot or one of 4 standard presets (daylight, auto, tungsten, camera auto)
  - **Exposure correction**: No correction or ETTR (ETTR settings are selected on the Exposure tab).
  - Contrast: values from -5 to U+5.
- Use embedded color data for controls the use of color data embedded into RAW files and allows using that data instead of data that comes with FastRawViewer.
- Raw Image crop mode:
  - Max. visible area (exactly what you think it is)
  - o Std. vendor crop: uses the crop that is recommended by the camera manufacturer
  - User crop: even deeper crop, for example
    - DNG: set through the DefaultUserCrop tag (this is how camera crop works in Leica cameras)
    - Fujifilm: set an aspect ratio that differs from the standard. In this case, RAW is recorded for the whole sensor, the "recommended crop" is unchanged, but there is an additional tag with the Aspect Ratio.
- **Use Monochrome mode for Bayer images** turns on the black-and-white mode for color cameras. This mode is intended for modified cameras, where the color filter array is removed.

## Available modes:

- None Off
- Always On for all files
- Detect monochrome images are detected automatically, and if such an image is
  detected it will be processed as a monochrome (this mode is slower, because such an
  image will be processed twice, first as a color image; and after that, if it is detected that in
  fact it is a monochrome image, it will be re-processed).

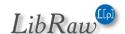

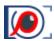

## **Exposure**

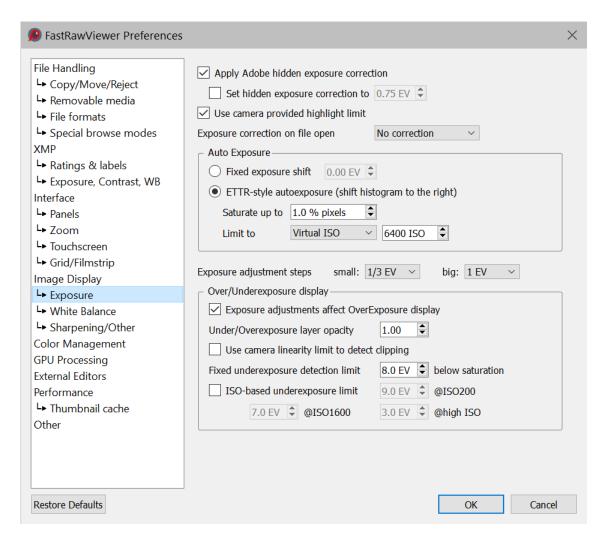

- Apply Adobe hidden exposure correction switches ON the automatic exposure correction similar to the one used by Adobe RAW converters, such as Camera Raw and Lightroom. With this correction ON, same values in exposure correction will result in overall image brightness being similar between Adobe converters and FastRawViewer.
- **Set hidden exposure correction to** allows setting a user-defined value for the hidden automatic exposure correction. Often this is not necessary, as **FastRawViewer** already comes with the corrections for all cameras supported in Adobe converters.
- Exposure correction on file open:
  - No correction no additional exposure correction (apart from the Adobe-style one, if it is ON) is applied when a file is opened, unless the correction is found in the accompanying XMP sidecar file.
  - Autoexposure automatic exposure correction is applied, according to the settings listed below.

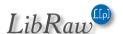

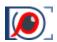

- Keep from prev. file the new file will be opened with the same exposure correction that
  was set for the previous file (it does not matter here how that exposure correction was set,
  manually or automatically).
- **Auto Exposure** controls the automatic exposure correction (the one that is applied when 'automatic correction' action is performed).
  - o **Fixed Exposure Shift** the exposure is shifted by the fixed value.
  - ETTR-style autoexposure (shift histogram to the right) positive exposure correction that forces the saturation of the given percentage of pixels (those saturated pixels are having value of 255 on the 8-bit scale); the percentage is controlled through Saturate up to %NN of pixels setting.

The amount of the positive exposure correction shift is limited by the 'Limit to' setting:

- Unlimited no limit
- **Hard limit** the limit is set to the given amount.
- **Virtual ISO** limits the automatic exposure correction, taking into account the ISO setting in the camera. For example, if the current shot is taken at ISO 400 setting in the camera, while auto limit is set to ISO 6400 (the default value), the positive exposure correction is limited to (6400/400 =) 16 times, or, in photographic units, to 4EV.
- Manual exposure step size (small step/big step) sets the step sizes for manual exposure adjustment change.
- The Over/Underexposure display section controls the over- and underexposure indications
  - Exposure adjustments affect OverExposure display when turning on this setting the change in exposure adjustment (both automatic and manual) will affect the display of overexposed areas.
  - Under/Overexposure layer opacity controls the perceived contrast of the highlighting for over- and underexposed areas.
  - Use camera linearity limit to detect clipping displays overexposure for RAW for the RAW values that are larger than the camera's linearity limit as recorded in RAW file metadata (not all the cameras record it; if the limit is unknown, then the maximum possible value will be used).
  - Underexposure detection limit NN EV below sensor saturation sets the "usable dynamic range" of the camera with one value, the same for all ISO settings. Everything below this limit will be displayed as underexposed.
  - ISO-based underexposure limit the working range will be set by a kinked curve of the following type:
    - For ISO 6-1600 straight line going through the points @ISO 200 and @ISO 1600
    - For ISO above 1600 the dynamic range decreases by one photographic stop for each stop of ISO increase, but no less than the value set for @high ISO.

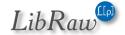

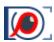

### **White Balance**

This group contains all the white balance processing controls:

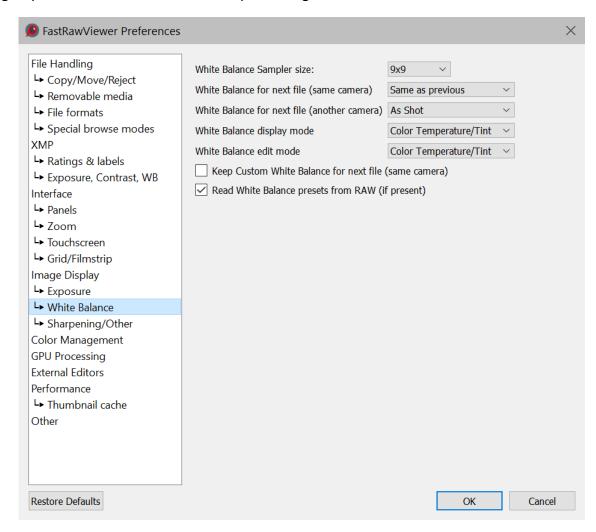

- White Balance Sampler size for "click-on-gray" (Alt-Click) method, sets the size of the area used to evaluate the white balance
- White Balance for next file (same camera) sets the white balance mode when opening a file coming from the same camera model as the current file. Choices here are:
  - Same as previous keep the current white balance choice.
  - Camera Auto/As Shot if the camera records the metered white balance (which may differ from that which is used during the shoot), then that balance is used. Otherwise, it will be As Shot.
  - All others the respective white balance mode will be in effect.
- White Balance for next file (another camera) sets the white balance mode when opening
  a file coming from a different camera model.

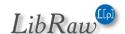

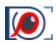

- White Balance display mode:
  - Color Temperature/Tint a mode commonly used in many RAW converters, including those by Adobe
  - Mired/Tint instead of correlated color temperatures, the value indicated is in Mired.
     Useful for selecting color filters to be used on the lens and on studio lights.
  - o **WB Coefficients** the per-channel multipliers for white balance are indicated.
  - Channel EV Correction per-channel correction in EV (stops) for white balance are indicated.

#### White Balance edit mode:

- Color Temperature/Tint a mode commonly used in many RAW converters, including those by Adobe
- Channel EV Correction per-channel correction in EV (stops) for white balance are indicated.
- **Keep Custom WB for next file (same camera)** instructs **FastRawViewer** if the current white balance coefficients should be applied to the next file coming from the same camera model.
- Read White Balance presets from RAW (if present) turns on reading white balance tables from RAW files.

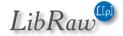

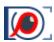

# **Sharpening/Other**

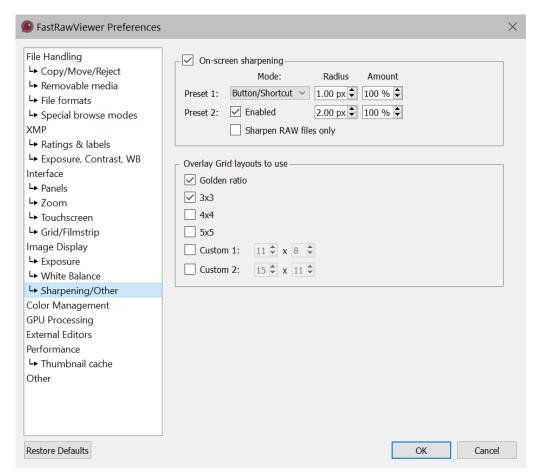

- On-screen sharpening enables sharpening for display.
  - o Preset 1/Mode:
    - Always on sharpening for display is always on
    - Button/Shortcut turns on when the button is press.
  - Preset 2/Enabled allows one to use a second group of parameters for sharpening, thus
    cycling will be between Off-Preset1-Preset2 or Off-Preset1.
  - Radius the radius the Unsharp Mask filter, which closely correlates to the Radius parameter in Adobe Photoshop USM settings.
  - Amount the strength of the sharpening, same as Amount Photoshop USM amount.
  - Sharpen RAW files only if this setting is on, the sharpening for display will affect RAW files only.
- Overlay Grid layouts to use sets the grids that can be overlaid through Menu View –
   Overlay Grid

When setting custom grids, the first parameter sets the amount of steps along the long side of the image.

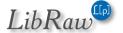

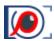

# **Color Management**

This group of settings controls the appearance of the color on-screen in respect to color management:

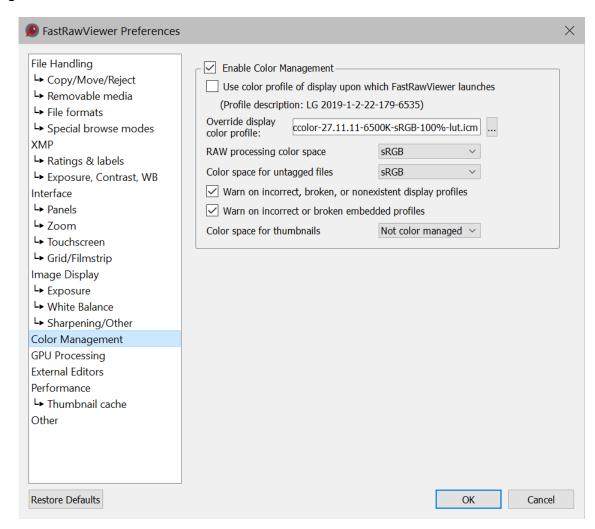

- Enable Color Management turns on ICC-compatible color management.
- Use system profile (for monitor where program starts) the ICC profile chosen in the system for that monitor where the program is being started will be used as the profile for the monitor.
- Display Color profile allows one to specify a file with the ICC profile for the monitor.
- RAW processing color space allows one to set a color space in which the last steps of the RAW data processing are done (the first steps are performed in the camera's color space).
   Lab TIFF files will be converted to the same color space when displayed in Single File View Mode.
- Color space for untagged files allows one to set a color space for JPEG/TIFF/PNG files for which the color space is not specified (not recorded in tags or ICCProfile sections).

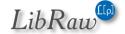

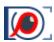

- Warn on incorrect, broken or nonexistent display profiles turns on a warning for when one tries to use an incorrect display profile.
- Warn on incorrect or broken embedded profiles turns on a warning for incorrect profiles built into the JPEG data.
- Color space for thumbnails: sets the mode for color space for previews (thumbnails).
   Lab TIFF files will be converted to the same color space when building previews. Previews for these files will be stored in the preview database (if it is in use) in RGB format. Because of this, when you change the color space for thumbnails, we recommend purging the preview database if it contains previews for Lab TIFF files.

# **GPU Processing**

This group controls the video card modes and how the sharp areas of the image will be displayed.

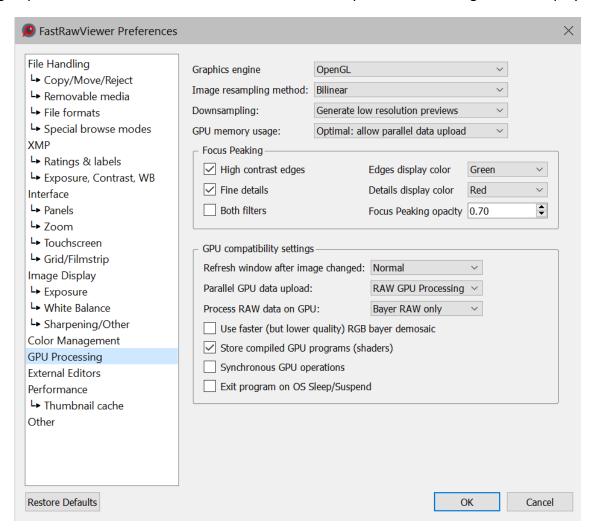

• **Graphics Engine** (Windows only): sets the method of using the graphics hardware acceleration: DirectX 9, DirectX 11 (Windows7 and newer), OpenGL, OpenGL emulator.

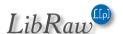

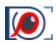

The last option can only be set through an external script, as it results in extremely low performance, and can be selected only for the purposes of testing.

## Image resampling method:

- No resampling for large zoom factors, the image will look as if it is constituted of small square tiles. The fastest method.
- o Bilinear resampling pretty fast, mid-quality method
- Bicubic resampling high-quality method, could be slow; a relatively fast vast video card is recommended.

## Downsampling options:

- None no additional processing, the downsized image may have a low quality look.
- Generate low resolution previews low-resolution previews are rendered in advance with the help of video card driver.
  - Requires additional memory for the graphic textures, compatible with all video cards.
- Suppress downsampling artifacts suppresses the colored noise on the high ISO images.
   Not supported on all video cards.

### GPU Memory usage – video RAM

- Minimal all unused graphic resources are immediately freed up, and allocated again if necessary. This is the slowest mode.
- Minimal+ uses one set of graphic resources, when moving to a smaller image, video memory is not freed up.
- Optimal two sets of graphics resources are used: the currently displayed image and the "next" one; when refreshing the window, the whole image is redrawn at once, and not piece by piece.
- Maximal up to four sets of resources are used (RAW, embedded JPEG, external JPEG, and the currently refreshed), the second switch between RAW and JPEG is instantaneous.

## Focus peaking mode:

- High contrast edges enables the outlines for contrasty details using color contouring.
   Edges display color sets the color for the contours.
- Fine details enables the outlines for the areas with plenty of smaller sharp details using color contouring. Details display color sets the color for the contours.
- Focus Peaking layer opacity controls the fading of the main image for the Focus Peaking contours to be visible better.

## GPU compatibility settings

This group of settings is helps with the cases when certain compatibility problems are encountered (for instance, the image is not completely refreshed):

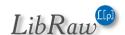

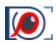

- Refresh window after image changed a choice of options to refresh the displayed image:
  - None no forced refresh, the fastest mode, but may not work with all hardware
  - Normal forced refresh of the window using "standard methods"
  - Slight resize the application window changes its dimensions slightly, to force OS to redraw it
- Parallel GPU data upload enables parallel data loading to GPU, available only for OpenGL video mode. This can improve performance, depending on the GPU and the drivers.
  - None don't use parallel data upload to GPU
  - RAW GPU Processing use only when processing RAW on GPU
  - Always use for all files.
- Process RAW data on GPU process RAW data on GPU instead of CPU (for details, see Performance Settings):
  - None don't use GPU for RAW data processing
  - Bayer RAW only use GPU for processing Bayer files
  - All RAW files use GPU for processing of all RAW files.
- Use faster (but lower quality RGB bayer demosaic) use lower quality demosaicking, same quality as of the one used when processing RAW data on CPU.
- Store compile GPU programs (shaders) on those video cards on which this is supported, compiled GPU programs will be saved on the disk during the first startup. Program will start faster ever after.
- Synchronous GPU operations turns on the synchronous mode of video card work (slower, but more reliable).
- Exit program on OS Sleep/suspend forces the program to exit when the computer goes to sleep (that is to address the issue with some older OS being unable to correctly restart OpenGL operations after the wake up).

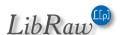

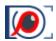

### **External Editors**

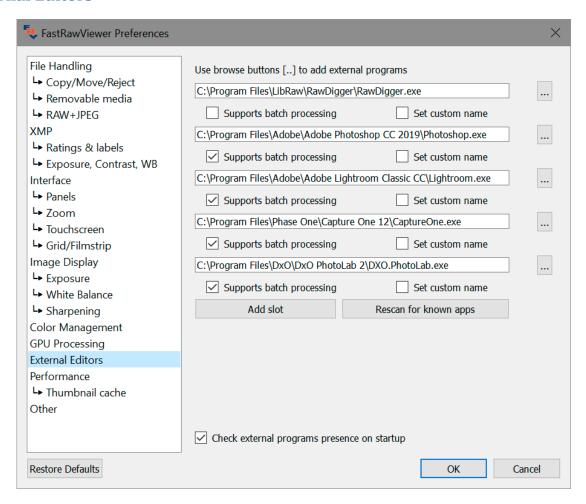

This window displays the paths to external programs. **FastRawViewer** can launch those, passing to them the name of the currently displayed file.

- **Supports batch processing**: if this checkbox is marked for the program, then this program will be included in both **Menu** and in the context menu for groups of files.
- Use [...] buttons to lookup executable file on your system.
- **Supports batch processing** this program supports the import of several files into it at the same time. Said programs will be displayed in the menu Run Program for file groups.
- **Set custom name** allows one to set an arbitrary name for a program (said name will be used in the menu in place of the application file name of the external program).
- Add slot button adds additional slot for external program (up to 10).

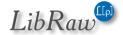

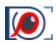

Rescan for known apps button starts a search for RAW-aware applications known to
 FastRawViewer. After the search is finished, a dialogue similar to the following is displayed:

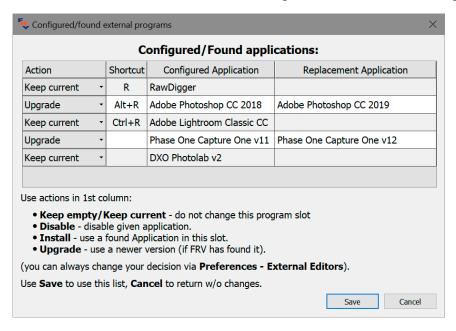

If, during the scan, some newer versions of applications are found, they will be displayed in Replacement Applications column, together with an option to renew (*Upgrade*) the settings for External Editors tab.

 Check external programs presence on startup enables check each program existence on FastRawViewer start.

If during the startup it was determined that some application is absent, you will be presented with a dialogue similar to the following:

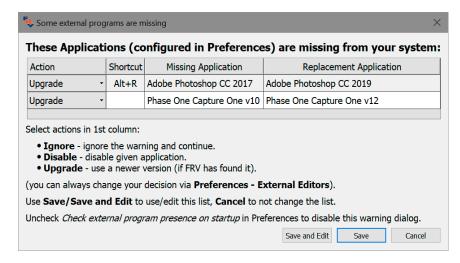

If a "replacement" application was found, this replacement will be displayed in the Replacement Application column; thus allowing to renew the settings without resorting to manual editing.

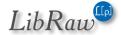

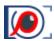

### **Performance**

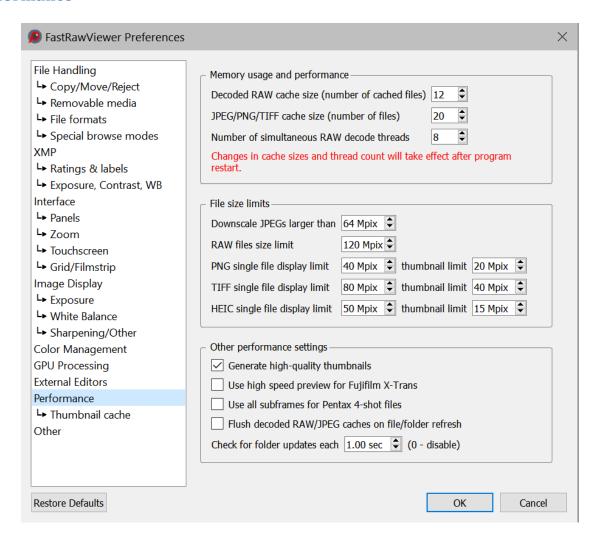

- Memory usage and performance section
  - Decoded RAW cache size the number of decoded RAW files that are kept in the operational memory (RAM) to boost the speed of the browsing.
  - JPEG/PNG/TIFF cache size the number of JPEG files that are kept in the operational memory to boost the speed of the browsing.
  - Number of simultaneous RAW decode threads the number of concurrent processes of RAW decoding.

<u>Note:</u> All changes made to this group of settings come into effect only after restarting FastRawViewer.

- File size limits section
  - Downscale JPEGs larger than NN Mpix JPEG files larger than the specified size will be down-sampled during the decoding process, so less memory will be required, while decoding and display will happen faster.

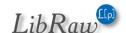

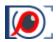

- Do not decode RAW files larger than NN Mpix RAW data with a pixel count more than the specified will not be decoded; only an internal JPEG will be shown (if it exists)
- TIFF/PNG/HEIC single file display limit TIFF/PNG/HEIC files above the set limit will be ignored in single view mode.
- o **PNG/TIFF/HEIC thumbnail limit** for files above the set limit, previews will not be created or displayed.
- Other performance settings section
  - Generate high-quality previews sets the preview quality. High-quality previews (the checkmark is set) are built noticeably slower.
  - Use high speed preview for Fujifilm X-Trans this preference turns on faster (but lower quality) processing for files created by Fujifilm X-Trans sensors.

This mode is recommended if you are not satisfied with the display rate of these files in standard mode.

Automatically turns on during the first start-up, and when resetting to default the preferences if the system has one of the following processors:

- Intel Core2Duo and older.
- Intel i3-i7 1st generation with fewer than 4 cores.
- Use all subframes for Pentax 4-shot files enables merging all sub-frames into one when working with Pentax frames shot in Pixel Shift mode.
- o Flush decoded RAW/JPEG cache on file/folder refresh if this setting is turned on:
  - when using Menu File Reload Reload current folder, the decoded file cache will be reset.
  - when using Menu File Reload Reload current file the cache for the current file or file pair (if RAW+JPEG) will be refreshed
- Check for folder updates each sets the refresh rate for the list of files in the current folder (if the folder changes, for instance other files are copied into it, then it won't be reread very often).

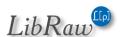

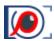

#### Thumbnail cache

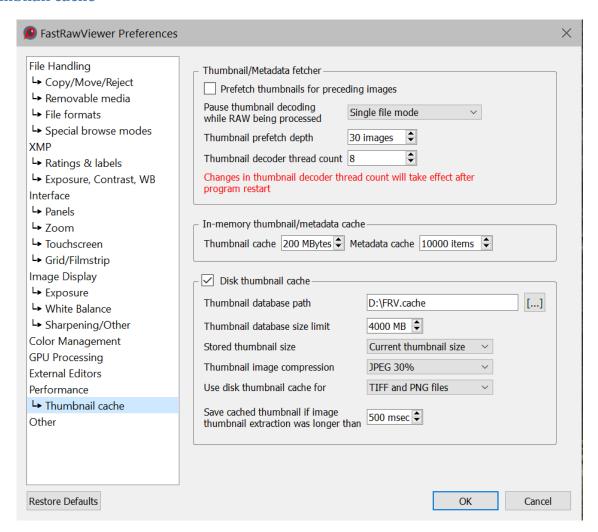

- Thumbnail/Metadata fetcher group
  - Prefetch thumbnails for preceding images: to decode previews for the files "before" those visible on the screen.
  - Pause thumbnail decoding while RAW being processed this control allows one to set priorities between the decoding of preview files and the decoding of RAW data (these two processes compete for CPU resources and hard drive access):
    - No concurrency; Thumbnail decoding is not postponed while RAW decoding takes place.
    - Single file mode Thumbnail decoding is postponed in Single File View Mode until the RAW decoding is finished.
    - Single file and grid modes Thumbnail recording is postponed for any RAW decoding action.
  - Thumbnail prefetch depth: how many files (relative to those viewed on the screen) to read ahead and decode previews.

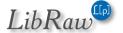

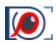

- Thumbnail decoder thread count: how many parallel decode streams (threads) are enabled.
- In-memory thumbnail/metadata cache group
  - Thumbnail cache size: maximum size of the cached previews in the memory (each
    preview is stored in 4-byte per pixel format, so standard 200x133 preview is about 100kb,
    so 200Mbytes cache limit translates to ~2000 images).
  - Metadata cache size: the maximum number of files for which metadata will be stored in the RAM
- **Disk thumbnail cache** group
  - Thumbnail database path the folder with which will contain the FRVThumbs.db file Default locations:
    - Mac: ~/Library/Application Support/libraw-llc/FastRawViewer
    - Windows: \$HOME/AppData/Local/LibRaw LLC/FastRawiewer
  - Database size limit the maximum size of the database (see below), by default: 4000MB for 64-bit systems, 2000MB for 32-bit
  - Stored thumbnail size selects the size of previews that will be saved to the database:
    - Current thumbnail size: the larger of the two sizes used in Grid and Filmstrip
    - Maximum thumbnail size: the largest size available in FastRawViewer, 1600x1600 physical pixels for retina monitors, 800x800 for other monitors.
  - Thumbnail image compression: compression type (uncompressed, JPEG-90%, JPEG-30%).
  - Use disk thumbnail cache for:
    - TIFF/PNG files: only thumbnails for TIFF and PNG files are checked for presence in disk cache/stored in that cache.
    - All files thumbnail cache used for all files
  - Save cached thumbnail if image thumbnail extraction was longer than this is the main parameter that selects for which files previews will be stored in the database.
    - Only those files, the building of previews for which will take greater than or equal to the amount of time set in this parameter will be stored in the database. Consequently, the only things that will go into the database are the previews that were built relatively slowly, and the database itself will grow slower. If you want to store previews for all files here, set the parameter to 0ms.

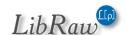

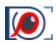

#### Other

This section contains other settings that cannot be grouped with any other preceding group:

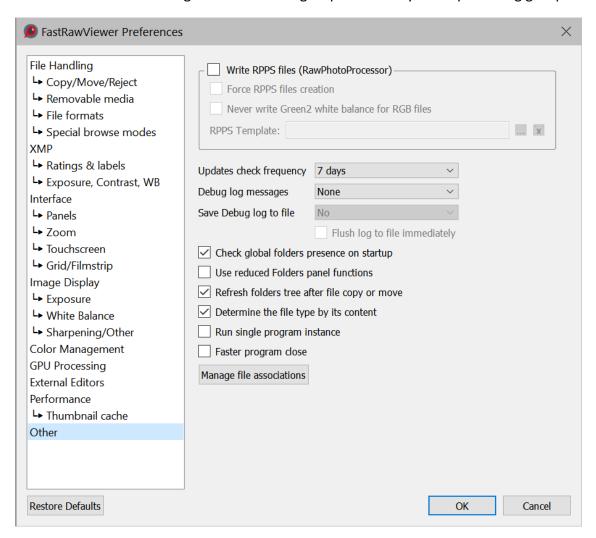

- Write RPPS files saves an .rpps file (for RawPhotoProcessor) if manual changes of WB/exposure are applied to the image
  - Force RPPS files creation saves an .rpps file with automatic settings for WB/Exposure when a RAW file is opened.
  - Never write Green2 white balance for RGB files switches off the recording of the separate white balance coefficient for the second green channel.
  - o **RPPS Template** the name of the file that will be used as a template while creating specific .rpps files (used if .rpps file does not yet exist for the raw file).
- **Updates check frequency** this parameter schedules the checks for updates at each program launch or once in every 1-3-7-15-30 days.
- Debug log messages turns on the debug mode, the debug messages are available through
   Menu Help Debug log.

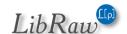

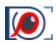

Save Debug log to file – Debug log recording to text file:

**Windows**: *UserProfileFolder*/AppData/Local/LibRaw LLC/FastRawViewer/FRV\_DebugLog.txt **Mac**: ~/Library/Application\ Support/libraw-llc/FastRawViewer/FRV\_DebugLog.txt If the setting is set to some *on* state, Show Debug log in Explorer/Reveal in Finder appears as last item of **Help** menu.

Possible values for the setting:

- No do not record log into file. If you'll change to No from some Yes... settings, existing log file will be removed.
- Yes, remove on quit log file is recorded, but removed on program successful close (but will be kept if program crashes).
- Yes, keep forever log file recorded and not deleted, so it may grow indefinitely.
- Flush log to file immediately: (this is accessible if writing the log to a file is turned on).

  This setting is intended to catch FastRawViewer crashes (the last things written to the log will not be lost due to the crash). In all other cases it should not be turned on, as it decreases efficiency (especially on slower disks).
- Check global folders presence on startup checks for the presence of (and, if necessary, for write permission) the following global folders, if they're configured (in the File Handling and Copy-Move-Reject Preference sections):
  - Start without filename Specified folder
  - o Open folder dialog starts at Specified folder
  - Use global rejected folder Subfolder for rejected files
  - Copy/Move folder selector starts at Specified folder.
- **Determine the file type by its content**: If checked (default): Non-RAW files type (TIFF/PNG/JPEG/HEIC) to be determined based on file header content. (note: this works only for Non-RAW file types /extensions/).
- **Run single program instance** (Windows only) turns on the "one instance" mode of the program. At an attempt of starting the second instance, the file is displayed in the already existing program window.
- **Use reduced Folders panel functions**: switches off some potentially incompatible with your applications / OS functions of the Folders panel, in particular:
  - Monitoring of Removable media change (CD/DVD, USB devices).
  - Monitoring changes in the folder tree structure.
  - Editing the folder tree.
- **Refresh folders tree after file copy/move**: if enabled, folders tree in Folders panel will refresh after file copy or move.
- Faster program close (Windows only) turns on the fast program completion mode.

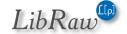

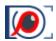

**Manage File Associations** – (Windows-only, not supported in Legacy Windows version): activates the system dialogue to edit file association with **FastRawViewer**.

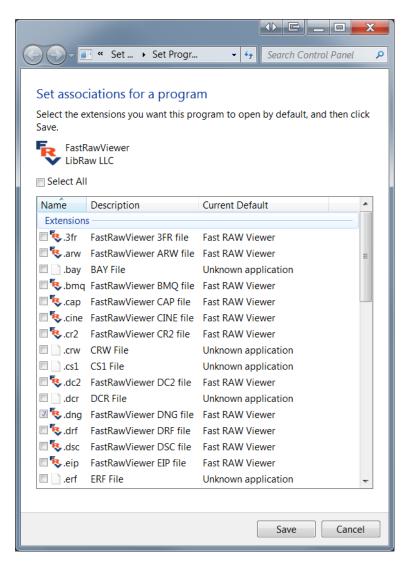

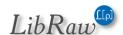

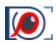

### **Additional Settings**

A few of FastRawViewer's settings are accessible only by running scripts that are installed alongside the program. These "hidden" settings are needed extremely rarely, and should be applied, as a rule, only once.

These settings are only read at program start, so if you apply scripts with FastRawViewer running, immediately close the program and restart it. If the program is not closed immediately, and you move to editing and saving the settings, the changes made by the script may be lost and require repeating the procedure.

### **Using Additional Settings Scripts: Windows**

Scripts installed with the program are copied into the folder C:\Program Files\LibRaw\FastRawViewer\Scripts.

To open it, use **Menu – Help – Auxiliary settings** scripts:

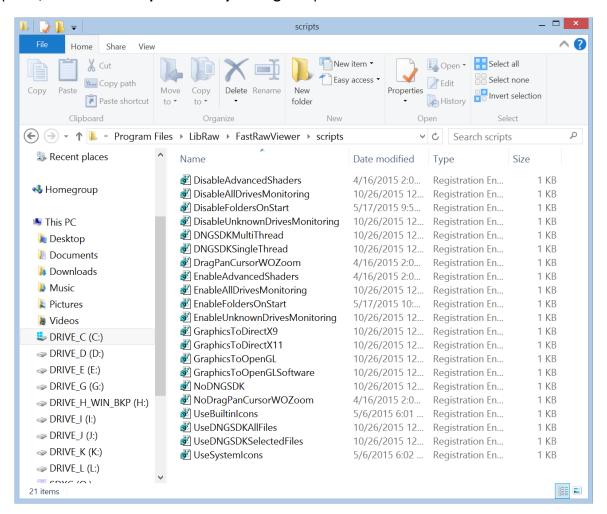

Select the necessary script and launch it (double click or press Enter).

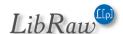

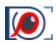

Registry Editor will run, which will first display a Windows UAC message:

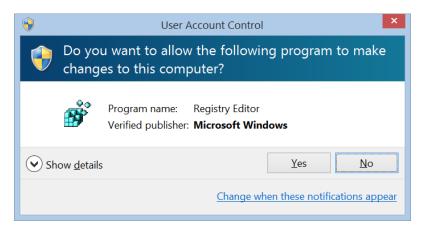

Press Yes to agree to the warning, after which Register Editor will warn you again:

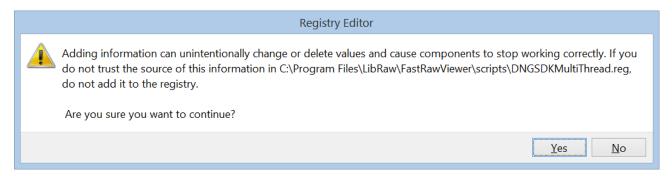

Once again confirm by pressing Yes, and Registry Editor will inform you of your success:

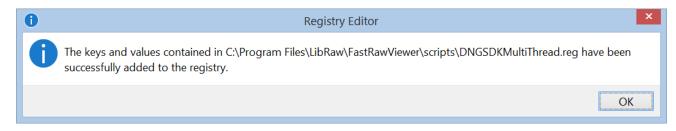

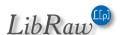

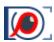

### **Using Additional Settings Scripts: Mac OS X**

The OS X version of FastRawViewer contains the scripts in the application's resource folder.

To use the scripts:

- 1. Use Menu Help Auxiliary settings scripts
- 15. The Scripts folder will open:

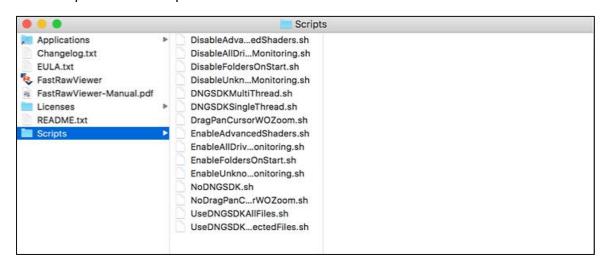

- 16. Open the Terminal program
  Applications Utilities Terminal.
- 17. Drag the needed script onto the **Terminal** window, and you will see the full path to the script you are about to execute.

```
Last login: Sat Oct 31 13:44:42 on ttys001
Yosemitebook:~ lexa$ /Volumes/FastRawViewer\ Installer\ \((1.2.0\))/Scripts/DNGSDK
MultiThread.sh
```

18. Switch to the **Terminal** window and press **Enter**. The script will be executed without any output to the Terminal window; if there's some sort of message, it means that there was an error.

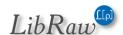

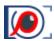

# **List of Additional Settings**

| Script filename                            | Description                                                                                                    |  |
|--------------------------------------------|----------------------------------------------------------------------------------------------------|--|
| Advanced Troubleshooting                   |                                                                                                    |  |
| Windows: choosing the                      | he program graphics acceleration method                                                                                                    |  |
| GraphicsToDirectX9                         | Sets the graphics "engine" DirectX9, OpenGL, or DirectX11                                                                                                    |  |
| GraphicsToOpenGL                           |                                                                                                    |  |
| GraphicsToDirectX11                        |                                                                                                    |  |
| WindowsCheckForRemoteSession               | Enables detection of Windows terminal session. If detected,                                                                                                    |  |
| NoWindowsCheckForRemoteSession             | video mode will be set to DirectX 9                                                                                                    |  |
| Turning resource-i                         | ntensive graphics operations on and off                                                                                                    |  |
| EnableAdvancedShaders                      | Turns on (default)/off resource-intensive graphics operations:                                                                                                    |  |
| DisableAdvancedShaders                     | Bicubic interpolation                                                                                                    |  |
|                                            | <ul> <li>Simultaneous use of focus peaking in the Edge and<br/>Fine detail modes</li> </ul>                                                                                                    |  |
|                                            | Artifact reduction filtering.                                                                                                    |  |
|                                            | These scripts are for both Mac and Windows, however for all modern Macs, it is not necessary to turn off resource-intensive operations – the efficiency of the graphics adapters is good enough to use those.  |  |
|                                            | Switching them off may be necessary for Windows platforms using low-end graphics (chipset Intel graphics, the oldest and weakest graphics processing cores).                                                   |  |
| Use16BitFloatingPoint No16BitFloatingPoint | Use / don't use 16-bit floating point data while processing RAW data on GPU                                                                                                    |  |
| UseOEUEOnGPU NoOEUEOnGPU                   | Use / don't use GPU to create over- and under-exposure maps                                                                                                    |  |
| Cont                                       | rolling the Folders panel                                                                                                    |  |
| <b>EnableFoldersOnStart</b>                | <b>Enable</b> (default value) turns on the default behavior of the                                                                                                    |  |
| DisableFoldersOnStart                      | <ul><li>Folders panel:</li><li>When starting FastRawViewer passing the file name</li></ul>                                                                                                    |  |
|                                            | as an argument (including through the Start without filename setting) the last state of the Folders panel (opened/closed, floating/docked) is applied.  • When starting without a filename as a parameter, the |  |
|                                            | Folders panel always opens.                                                                                                    |  |
|                                            | <b>Disable</b> : FastRawViewer starts with a closed Folders panel. It                                                                                                    |  |

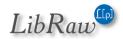

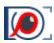

| Script filename                                                    | Description                                                                                                    |  |  |
|--------------------------------------------------------------------|----------------------------------------------------------------------------------------------------|--|--|
|                                                                    | can be opened through Menu – Panels – Folders.                                                                                                    |  |  |
|                                                                    | This setting is intended, first of all, as a test in extraordinary situations – in a few rare cases, the monitoring of the removable media status and/or the use of the folder/disk system icons leads to FastRawViewer not being able to work.                                                                                        |  |  |
| ExpandCurrentFolder NoExpandCurrentFolder                          | Enables auto-expansion of current folder in Folders panel                                                                                                    |  |  |
| UseBuiltinIcons UseSystemIcons                                     | Allows one to switch the Interface – Use built-In file/folder icons setting without launching FastRawViewer.                                                                                                    |  |  |
|                                                                    | This is intended for the case when the additional icon provider that is built into the system isn't working (this has been known to happen, for example, with some versions of Dell Backup) and FastRawViewer cannot be launched to change these settings because the program crashes during the communication with the icon provider. |  |  |
| DriveStatusAsyncQueryOff DriveStatusAsyncQueryOn                   | Turns on/off asynchronous status checks of changeable media                                                                                                    |  |  |
| UseBottomBarFontPixels NoBottomBarFontPixels                       | Windows-only: sets font size on the bottom line in pixels, not in points. This is intended for cases when two displays with very different resolutions are being used.                                                                                                    |  |  |
| DisplayNetworkSharesVolumeLabel DisplayNetworkSharesShareNameShort | (Windows only)                                                                                                    |  |  |
| DisplayNetworkSharesShareNameFull                                  | <ul> <li>Controls network volumes name display:</li> <li>VolumeLabel – show volume label (same as Share name for most NAS, may differ on Windows servers).</li> <li>ShareNameShort – display share name (last part)</li> <li>ShareNameLong – display \\server\share</li> </ul>                                                         |  |  |
|                                                                    | Advanced Tune                                                                                                    |  |  |
| U                                                                  | sing Adobe DNG SDK                                                                                                    |  |  |
| UseDNGSDKAllFiles                                                  | Use DNG SDK for                                                                                                    |  |  |
| UseDNGSDKSelectedFiles                                             | All DNG files                                                                                                    |  |  |
| NoDNGSDK                                                           | <ul><li>Linear DNG/Floating point DNG (default)</li><li>Do not use</li></ul>                                                                                                    |  |  |
| DNGSDKSingleThread<br>DNGSDKMultiThread                            | Use/do not use DNG SDK in multi-thread mode.  Multi-thread mode gives greater efficiency, but may take up over the processor, getting in the way of other computer programs running at the same time.                                                                                                    |  |  |

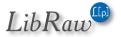

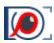

| Script filename                           | Description                                                                                                    |  |
|-------------------------------------------|----------------------------------------------------------------------------------------------------|--|
| DngUseColorMatrix<br>DngUseForwardMatrix  | Type of embedded color data used to display DNG files: ColorMatrix or ForwardMatrix.                                                                                                    |  |
| EnableRawDecoding DisableRawDecoding      | Enables (default)/disables RAW data decoding.  If disabled, FastRawViewer will show embedded/external JPEGs only. If disabled, it can be turned on temporarily by enableraw command-line switch.                                                                                                    |  |
| DNGShowEnhancedImage DNGShowStandardImage | Hidden configuration parameter DNGPreferLargestImage, it is a bit field:  • bit 0: if set, FRV will select largest DNG subimage (default: select 1st subimage)  • bit 1: if set, FRV will extract Enhanced DNG image if present in DNG file  Hidden configuration script DNGShowEnhancedImage will set both bits to 1, so Enhanced DNG will be preferred image to display. DNGShowStandardImage script will revert the change back.                                                                                                    |  |
|                                           | TIFF format support                                                                                                    |  |
| AdditionalTIFFExts                        | <ul> <li>The list of additional extensions (apart from .tif and .tiff) that will be interpreted as an indicator of TIFF files.</li> <li>Changing this setting:         <ul> <li>Windows: Copy the file C:\Program                 Files\LibRaw\FastRawViewer\scripts\AdditionalTIFFext                 enstionSample.reg somewhere, edit it as you like: the                 list of extensions can be set as *.EXT1 *.EXT2, or .EXT1                      .EXT2, or even just EXT1 EXT2, the space is the                       separator. After that, double-click on the file;                       RegistryEditor will launch and import your setting.</li> </ul> </li> <li>Mac: execute the following command in the Terminal:                       defaults write com.libraw-llc.FastRawViewer                       Prefs.AdditionalTIFFExts "*.fff *.yyy" Here *.fff and</li></ul> |  |
| TIFFCMYKasGray                            | Switches on the display of CMYK-TIFF files, they will displayed in Grayscale                                                                                                    |  |
| Cont                                      | trolling the HEIC decoder                                                                                                    |  |
| HeicDecoderDefaults                       | The HeicDecoderDefaults script sets the standard / automatic values for the following parameters:  HEICDecoderPool1Threads – the number of threads that                                                                                                    |  |

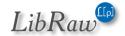

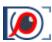

| Script filename                                                 | Description                                                                                                    |  |
|-----------------------------------------------------------------|----------------------------------------------------------------------------------------------------|--|
|                                                                 | the file decoder runs for immediate display task (by default this is 0, automatic optimization; the number sets the amount)                                                                                                    |  |
|                                                                 | HEICDecoderPool2Threads – the number of threads that the file decoder runs for prefetch                                                                                                    |  |
|                                                                 | HEICDecoderPool2Size – the number of decoders used for prefetch                                                                                                    |  |
|                                                                 | HEICDecoderPool3Size – the number of single-thread decoders used for decoding the preview                                                                                                    |  |
|                                                                 | HEICDecoderStartThreshold – the size of the queue for the prefetch/preview decoder upon which additional decoders are started.                                                                                                    |  |
| Controlling the Filmstrip/Thumbnails panels behavior            |                                                                                                    |  |
| EnableUnknown<br>DrivesMonitoring                               | Turns on/off the monitoring of any changes in the current folder on:                                                                                                    |  |
| DisableUnknown DrivesMonitoring                                 | <ul> <li>Media (disks), whose type cannot be recognized by<br/>FastRawVewer (for example, RamDrive)</li> </ul>                                                                                                    |  |
| EnableAllDrivesMonitoring DisableAllDrivesMonitoring            | <ul> <li>Media, which are recognized by FastRawViewer<br/>(CDROM, Floppy disks), but for which there are no<br/>separate settings in the Preferences (it is there only for<br/>Removable Media and for network volumes).</li> </ul>                                                                  |  |
| FilmstripCenterOn FolderUpdate NoFilmstripCenterOn FolderUpdate | Turns on (default)/off the centering of the highlighted Filmstrip element when changing the contents of the current folder.                                                                                                    |  |
| RoundedThumbnails<br>SquareThumbnails                           | Turns on/off the rounded corners for the Thumbnails in the Grid/Filmstrip.                                                                                                    |  |
| RefreshFolderAfterProgramRun                                    | Intended for more flexible processing of a situation where an external program creates files and you want those files to be either visible or invisible to FastRawViewer.  Values:                                                                                                    |  |
|                                                                 | <ul> <li>0 (set by the RefreshFolderAfterProgramRunDefault<br/>script) – before launching an external program, the<br/>refresh of the current folder (triggered by the signal<br/>"the content is changed" emitted by the operational<br/>system) is suspended for triple the time set in</li> </ul> |  |

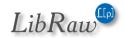

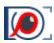

| Script filename                            | Description                                                                                                    |  |
|--------------------------------------------|----------------------------------------------------------------------------------------------------|--|
|                                            | Preferences - Performance - Check for folder updates each This is default and legacy behavior.                                                                                                    |  |
|                                            | • 1 (set by the RefreshFolderAfterProgramRunSoft script) – there is no suspension of the current folder refresh; if the launched external program created a file, FastRawViewer will detect it without any extra delay (without Forced folder refresh). If this file is being generated slowly, FastRawViewer will attempt to track the process, based on the changes in the file size and to delay opening this file while it is still growing, but this is hard to guarantee. |  |
|                                            | <ul> <li>2 (set by the RefreshFolderAfterProgramRunForced<br/>script) – using the time set in Check for folder updates<br/>each, FastRawViewer will force a re-read of the<br/>current folder.</li> </ul>                                                                                                    |  |
|                                            | <ul> <li>3 (no prepared script) – the combination of methods 1<br/>and 2.</li> </ul>                                                                                                    |  |
| WheelScrollDefault                         | Sets the default mouse wheel scroll step for all scrolling lists (folders, thumbnails in Filmstrip and Grid View, EXIF table).                                                                                                    |  |
|                                            | If one wants to increase/decrease the contrast – copy the script, and edit it (change the default value to wheel step needed) and run it.                                                                                                    |  |
| FilmstripDefaultOpenDelay                  | File selected by Filmstrip panel navigation is not opened immediately. This delay allows arrow keys Filmstrip navigation without CPU/disk overload (not every intermediate file will be opened).  Default delay is 30 milliseconds. If one wants to increase/decrease this delay – copy the script and edit it.                                                                                                    |  |
| FileArrivalDefaultDelay NoFileArrivalDelay | Designed to prevent <b>FastRawViewer</b> from attempting to display files that are not yet fully copied into the current folder. <b>FastRawViewer</b>                                                                                                    |  |
|                                            | <ul> <li>waits for the file size on the disk to stop changing (to determine that the size stopped changing the folder is re-read with the frequency set in Preferences - Performance - Re-read folder in)</li> <li>additionally, delays the display of this new file for the amount of time set in FileArrivalDelay (default setting - 2 seconds)</li> <li>displays this file in Filmstrip/Grid panels</li> </ul>                                                               |  |

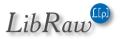

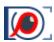

| Script filename                | Description                                                                                                    |  |  |
|--------------------------------|----------------------------------------------------------------------------------------------------|--|--|
|                                | Scripts that control the delay:                                                                                                    |  |  |
|                                | <ul> <li>FileArrivalDefaultDelay - sets the default delay (2000 milliseconds); if you want a different value for the default delay please edit the script</li> <li>NoFileArrivalDelay - sets the delay to zero, thus disabling any extra delay and file size change analysis.</li> </ul> |  |  |
| ShiftClickSelectionModeDefault | This script assigns a standard value (0) to the ShiftClickSelectionMode parameter, which modifies the program's behavior while selecting a range of files using Shift-Click.  To change parameter's value you need to edit the script                                                    |  |  |
|                                | before apply.                                                                                                    |  |  |
|                                | This parameter is a bit field of 3 bits:                                                                                                    |  |  |
|                                | • Bit 0:                                                                                                    |  |  |
|                                | <ul> <li>0 - the second limit for the Shift-Click's range will<br/>be 'last Ctrl-Clicked', irrespective of whether the<br/>action was "selection" or "de-selection"</li> </ul>                                                                                                    |  |  |
|                                | <ul> <li>1 - the second limit for the range will be 'last Ctrl-<br/>Clicked' only if the action was "selection"</li> </ul>                                                                                                    |  |  |
|                                | • Bit 1:                                                                                                    |  |  |
|                                | <ul> <li>0 - If 'last Ctrl-Clicked' isn't there, the second limit<br/>for the range will be the first file in the current<br/>folder</li> </ul>                                                                                                    |  |  |
|                                | <ul> <li>2 - The second limit for the range will be the<br/>current file if it wasn't Shift-Clicked (if it was, then<br/>it will again be the first file in the current folder)</li> </ul>                                                                                               |  |  |
|                                | • Bit 2:                                                                                                    |  |  |
|                                | <ul> <li>O - Shift-Click always creates a new range<br/>selection, overriding the previous one.</li> </ul>                                                                                                    |  |  |
|                                | <ul> <li>4 - Shift-Click always expands the selection, never<br/>de-selecting previous selections.</li> </ul>                                                                                                    |  |  |
|                                | File Processing                                                                                                    |  |  |
| TryJPEGasRAW                   | Attempts to decode files with a JPEG extension the same as for RAW files.                                                                                                    |  |  |
| NoJPEGasRAW                    | This setting is useful for cameras with modified Firmware (the DiagRAW hack and old versions of the CHDK hack) because these cameras save RAW files with JPG extensions.                                                                                                    |  |  |
| UseGPSStatus IgnoreGPSStatus   | Check GPS Status field (default) or ignore it and display GPS coordinates regardless of status.                                                                                                    |  |  |

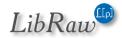

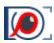

| Script filename                                           | Description                                                                                                    |  |
|-----------------------------------------------------------|----------------------------------------------------------------------------------------------------|--|
| ExposureRangeDefault                                      | A script for setting the range of changes in "exposure". The script sets the default values as (-5+8), if you need to change it, copy the script somewhere, edit it, and run it.                                                                   |  |
| OEDetectionDefault OEDetectionHistogram OEDetectionManual | OEDetectionMethod allows one to change the algorithm for detecting overexposure.  Default - invokes the default method, which searches for the                                                                                                    |  |
|                                                           | rightmost hump on the histogram.  Histogram - the algorithm looks for a one-bin wide peak in the histogram highlights (the bin width in FastRawViewer histogram is 1/20 EV).                                                                       |  |
|                                                           | Manual - a manual setting, the value is taken from the OEManualLimit parameter.                                                                                                    |  |
| CoolscanNEFGamma                                          | CoolscanNEFGamma sets the Gamma value for processing Nikon Coolscan NEF files.                                                                                                    |  |
|                                                           | The value is multiplied by 100, that is for Gamma 2.2 use 220; for Gamma 1.0 use 100. The default value is 220.                                                                                                    |  |
|                                                           | There are no scripts to edit this, please set this value into the registry manually.                                                                                                    |  |
| EnableRotationWithoutXMPDisableRotat ionWithoutXMP        | Turns on the option of rotating in Single View mode while recording this to XMP is disabled. The orientation isn't recorded anywhere.                                                                                                    |  |
| EnableDetectDNGfromTiff                                   | Turns on the detection of DNG files converted form RGB Tiff. When such files are detected                                                                                                    |  |
| DisableDetectDNGfromTiff                                  | An sRGB tone curve is set                                                                                                    |  |
|                                                           | UniWB White Balance is set                                                                                                    |  |
|                                                           | <ul> <li>Color data is taken from the DNG file</li> </ul>                                                                                                    |  |
| Alternate                                                 | keyboard shortcuts handling                                                                                                    |  |
| AlternateKeyHandler                                       | Alternate keyboard handler (Windows only) – turns on the                                                                                                    |  |
| NoAlternateKeyHandler                                     | alternative keyboard shortcuts processing mode. Turn on only if there are problems with the processing of keyboard shortcuts (this happens when using utterly non-standard keyboard layouts, for instance when switching between Qwerty u Dvorak). |  |
|                                                           | Performance                                                                                                    |  |
| SetProcessingMaxParallel                                  | By default, FastRawViewer uses all of the available processing cores to process RAW data.                                                                                                    |  |

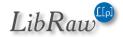

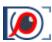

| Script filename                              | Description                                                                                                    |  |
|----------------------------------------------|----------------------------------------------------------------------------------------------------|--|
|                                              | Setting the Prefs.ProcessingMaxParallel parameter to a smaller value (taking HyperThreading into account) may increase the performance if there are many cores while the RAW files are relatively small.                                                                                                    |  |
| UseAVX2<br>NoAVX2                            | Turns on/off the use of AVX2 instructions where for those computers where this instruction set is supported. By default, this is turned on.                                                                                                    |  |
| UseMMappedIO<br>NoMMappedIO                  | <ul> <li>bits 0-7: thumbnail reader parameters</li> <li>bits 8-15: full-size image reader parameters.</li> <li>lowest bit in each 8-bit set defines RAW reading, other bits are reserved for future (JPEG, PNG,TIFF, etc).</li> <li>UseMMapedIO script will set all bits to 1, NoMMapedIO wil revert these bits back to zero</li> </ul>                                                                                                    |  |
| Other settings                               |                                                                                                    |  |
| DragPanCursorWOZoom<br>NoDragPanCursorWOZoom | Turns on (default)/off the display of the Drag and Pan cursors in the case when the image fits completely in the Window and there is nowhere to Drag/Pan.                                                                                                    |  |
| PrintSizeDefaults                            | Default settings for Print Size line in EXIF panel: PrintResolution – print resolution in ppi PrintSizeUnit – 0: inches, 1: centimeters, 2: millimeters                                                                                                    |  |
| UseLegacyOpenGL UseModernOpenGL              | Switches graphics engine usage mode. Try Legacy mode if you experience problems with single view display.                                                                                                    |  |
| EnableNextPrevQueue DisableNextPrevQueue     | Enable (default mode): if a user issues a new command to move to the Next/Previous file while FastRawViewer was still executing the prior Next/Prev File command, this new command is queued and will be executed as soon as the prior one is completed. This allows for fluid browsing through files with just the Spacebar depressed, but can become uncomfortable if very large files are present, as reading and processing such files takes time.  Disable: the new command to move to Next/Previous file will be ignored while the current command is in effect, and transition to the current file is not completed. |  |
| AlternateXMPWrite<br>NoAlternateXMPWrite     | Turns on alternate XMP write mechanics, use only if you experience problems with standard method.                                                                                                    |  |
| UseBottomBarFontPixels                       | Turns on bottom bar font size setting via pixels (DPI-                                                                                                    |  |

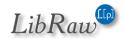

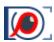

| Script filename                                    | Description                                                                                                    |
|----------------------------------------------------|----------------------------------------------------------------------------------------------------|
| NoBottomBarFontPixels                              | independent), not points (DPI depended). Use if you have multiple monitors with very different resolution and OS is unable to deliver resolution data to FastRawViewer application.                                                                           |
| EnableLargeJumps DisableLargeJumps                 | When this is turned on, the Menu adds the items Menu -> File -> Jump +2 files (+3 files, -2 files, -3 files) and default hotkeys: Ctrl-Alt-RightArrow (move +2), Ctrl-Shift-Alt-RightArrow (+3) and similar for left arrow to move -2/-3.                     |
|                                                    | The size of the <i>jump</i> can be controlled through the Registry/Defaults <b>Large2JumpStep</b> and <b>Large3JumpStep</b> settings.                                                                                                    |
|                                                    | The EnableLargeJumps script sets these settings to 2 and 3, respectively.                                                                                                    |
|                                                    | If you need other values (for example, your standard bracketing step is 3 and 5 shots), you will need to copy the script somewhere where it can be edited, change the values, and launch it (or change the values manually through Registry Editor/defaults). |
|                                                    | The changed values take place after FastRawViewer has been relaunched.                                                                                                    |
|                                                    | If the step for "large steps" is set to 0, then the corresponding menu points/hotkeys are deactivated.                                                                                                    |
| ForceWindowSizeRestore<br>NoForceWindowSizeRestore | Enables (second) forced main window size restore after main program window made visible.                                                                                                    |

# Support of non-standard cameras

**FastRawViewer** can be used for the display and analysis of images from "engineering" cameras, which are saved in the form of "sensor data dumps" without any other additional metadata.

A series of such cameras are already directly supported by the application (*FastRawViewer* contains an internal table with the necessary data); to support other (arbitrary) sensors, one has to add a description of the structure of the sensor's data into the Windows Registry (on Windows) or OS X defaults (on Mac OS X).

To do this one must:

**Windows**: prepare a registry-script with content similar to the following:

[HKEY CURRENT USER\Software\LibRaw LLC\CustomCameras]

"Camera01"="24096096,4008,3006, 0, 0, 0, 0,0,148,0,0,Dalsa, FTF4052C 4:3,0"

And run it in Windows Explorer.

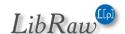

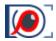

OS X: run a command in the Terminal, similar to the following one-liner:

defaults write com.libraw-llc.CustomCameras "Camera01" "24096096,4008,3006, 0, 0,
0, 0,0,148,0,0,Dalsa, FTF4052C 4:3"

#### In both cases:

Camera01 (or Camera02 ... Camera64) – the "number line" in the table, up to 64 records of this type are supported.

The line "24096096,4008,3006, 0, 0, 0, 0,0,148,0,0,Dalsa, FTF4052C 4:3,0" defines the format of the camera's data and consists of 14 fields separated by commas (a note for engineers: the format of this line is completely analogous to the line in the "sensor dump" table's description in dcraw.c with the one difference being that the CFA filter's format is set in base 10):

- 1. The exact size of the file in bytes (in this example 24096096). This is the only criterion by which FastRawViewer recognizes a data "format", files of a different size will be ignored.
- 2. The width of the sensor in pixels. Put the entire width, including the "black frame" in this field.
- 3. The height of the sensor in pixels, including the black frame.
- 4. The width of the black frame at the left edge of the sensor (in pixels)
- 5. The width (height) of the black frame at the top.
- 6. The width of the black frame at the right edge.
- 7. The width (height) of the black frame at the bottom.
- 8. Additional parameters for the file decoding subprogram (see below).

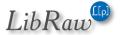

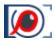

- 9. The Bayer filter CFA format, with the byte field taking one of the following values:
  - o 22 BGGR
  - o 97 GRBG
  - o 73 GBRG
  - o 148 RGGB
  - o 180 GMYC
- 10. The amount of unused bit data (for example, if 14-bit data is recorded in a 16-bit format)
- 11. Additional metadata, bit mask.
  - a. Bit 0 find a .JPG file with the same name and read the EXIF data from it.
  - b. Bit 1 filter (average neighbors) for pixels with values of zero
  - c. Bits 2-4 the orientation of the image (0 = do not rotate, 3 = 180, 5 = 90CCW, 6 = 90CW)
- 12. Camera manufacturer
- 13. Camera model
- 14. The offset of the beginning of the sensor data from the beginning of the file (the value range is 0-65534, the special value 65535 means that "the rows are going in the opposite direction").
- 8, 10, 12, and 16-bit data formats are supported, the number of bits is calculated as (the size of the file minus the offset from the beginning of the data)/number of pixels.

Depending on the bit-ness of the data, the 8<sup>th</sup> field ("additional parameters for the file decoding subprogram") can accept the following values for 10-bit data:

- 1: "4 pixels in 5 bytes" packing is used
- 0: "6 pixels in 8 bytes" packing is used

For the cameras that are supported through this method, the data needed for proper color transforms is *(obviously)* missing in **FastRawViewer**. As a result:

- 1. the color displayed will be "raw", that is the saturation is low and hues are inaccurate;
- 2. only Auto WB is available in drop-down;
- 3. no calculation of CCT and Tint

# **Backing up the Settings**

**Windows**: to back up the settings, please use the **BackupSettings.cmd** script, which is installed in the same **C:\Program Files\LibRaw\FastRawViewer\scripts\** folder as the scripts described above.

As a result of running this script, an **FRV-backup** folder will be created in your **Documents** folder. This **FRV-backup** folder will contain three files containing a copy of your program's settings:

Preferences.reg – for the settings which are controlled through the Preferences

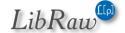

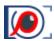

- **Shortcuts.reg** the settings for the keyboard shortcuts
- LastUsedSettings.reg this contains the automatically saved settings such as a list of Recent Files/Recent Folders, window position, etc.

To restore settings from the backup copy:

- 1. Quit FastRawViewer
- 2. Double-click the file with the backup copy of the settings you want to restore this will import them into the Windows Registry.

Mac OS X: the settings are stored in ~Library/Preferences/com.libraw-llc.FastRawViewer.plist All of the standard backup procedures for Macintosh (*TimeMachine*, etc.) will save and restore those settings without any trouble.

# **Informational Panel Settings**

The settings icon (③) is located in the header of the informational panels, allowing one to perform actions or change preferences for the current panel. These setting can be changed at any moment while the program is running and are effective immediately.

#### **Folders Panel**

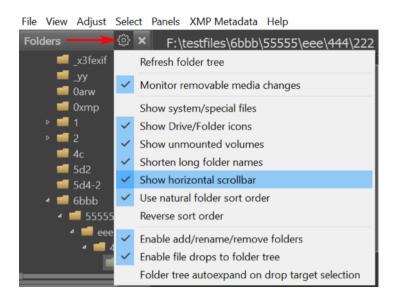

- **Refresh folder tree** re-reads the folder tree. This action is intended to sync the displayed file structure with the current one on the disk; useful if the monitoring of the creation of new files/folders (default setting for network collections and memory cards) is turned off.
- Show system/special files: turns on the display of files/folders which are usually hidden:

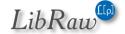

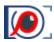

- Mac: bundles (applications and disk images); folders, the names of which start with a dot; standard Unix folders like /usr, /bin etc.
- o Windows: C:\Windows folder.
- All systems: Lightroom folders.
- Show Drive/Folder icons allows drive and folder icon display.
- Monitor removable media changes allows automatic discovery and monitoring of removable media.
- Show unmounted volumes (Windows only) allows drive letter display when the media is offline.
- **Shorten long folder names**: for folders with names longer than 8 characters, the displayed name for the folder will be automatically shortened to fit in the window.
  - This is done by removing the middle of the folder name from the display. Any folder names shorter than 9 symbols aren't affected.
- **Show horizontal scrollbar**: if enabled (default), Folders panel contents could be scrolled using mouse/trackpad. If disabled, then horizontal scroll of panel contents is completely disabled.
- **Use natural folder sort order:** consider digits in file/folder names to be ordinal numbers and sorts those numbers in numeric value order.
- **Reverse sort order**: folders are displayed in reverse order (ZZ.AA). Windows: this doesn't affect disk letters, which remain in their natural order A:...Z:
- Enable add/rename/remove folders allows one to edit the folder tree.
- Enable file drops to folder tree allows one to drag files into the folder tree.
- Folder tree autoexpand on drop target selection enables the auto-expanding of subfolders when a file being dragged is dragged to it

### **Favorite Folders Panel**

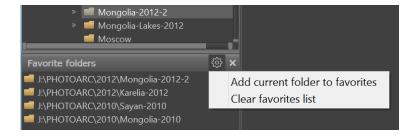

- Add current folder to favorites adds the current folder to the list of favorites
- Clear favorites list clears the list of favorite folders.

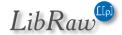

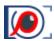

### Filmstrip/Thumbnails Panel

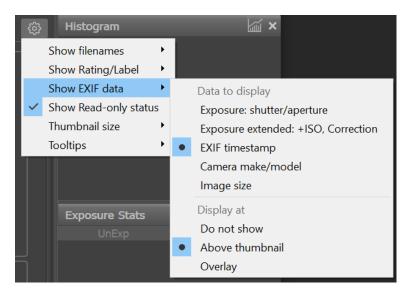

- **Show filenames** sets a mode for file name display in the Filmstrip: don't show, show under the icon, or show over the icon.
- **Show Rating/Label** sets a mode for XMP Rating/Label display in the Filmstrip: don't show, show under the icon, or show over the icon.
- Show EXIF Data EXIF data display mode:
  - What to display: exposure (abridged), exposure (full), Timestamp, camera name, image size in pixels.
  - Where to show: Do not show, above thumbnail, overlay atop the thumbnail.
- Show Read-only status (Windows)/Show Locked/Read-only status (Mac) read-only/locked files will be shows with a "padlock" symbol to the left of the checkbox mark.
- **Thumbnail size**: setting the size of the Thumbnail preview:
  - 11 sizes, starting with 75 and up to 600 pixels on the longer side.
  - More space for vertical images allows on to set the icon aspect ratio 1:1 instead of 2:3
  - Display Thumbnails allows one to turn off preview display, allowing only file names, and, if desired, XMP ratings/labels.
    - This mode is efficient when using a Filmstrip in vertical orientation:
  - To adjust the font size in this mode, first set the thumbnail size and only after that switch the previews off.
- **Tooltips** what to display in the floating hints: **Title**, **Description**.
- Refresh thumbnails/ratings: action for re-reading the file icons in the current folder.

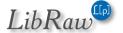

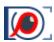

### **Grid View Panel**

In the upper-right corner of the Grid View window there is a "gear" button that drops down the settings menu:

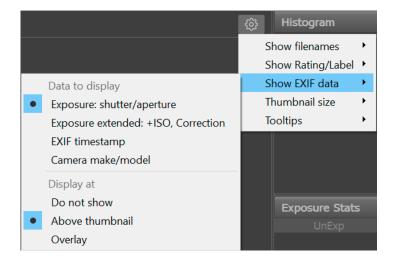

These settings are very much like those for the **Thumbnail** panel, with the following exceptions:

- The list of sizes is different: from 125 to 800 pixels on the longest side.
- There is no setting to switch off the display of Thumbnails.

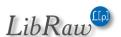

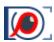

### **EXIF Panel**

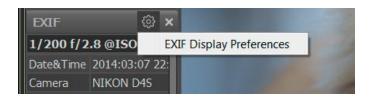

EXIF Display preferences runs a dialog for editing EXIF display:

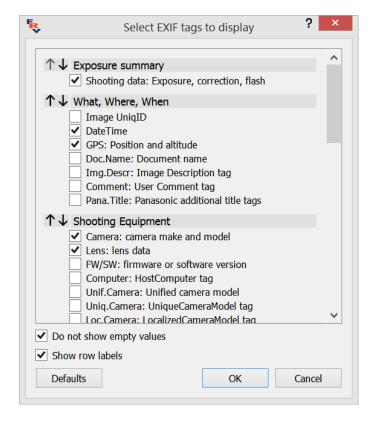

### In this dialog:

- The **up/down arrows** allow one to move the groups of the displayed information.
- In each group, one can choose the elements that are necessary during display.
- **Do not show empty values** forbids the output of empty lines (for which the displayed RAW has no data).
- Show row labels turns the left column of the EXIF-table (field names) on/off.

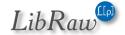

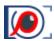

### **XMP Metadata Panel**

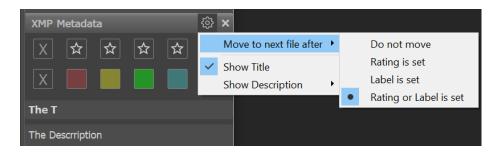

- Move to next file after sets the automatic progression to the next file after setting a rating or mark:
  - o **Do not move** doesn't move.
  - o Rating is set moves when a rating is set.
  - o Label is set moves when a mark is set.
  - o **Rating or label** moves when setting either parameter.
- Show Title shows the XMP title (name)
- Show Description description view mode (do not show; 1,2,3 lines)

### **Exposure Statistics Panel**

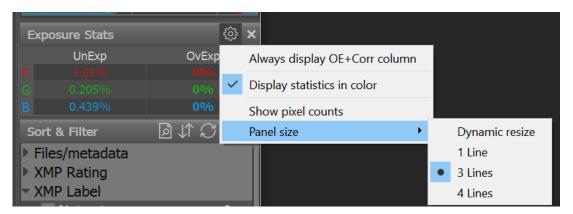

- Always display OE+Corr column: turns on the display of the third column of statistics (OE+Corr), even if it has the same values as the OveExp column.
- **Display statistics in color**: turns on the output of table rows in the color corresponding to the color of the pixels.
- Show pixel counts: display pixel counts together with percentage.
- Panel size: dynamic resize will adjust size based on current image color channel count; other settings will result in fixed panel size.

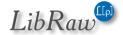

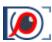

#### **Sort & Filter Panel**

The **Sort & Filter** panel contains the following icons, left to right:

- Filter files by filename
- File Sorting
- Re-reading the current folder
- Panel Settings.

The use of these items is described above in the "**Sort & Filter**" section.

### **Panel Settings:**

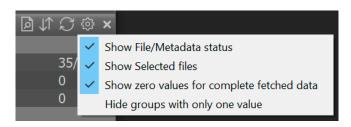

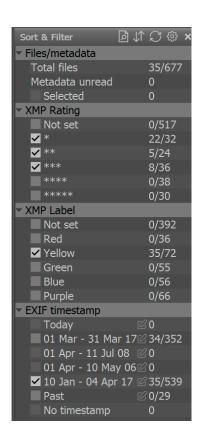

- Show Files/Metadata status turns on the display of this group in the statistics/selection table
- Show Selected files turns on the display of the Selected line in the current group.
- Show zero values for completely fetched data if this setting is off, then the table display the lines that do not don't correspond to any of the files in the current folder.

  Display is only turned off when the metadata for all of the files in the folder has been read.
- **Hide groups with only one value** if the corresponding group (XMP Rating, Label, EXIF Timestamp) contains the same data; in other words, all of the files in the current folder fall into the same line in the group, the entire group will be hidden.

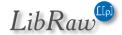

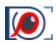

# **Customizing the Status Bar**

Many control and information display elements characterizing the displayed image can be placed in the status bar. As a rule, all possible elements are not needed to the user (and they won't all fit on a monitor of average resolution), so the display of these elements can be customized.

For customization choose **File – Customize bottom bar** in the menu, or choose Customize Bottom Bar in the menu that pops up when pressing the settings button in the lower right corner of the program window (if you have not switched off the display of this icon).

This settings window pops up:

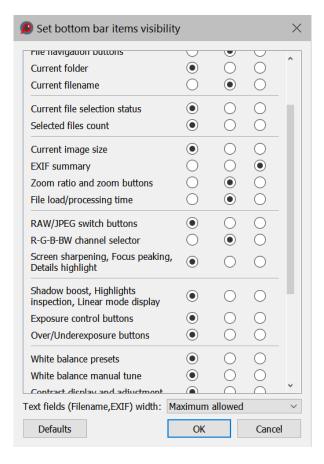

Each line on the table corresponds to one element of the program's status bar, and can be set to one of three positions:

- **Visibility always**: always shows the element. If the program window size is too small, then the elements will overlap.
- If fits: The element is shown only if the size of the window is such that the elements do not get in each other's way.
- **Hide**: The element is not shown.

The following elements can be customized:

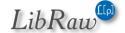

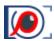

### • File Navigation:

- o Open File Button: Open file icon
- **File navigation buttons**: Prev File/Next file button and current file number indication *(this button opens up the set file by number dialog)*.
- o **Current folder**: current folder being browsed.
- **Current filename**: File name (without the name of the folder).

### Selection status:

- Current file selection status: Sel (in red) If current file is selected via Select, empty field
  otherwise
- o **Selected files count:** number of selected files (if any), empty field otherwise.

### • File and Display information:

- Current image size: size of the image in pixels
- EXIF summary: shooting data (exposure, flash, lens's focal length).
- Zoom ratio and zoom buttons: current file zoom (clicking causes Fit to Window) Zoom In/Zoom Out buttons.
- File load/processing time: time spent on reading-decoding-processing the file in FastRawViewer.

#### Controlling the current file display:

- o RAW/JPEG switch buttons: Buttons for switching between RAW/JPEG
- R-G-B-BW channel selector: Buttons for switching RGB channels and black and white representation.
- Screen sharpening, Focus peaking, Details highlight: Buttons for turning on the corresponding modes
- Shadow boost, Highlights Inspection, Linear mode display: Buttons for turning on the corresponding RAW display modes.

### • Exposure analysis, exposure compensation control:

- **Exposure control buttons**: current exposure compensation value (*clicking on this turns on/off exposure compensation*).
- Over/Underexposure buttons: Buttons for turning on/off the display of over/underexposed areas.

### White balance and contrast control:

- White balance presets: choose preset WB.
- White balance manual tune: current white balance indication; pressing on it summons a dialog for adjusting white balance manually.

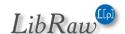

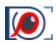

- o **Contrast curve selector**: drop-down list of contrast curve choices.
- Rotation control buttons: control of the image rotation, current orientation display
- Controlling XMP ratings and labels:
  - o XMP Rating buttons: indication and control of XMP ratings.
  - o XMP Label indicator: indication of current XMP labels.
  - o XMP Label buttons: indication and control of XMP labels.
  - o **Fullscreen, hide/show filmstrip/dock, and customize buttons:** Fullscreen, hide/show filmstrip panel/all panels, and program settings block buttons.

### • Text fields width:

This setting controls the width of the text field, such as file name, EXIF summary, etc.:

- o Auto the width varies according to predetermined, built-in boundaries
- Minimum allowed always the minimum width;
- o Maximum allowed always the maximum width.

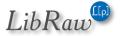

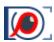

### **Setting the Keyboard Shortcuts**

**FastRawViewer** allows you to re-define all keyboard shortcuts, assigning an arbitrary amount of alternative keystroke and mouse button combinations to each of the actions possible in **FastRawViewer**.

To define or modify the sequences for the actions use the editor under **Menu – File – Keyboard Shortcuts (Ctrl-K)**:

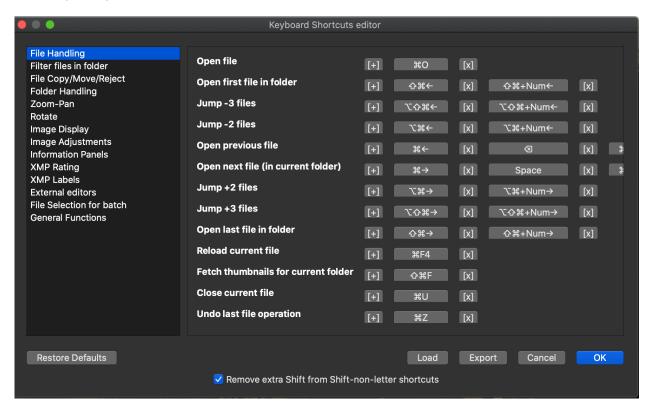

The left pane contains the list of groups of actions. The right pane displays the names of the actions in the highlighted group and current shortcuts for those actions.

Looking to the right of every action name:

- [+] adds a new keyboard shortcut for the action
- [keyboard combination] currently assigned shortcut
- [x] (to the right of every keyboard combination) deletes this combination.

The **Remove extra Shift from Shift-non-letter shortcuts** option is Mac-specific: when saving shortcuts of the form Shift-number in newer versions of MacOS, a "double shift" was accidentally recorded (Shift-1 => Shift-!). The extent of the problem is currently uncertain, this option will remove extra shift modifier. When it's turned on, Shift-1 (in the English configuration) will be recorded as ! (without additional modifiers), and it works correctly.

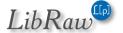

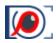

When pressing the buttons to add or edit the combination the following dialogue appears:

Adding new shortcut for **Open file**To record shortcut:

• Press key combination (key + Ctrl/Shift/Alt)

• Or press mouse button (+optional keyboard modifiers: Ctrl, Shift or Alt)

• Or use Mouse Wheel (+optional Shift modifier)

To cancel Key Capture press 'Shift' key three times

Hit the combination of keys (and mouse buttons), which you want to assign to the action, and it will be memorized. To close the window without modifying the current status (that is, to cancel the assignment), press the Shift key three times.

It is possible that the selected combination is already in use somewhere, and then the program will prompt with the following:

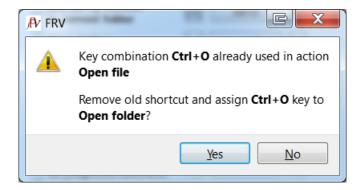

For some actions, only a specific mouse button can be assigned (this applies to the actions, which are done with the mouse: setting the white balance for the "click-on-gray" method, etc.). In this case, the dialogue to assign the combination changes a bit:

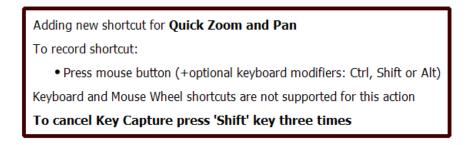

To transfer shortcut settings to another computer, use **Export** button on source and **Load** on destination.

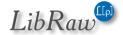

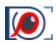

### Settings for Apple Magic Mouse/Trackpad

The standard settings for Apple Magic Mouse in OS X 10.9 и 10.10 are designed for smooth scrolling (*Natural Scroll*). With these settings trackpad and Magic Mouse continue to send scrolling events for some time even after the user stopped moving his finger.

The settings are very suitable for panning; but cause erratic behavior if we want to associate some action to the trackpad or mouse. For example, if we associate "go to next/previous image" to the Magic Mouse with default natural scroll settings several files will be skipped.

To disable Natural Scroll, please visit **Accessibility - Mouse & Trackpad** and there select **Scrolling without inertia** and slow scrolling speed:

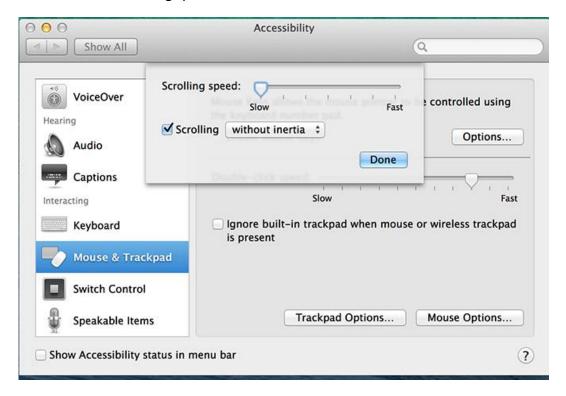

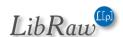

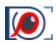

# **Standard FastRawViewer Keyboard Shortcuts**

| Action                                | Key Sequence<br>Windows                         | Key Sequence<br>Mac OS X       |
|---------------------------------------|-------------------------------------------------|--------------------------------|
| 1                                     | File Handling                                   |                                |
| Open file                             | Ctrl+O                                          | жо                             |
| Open first file in folder             | Ctrl+Shift+Left<br>Ctrl+Shift+Num+Left          | û光←<br>û光+Num←                 |
| Open previous file                    | Ctrl+Left Backspace Ctrl+Num+Left Left Num+Left | ∺←<br>⊠<br>ж+Num←<br>←Num<br>← |
| Open next file (in current folder)    | Ctrl+Right Space Ctrl+Num+Right Right Num+Right | 光→ Space 光+Num→ → Num→         |
| Open last file in folder              | Ctrl+Shift+Right<br>Ctrl+Shift+Num+Right        | û光→<br>û光+Num→                 |
| Fo                                    | older Handling                                  |                                |
| Open folder (in regular mode)         | Ctrl+Shift+O                                    | 企業o                            |
| Open Folder with subfolders           | Alt+O                                           | ~0                             |
| Open files list as folder             | Alt-Shift-O                                     | û~O                            |
| Open current folder in Hotfolder mode | Alt-Shift-H                                     | û~=H                           |
| Open current folder in Slideshow mode | Alt-Shift-S                                     | û~S                            |
| Start Folder tree at current folder   | Ctrl+T                                          | Жт                             |
| Start Folder tree at one level up     | Ctrl+Shift+T                                    | î光T                            |
| Move folder filter one level up       | Shift-T                                         | ÛΤ                             |
| Reset folder filtering                | Alt-T                                           | ∼T                             |
| Reload (reopen) current file          | Ctrl+F4                                         | <b>Ж</b> F4                    |
| Reload current folder                 | Ctrl+Shift+F4                                   | <b>爺光F4</b>                    |

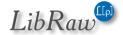

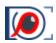

| Action                                                     | Key Sequence<br>Windows | Key Sequence<br>Mac OS X |
|------------------------------------------------------------|-------------------------|--------------------------|
| Refresh current subfolder tree                             | Alt-Shift-F4            | û~=F4                    |
| Refresh full subfolder tree                                | Alt-Ctrl-F4             | û <b>光F4</b>             |
| Reread the current folder and build previews               | Ctrl-Shift-F            | û光F                      |
| Close current file                                         | Ctrl+U                  | ЖU                       |
| Filter Files by rating/label                               | Shift+F                 | ÛF                       |
| Move current file to _Rejected subfolder                   | Ctrl+Shift+Del          | î#≪                      |
| Move current file to _Selected subfolder                   | Not assigned            | Not assigned             |
| Undo last file operation                                   | Ctrl+Z                  | ₩z                       |
| Filterin                                                   | g files in a folder     |                          |
| Turn on/off filtering by metadata                          | V                       | V                        |
| Remember filter by metadata                                | Alt-V                   | ~=V                      |
| Recall filter by metadata                                  | Ctrl-V                  | ₩z                       |
| Turn on/off filter by filename                             | Alt-F                   | ∼F                       |
| File                                                       | e Copy/Move             |                          |
| Move file to folder (ask destination)                      | М                       | М                        |
| Move file to subfolder in current folder (ask destination) | Alt-M                   | ∼M                       |
| Move file to last used folder                              | Shift+M                 | ûМ                       |
| Move file to 2nd used folder                               | Alt+Shift+M             | ~ûM                      |
| Move file to 3rd used folder                               | Ctrl+Shift+M            | îЖM                      |
| Move file to 4th used folder                               | Ctrl+Alt+M              | ~#M                      |
| Move file to 5th used folder                               | Ctrl+Alt+Shift+M        | ~û <b>%M</b>             |
| Copy file to folder (ask destination)                      | С                       | С                        |
| Move file to subfolder in current folder (ask destination) | Alt-C                   | ~C                       |
| Copy file to last used folder                              | Shift+C                 | îС                       |
| Copy file to 2nd used folder                               | Alt+Shift+C             | ~ûC                      |

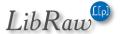

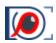

| Action                                             | Key Sequence<br>Windows            | Key Sequence<br>Mac OS X |
|----------------------------------------------------|------------------------------------|--------------------------|
| Copy file to 3rd used folder                       | Ctrl+Shift+C                       | î策c                      |
| Copy file to 4th used folder                       | Ctrl+Alt+C                         | ~#c                      |
| Copy file to 5th used folder                       | Ctrl+Alt+Shift+C                   | ~î#c                     |
| Zoom                                               | ing and Panning                    |                          |
| Toggle view: Image/Grid                            | G                                  | G                        |
| Toggle show EXIF/Histogram/Statistics in grid view | Shift+G                            | τ̂G                      |
| Zoom In                                            | Ctrl++<br>Ctrl+=<br>Shift+Wheel Up | ∺+<br>∺=                 |
| Zoom Out                                           | Ctrl+-<br>Shift+Wheel Down         | Ж-                       |
| Mouse Panning                                      | Right Click                        | Right Click              |
| Quick Zoom and Pan                                 | Shift+Right Click                  | ûRight Click             |
| Mouse Drag                                         | Left Click                         | Left Click               |
| Quick Zoom and Drag                                | Shift+Left Click                   | ûLeft Click              |
| Actual Pixels (1:1)                                | Ctrl+1                             | 光1                       |
| Fit to Window                                      | Ctrl+0                             | 光0                       |
| Fit image to window width                          | Ctrl+Alt+0                         | <b>%~=0</b>              |
| Toggle Zoom                                        | Z                                  | Z                        |
| Toggle Fullscreen mode                             | F                                  | F                        |
| Return from fullscreen or single image mode        | Esc                                | 0                        |
| Minimize                                           | Not assigned                       | Жм                       |
| Rotate 90 grad Counterclockwise                    | Ctrl+7<br>Ctrl+Home                | <b>光7</b><br>光 <b>5</b>  |
| Rotate 90 grad Clockwise                           | Ctrl+9<br>Ctrl+PgUp                | Ж9<br>Ж‡                 |
| Image Display                                      |                                    |                          |
| Display full color RGB                             | Ctrl+2                             | <b>光2</b>                |

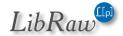

Page **215** of **253** Copyright © 2014-2021 LibRaw LLC, <u>www.libraw.com</u>

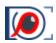

| Action                                                 | Key Sequence<br>Windows | Key Sequence<br>Mac OS X |
|--------------------------------------------------------|-------------------------|--------------------------|
| Display R channel                                      | Ctrl+3                  | <b>光</b> 3               |
| Display G channel                                      | Ctrl+4                  | <b>%</b> 4               |
| Display B channel                                      | Ctrl+5                  | 光5                       |
| Display BW conversion                                  | Ctrl+6                  | 光6                       |
| Switch to the next Grid (Grid Overlay)                 | Alt-G                   | ~G                       |
| Switch data to display (RAW, embedded JPEG, ext. JPEG) | J                       | J                        |
| Toggle Focus Peaking<br>(None/Edges/Fine Details/Both) | Р                       | Р                        |
| Focus Peaking: contrast edges                          | no shortcuts set        | no shortcuts set         |
| Focus Peaking: fine details                            | no shortcuts set        | no shortcuts set         |
| Screen Sharpening On/Off                               | S                       | S                        |
| Image rotation                                         |                         |                          |
| Rotate 90° Counterclockwise                            | Ctrl+7                  | <b>光7</b>                |
| Rotate 90° Clockwise                                   | Ctrl+9                  | 光9                       |
| Rotate 180 <sup>o</sup>                                | Ctrl+8                  | 光8                       |
| Flip image horizontal                                  | no shortcut set         | no shortcut set          |
| Flip image vertical                                    | no shortcut set         | no shortcut set          |
| Image Adjustments                                      |                         |                          |
| Shadows boost On/Off                                   | Shift+S                 | τ̂S                      |
| Highlights inspection On/Off                           | Shift+H                 | ÛН                       |
| Show/Hide Overexposed areas                            | 0                       | 0                        |
| Show/Hide Underexposed areas                           | U                       | U                        |
| Toggle White Balance<br>(Daylight/As Shot/Auto)        | W                       | W                        |
| Manual White Balance                                   | Alt+W                   | ∼W                       |
| Custom WB                                              | Alt+Left Click          | ~Left Click              |

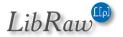

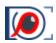

| Action                                        | Key Sequence<br>Windows   | Key Sequence<br>Mac OS X              |  |
|-----------------------------------------------|---------------------------|---------------------------------------|--|
| Increase image contrast                       | К                         | К                                     |  |
| Decrease image contrast                       | Shift+K                   | ûΚ                                    |  |
| Exposure correction Off/On                    | A                         | А                                     |  |
| Increase Exposure                             | Alt++<br>Alt+=            | ~+<br>~=                              |  |
| Increase Exposure, big step                   | Alt+Ctrl++<br>Alt+ Ctrl+= | \#\\\\\\\\\\\\\\\\\\\\\\\\\\\\\\\\\\\ |  |
| Decrease Exposure                             | Alt+-                     | 7-                                    |  |
| Decrease Exposure, big step                   | Alt+Ctrl+-                | <b>%</b> ~                            |  |
| Auto Exposure correction                      | Shift+A                   | ÛΑ                                    |  |
| Reset image display to defaults               | Ctrl-Shift-R              | 光ûR                                   |  |
| Infor                                         | mation Panels             |                                       |  |
| Show/Hide Histogram                           | F2                        | F2                                    |  |
| Show/Hide EXIF                                | F3                        | F3                                    |  |
| Show/Hide OE/UE Stats                         | F4                        | F4                                    |  |
| Show/Hide XMP Metadata panel                  | F5                        | F5                                    |  |
| Show/Hide Filmstrip panel                     | F6                        | F6                                    |  |
| Show/Hide Folders panel                       | F7                        | F7                                    |  |
| Show/Hide Favorite Folders sub panel          | Shift+F7                  | û <b>F7</b>                           |  |
| Hide all panels                               | Tab                       | <b>→</b> I                            |  |
| Move keyboard focus to folders panel          | Ctrl+F7                   | ЖF7                                   |  |
| Move keyboard focus to favorite folders panel | Ctrl+Shift+F7             | <b>光</b> 介F7                          |  |
| Move keyboard focus to grid panel             | Ctrl+G                    | ₩G                                    |  |
| Move keyboard focus to filmstrip panel        | Ctrl+F6                   | <b>Ж</b> F6                           |  |
| Reset panels positions                        | Alt+F10                   | ~F10                                  |  |
| XMP Rating                                    |                           |                                       |  |
| No Rating                                     | Alt+0                     | ~=0                                   |  |

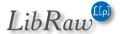

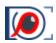

| Action                   | Key Sequence<br>Windows | Key Sequence<br>Mac OS X |  |
|--------------------------|-------------------------|--------------------------|--|
| Set Rating to Reject     | Alt+Del                 | ~                        |  |
| Set Rating to 1          | Alt+1                   | ~1                       |  |
| Set Rating to 2          | Alt+2                   | ~=2                      |  |
| Set Rating to 3          | Alt+3                   | ~3                       |  |
| Set Rating to 4          | Alt+4                   | ~-4                      |  |
| Set Rating to 5          | Alt+5                   | ~=5                      |  |
| Decrease Rating          | Alt+,                   | ~,                       |  |
| Increase Rating          | Alt+.                   | ~.                       |  |
| XMP Labels               |                         |                          |  |
| Clear XMP Label          | no shortcuts set        | no shortcuts set         |  |
| Red                      | Alt+6                   | ~6                       |  |
| Yellow                   | Alt+7                   | ~7                       |  |
| Green                    | Alt+8                   | ~=8                      |  |
| Blue                     | Alt+9                   | ~=9                      |  |
| Purple                   | no shortcuts set        | no shortcuts set         |  |
| Edit Title/Description   | Alt+D                   | ~=D                      |  |
| External editors         |                         |                          |  |
| Show in Windows Explorer | Ctrl+F                  | ЖF                       |  |
| Run External Program 1   | R                       | R                        |  |
| Run External Program 2   | Alt+R                   | ∼R                       |  |
| Run External Program 3   | Ctrl+R                  | <b></b> ₩R               |  |
| Run External Program 4   | no shortcuts set        | no shortcuts set         |  |
| Run External Program 5   | no shortcuts set        | no shortcuts set         |  |
| Run External Program 6   | no shortcuts set        | no shortcuts set         |  |
| Run External Program 7   | no shortcuts set        | no shortcuts set         |  |
| Run External Program 8   | no shortcuts set        | no shortcuts set         |  |

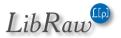

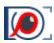

| Action                                          | Key Sequence<br>Windows | Key Sequence<br>Mac OS X |  |
|-------------------------------------------------|-------------------------|--------------------------|--|
| Run External Program 9                          | no shortcuts set        | no shortcuts set         |  |
| Run External Program10                          | no shortcuts set        | no shortcuts set         |  |
| File Selection for batch                        |                         |                          |  |
| Select/Deselect current file                    | Ctrl+/                  | ₩/                       |  |
| Select/Deselect current file and move to next   | Ctrl+.<br>Shift+Right   | 策.<br>û→                 |  |
| Move to previous file and reverse its selection | Shift+Left              | û←                       |  |
| Select all files                                | Ctrl+A                  | ₩A                       |  |
| Unselect all files                              | Ctrl+D                  | ₩D                       |  |
| Invert selection                                | Ctrl+I                  | 光1                       |  |
| Select by Rating/Label                          | Ctrl+'                  | ₭'                       |  |
| Save Selection to file                          | no shortcuts set        | no shortcuts set         |  |
| Load Selection from file                        | no shortcuts set        | no shortcuts set         |  |
| Append Selection from file                      | no shortcuts set        | no shortcuts set         |  |
| General Functions                               |                         |                          |  |
| Edit Preferences                                | Ctrl+P                  | <b>光</b> ,               |  |
| Edit Keyboard Shortcuts                         | Ctrl+K                  | ₩ĸ                       |  |
| Customize bottom bar                            | no shortcuts set        | no shortcuts set         |  |
| Exit program                                    | Ctrl+Q                  | Жа                       |  |

# **Mac keys Legend**

- $\mathbb{H}$  Command key  $\overline{\ }$  Option key, A.K.A Alt key  $^{\wedge}$  Control key  $\widehat{\ }$  Shift key
- ☐ Delete key, A.K.A. Backspace key
- → Tab key
- ‡ Page Up key ‡ Page Down key
- ¬ Home key > End key

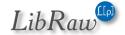

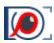

# **List of Supported Cameras (RAW formats)**

- ASUS
  - o ZenPhone4
  - ZenPhone6
- AVT
  - o F-080C
  - o F-145C
  - o F-201C
  - o F-510C
  - o F-810C
- Adobe Digital Negative (DNG)
- AgfaPhoto DC-833m
- Alcatel 5035D
- Apple
  - iPad Pro
  - o iPhone SE
  - o iPhone 6s
  - o iPhone 6 plus
  - o iPhone 7
  - o iPhone 7 plus
  - o iPhone 8
  - o iPhone 8 plus
  - o iPhone X
  - o iPhone 12 Max
  - o iPhone 12 Max Pro
  - o QuickTake 100
  - o QuickTake 150
  - o OuickTake 200
- AutelRobotics
  - o XB015
  - o XT705 (EVO II)
- BQ Aquarius U
- Baumer TXG14
- BlackMagic
  - o Cinema Camera
  - o Micro Cinema Camera
  - o Pocket Cinema Camera
  - o Production Camera 4k
  - o URSA
  - o URSA Mini 4k
  - o URSA Mini 4.6k
  - o URSA Mini Pro 4.6k
- CLAUSS pix500
- Canon
  - PowerShot 600

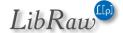

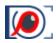

- o PowerShot A5
- PowerShot A5 Zoom
- o PowerShot A50
- PowerShot A410 (CHDK hack)
- PowerShot A460 (CHDK hack)
- PowerShot A470 (CHDK hack)
- PowerShot A480 (CHDK hack)
- PowerShot A530 (CHDK hack)
- PowerShot A540 (CHDK hack)
- PowerShot A550 (CHDK hack)
- PowerShot A560 (CHDK hack)
- PowerShot A570 IS (CHDK hack)
- PowerShot A590 IS (CHDK hack)
- PowerShot A610 (CHDK hack)
- o PowerShot A620 (CHDK hack)
- PowerShot A630 (CHDK hack)
- PowerShot A640 (CHDK hack)
- PowerShot A650 IS (CHDK hack)
- PowerShot A710 IS (CHDK hack)
- PowerShot A720 IS (CHDK hack)
- PowerShot A3300 IS (CHDK hack)
- PowerShot D10 (CHDK hack)
- o PowerShot ELPH 130 IS / IXUS 140 / IXY 110F (CHDK hack)
- o PowerShot ELPH 160 / IXUS 160 (CHDK hack)
- o PowerShot Pro70
- o PowerShot Pro90 IS
- o PowerShot Pro1
- o PowerShot G1
- o PowerShot G1 X
- o PowerShot G1 X Mark II
- PowerShot G1 X Mark III
- o PowerShot G2
- PowerShot G3
- PowerShot G3 X
- PowerShot G5
- o PowerShot G5 X
- PowerShot G5 X Mark II
- PowerShot G6
- o PowerShot G7 (CHDK hack)
- PowerShot G7 X
- PowerShot G7 X Mark II
- PowerShot G7 X Mark III
- o PowerShot G9
- o PowerShot G9 X
- PowerShot G9 X Mark II
- o PowerShot G10

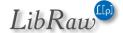

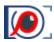

- o PowerShot G11
- PowerShot G12
- PowerShot G15
- PowerShot G16
- PowerShot S2 IS (CHDK hack)
- PowerShot S3 IS (CHDK hack)
- PowerShot S5 IS (CHDK hack)
- o PowerShot SD300 / IXUS 40 / IXY Digital 50 (CHDK hack)
- o PowerShot SD750 / IXUS 75 / IXY Digital 90 (CHDK hack)
- o PowerShot SD900 / Digital IXUS 900 Ti / IXY Digital 1000 (CHDK hack)
- o PowerShot SD950 IS / Digital IXUS 960 IS / IXY Digital 2000 IS (CHDK hack)
- o PowerShot SD1200 IS / Digital IXUS 95 IS / IXY Digital 110 IS (CHDK hack)
- PowerShot S30
- PowerShot S40
- o PowerShot S45
- o PowerShot S50
- o PowerShot S60
- o PowerShot S70
- o PowerShot S90
- PowerShot S95
- o PowerShot S100
- PowerShot S110
- o PowerShot S120
- PowerShot SX1 IS
- o PowerShot SX40 HS (CHDK hack, CR2)
- PowerShot SX50 HS
- PowerShot SX60 HS
- PowerShot SX70 HS
- PowerShot SX100 IS (CHDK hack)
- o PowerShot SX110 IS (CHDK hack)
- PowerShot SX120 IS (CHDK hack)
- o PowerShot SX130 IS (CHDK hack)
- PowerShot SX160 IS (CHDK hack)
- PowerShot SX220 HS (CHDK hack)
- PowerShot SX510 HS (CHDK hack)
- o PowerShot SX710 HS (CHDK hack)
- PowerShot SX10 IS (CHDK hack)
- o PowerShot SX20 IS (CHDK hack)
- o PowerShot SX30 IS (CHDK hack)
- o EOS R
- o EOS RP
- o EOS R5
- o EOS R6
- o EOS D30
- o EOS D60
- o EOS 5DS

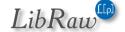

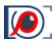

- o EOS 5DS R
- o EOS 5D
- o EOS 5D Mark II
- EOS 5D Mark III
- EOS 5D Mark IV
- o EOS 6D
- EOS 6D Mark II
- o EOS 7D
- EOS 7D Mark II
- EOS 10D
- EOS 20D
- o EOS 20Da
- EOS 30D
- o EOS 40D
- o EOS 50D
- o EOS 60D
- EOS 60Da
- o EOS 70D
- EOS 77D / 9000D
- o EOS 80D
- EOS 90D
- o EOS 100D / Rebel SL1 / Kiss X7
- EOS 200D / Rebel SL2 / Kiss X9
- EOS 250D / 200D II / Rebel SL3 / Kiss X10
- EOS 300D / Digital Rebel / Kiss Digital
- EOS 350D / Digital Rebel XT / Kiss Digital N
- EOS 400D / Digital Rebel XTi / Kiss Digital X
- o EOS 450D / Digital Rebel XSi / Kiss X2
- EOS 500D / Rebel T1i / Kiss X3
- EOS 550D / Rebel T2i / Kiss X4
- o EOS 600D / Rebel T3i / Kiss X5
- o EOS 650D / Rebel T4i / Kiss X6i
- o EOS 700D / Rebel T5i / Kiss X7i
- EOS 750D / Rebel T6i / Kiss X8i
- EOS 760D / Rebel T6S / 8000D
- o EOS 800D / Rebel T7i / Kiss X9i
- EOS 850D / Rebel T8i / Kiss X10i
- EOS 1000D / Digital Rebel XS / Kiss F
- EOS 1100D / Rebel T3 / Kiss X50
- EOS 1200D / Kiss X70 / REBEL T5 / Hi
- EOS 1300D / Rebel T6 / Kiss X80
- $\circ$  EOS 1500D / 2000D / Rebel T7 / Kiss X90
- EOS 3000D / 4000D / Rebel T100
- o EOS D2000
- o EOS M
- o EOS M2

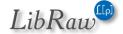

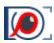

- o EOS M3
- o EOS M5
- o EOS M6
- EOS M6 Mark II
- o EOS M10
- o EOS M50 / Kiss M
- EOS M50 Mark II
- EOS M100
- o EOS M200
- EOS-1D C
- o EOS-1D X
- o EOS-1D X Mark II
- o EOS-1D X Mark III
- o EOS-1D
- o EOS-1D Mark II
- o EOS-1D Mark II N
- o EOS-1D Mark III
- EOS-1D Mark IV
- o EOS-1Ds
- o EOS-1Ds Mark II
- EOS-1Ds Mark III

# • Casio

- o QV-2000UX (secret menu hack)
- o QV-3000EX (secret menu hack)
- o QV-3500EX (secret menu hack)
- o QV-4000 (secret menu hack)
- o QV-5700 (secret menu hack)
- o QV-R41
- o QV-R51
- o QV-R61
- o EX-F1
- o EX-FC300S
- o EX-FC400S
- o EX-FH20
- o EX-FH25
- o EX-FH100
- o EX-S20 / M20
- o EX-S100
- o EX-Z4
- o EX-Z50
- o EX-Z500
- o EX-Z55
- o EX-Z60
- o EX-Z75
- o EX-Z750
- o EX-Z8

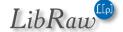

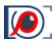

- o EX-Z850
- o EX-Z1050
- EX-ZR100
- o EX-Z1080
- EX-ZR700
- o EX-ZR710
- o EX-ZR750
- o EX-ZR800
- o EX-ZR850
- o EX-ZR1000
- EX-ZR1100
- o EX-ZR1200
- EX-ZR1300
- EX-ZR1500
- o EX-ZR3000
- 0 EX-ZR3000
- o EX-ZR3100
- o EX-ZR3200
- o EX-ZR3500
- o EX-ZR3600
- o EX-ZR3700
- o EX-ZR4000 / 5000
- o EX-ZR4100 / 5100
- o EX-100
- o EX-100F
- o EX-100PRO
- o EX-10
- EX-P505 (secret menu hack)
- o EX-P600 (secret menu hack)
- o EX-P700 (secret menu hack)
- Contax N Digital
- Creative PC-CAM 600
- DJI
  - o 4384x3288
  - o Mavic Air
  - o Mavic Air2
  - o Mavic Air 2S
  - o Mavic Mini2
  - o Osmo Action
  - Pocket
  - o Phantom4 Pro/Pro+
  - o Zenmuse X5
  - o Zenmuse X5R
- DXO One
- Digital Bolex
  - o D16
  - o D16M

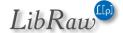

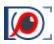

- Epson
  - o R-D1
  - o R-D1s
  - $\circ$  R-D1x
- Eyedeas E1
- Foculus 531C
- FujiFilm
  - o DBP for GX680 / DX-2000
  - o E550
  - o E900
  - o F500EXR / F505EXR
  - o F550EXR
  - F600EXR / F605EXR
  - o F700
  - o F710
  - o F770EXR / F775EXR
  - o F800EXR
  - o F810
  - o F900EXR
  - o S2Pro
  - o S3Pro
  - o S5Pro
  - o S20Pro
  - o **S**1
  - o S100FS
  - o S5000
  - o S5100 / S5500
  - o S5200 / S5600
  - o S6000fd / S6500fd
  - o S7000
  - o S9000 / S9500
  - o S9100 / S9600
  - S200EXR / S205EXR
  - o SL1000
  - o HS10/HS11
  - o HS20EXR / HS22EXR
  - HS30EXR / HS33EXR / HS35EXR
  - o HS50EXR
  - o GFX 50S
  - o GFX 50R
  - o GFX 100
  - o GFX 100S
  - o X-Pro1
  - o X-Pro2
  - o X-Pro3
  - o X-S1

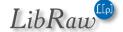

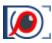

- o XQ1
- o XQ2
- o X100
- o X100F
- o X100S
- o X100T
- o X100V
- o X10
- o X20
- o X30
- o X70
- o X-A1
- o X-A2
- o X-A3
- o X-A5
- o X-A7
- o X-A10
- o X-A20
- o X-E1
- o X-E2
- o X-E2S
- o X-E3
- o X-E4
- o X-M1
- o XF1
- o XF10
- o X-H1
- o X-T1
- o X-S10
- o X-T1 Graphite Silver
- o X-T2
- o X-T3
- o X-T4 (uncompressed and lossless compressed only)
- o X-T10
- o X-T20
- o X-T30
- o X-T100
- o X-T200
- o IS-1
- GITUP
  - o GIT2
  - GIT2P
  - o G3 DUO (16:9 mode only)
- Gione E7
- GoPro
  - o Fusion

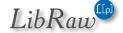

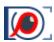

- HERO5
- HERO6
- HERO7
- HERO8 0
- HERO9

# Google

- Pixel 0
- Pixel XL
- Pixel 3a
- Pixel 4 XL
- Pixel 4a (5G)
- 0 Pixel 5

#### HTC

- UltraPixel
- MyTouch 4G
- One (A9) 0
- One (M9) 0
- 10
- U12

# Hasselblad

- o H2D-22
- H2D-39
- H3DII-22
- H3DII-31
- **H3DII-39** 0
- H3DII-50
- H3D-22
- H3D-31 H3D-39
- H4D-60
- H4D-50
- H4D-40
- H4D-31 0
- H5D-60
- H5D-50
- H5D-50c
- H5D-40
- H6D-100c
- A6D-100c
- **CFV**

0

- CFV-50
- CFV II 50C 0
- CFH 0
- CF-22
- CF-31
- CF-39

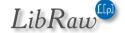

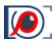

- V96C
- o L1D-20c (DJI Mavic 2 Pro)
- o Lusso
- Lunar
- o True Zoom
- o Stellar
- Stellar II
- o HV
- o X1D
- X1D II 50C

#### Huawei

- o P8 Lite (PRA-LX1)
- P9 (EVA-L09/AL00)
- o P10 (VTR-L09)
- o P10+ (VKY-L09)
- o P10 Lite (WAS-LX1A)
- o P20 (EML-L09)
- o P20 Pro (CLT-L29/L09)
- o P30 Pro (VOG-L29)
- o Honor6a
- o Honor7a pro
- o Honor8 (FRD-L09)
- o Honor9
- o Honor10
- o Honor20
- o Honor View 10 (BKL-L09)
- o Honor View 20 (PCT-L29)
- o Honor 20 Pro (YAL-L41)
- o Mate8 (NXT-L29)
- o Mate10 (BLA-L29)
- o Mate20 Pro (LYA-L29)
- o Mate20 Lite (SNE-LX1)
- ISG 2020x1520
- Ikonoskop
  - o A-Cam dII Panchromatic
  - A-Cam dII
- Imacon
  - o Ixpress 96, 96C
  - o Ixpress 384, 384C (single shot only)
  - Ixpress 132C
  - o Ixpress 528C (single shot only)
- JaiPulnix
  - BB-500CL
  - o BB-500GE
- Kinefinity
  - o KineMINI

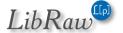

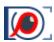

- o KineRAW Mini
- KineRAW S35
- Kodak
  - o DC20
  - o DC25
  - o DC40
  - o DC50
  - o DC120
  - o DCS200
  - DCS315C
  - o DCS330C
  - o DCS420
  - o DCS460
  - o DCS460M
  - o DCS460
  - o DCS520C
  - o DCS560C
  - o DCS620C
  - o DCS620X
  - o DCS660C
  - o DCS660M
  - o DCS720X
  - o DCS760C
  - o DCS760M
  - o EOSDCS1
  - o EOSDCS3
  - o NC2000
  - o ProBack
  - o PB645C
  - o PB645H
  - o PB645M
  - o DCS Pro 14n
  - o DCS Pro 14nx
  - DCS Pro SLR/c
  - o DCS Pro SLR/n
  - o C330
  - o C603
  - o P850
  - o P880
  - o PIXPRO AZ901
  - o PIXPRO S-1
  - o Z980
  - o Z981
  - o Z990
  - o Z1015
  - o KAI-0340

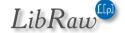

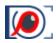

- Konica
  - o KD-400Z
  - o KD-510Z
- LG
- 。 G3
- o **G**4
- o G5 (H850)
- o **G**6
- o V20 (F800K)
- o V20 (H910)
- o VS995
- Leaf
  - o AFi 5
  - o AFi 6
  - o AFi 7
  - o AFi-II 6
  - o AFi-II 7
  - o AFi-II 10
  - o AFi-II 10R
  - o Aptus-II 5
  - o Aptus-II 6
  - o Aptus-II 7
  - o Aptus-II 8
  - o Aptus-II 10
  - o Aptus-II 12
  - o Aptus-II 12R
  - o Aptus 17
  - o Aptus 22
  - o Aptus 54S
  - o Aptus 65
  - o Aptus 65S
  - Aptus 75Aptus 75S
  - Cantare
  - o Cantare XY
  - o CatchLight
  - o CMost
  - o Credo 40
  - o Credo 50
  - o Credo 60
  - o Credo 80 (low compression mode only)
  - o DCB-II
  - o Valeo 6
  - o Valeo 11
  - o Valeo 17
  - o Valeo 17wi

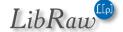

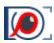

- o Valeo 22
- o Valeo 22wi
- o Volare

#### • Leica

- o C (Typ 112)
- o CL
- o C-Lux / CAM-DC25
- o Digilux 2
- o Digilux 3
- o Digital-Modul-R
- o D-LUX2
- o D-LUX3
- o D-LUX4
- o D-LUX5
- o D-LUX6
- o D-LUX7
- o D-Lux (Typ 109)
- o M8
- o M8.2
- o M9
- o M10
- o M10-D
- o M10-P
- o M10-R
- o M10 Monochrom
- o M (Typ 240)
- o M (Typ 262)
- o Monochrom (Typ 240)
- o Monochrom (Typ 246)
- o M-D (Typ 262)
- ∘ **M-E**
- o **M-P**
- o R8
- o Q (Typ 116)
- o Q-P
- o Q2
- o Q2 Monochrom
- $\circ$  S
- $\circ$  S2
- o **S**3
- o S (Typ 007)
- o SL (Typ 601)
- o SL2
- o SL2-S
- o T (Typ 701)
- $\circ$  TL

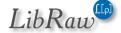

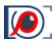

- o TL2
- $\circ$  X1
- o X (Typ 113)
- o X2
- o X-E (Typ 102)
- o X-U (Typ 113)
- o V-LUX1
- o V-LUX2
- o V-LUX3
- o V-LUX4
- o V-LUX5
- o V-Lux (Typ 114)
- o X VARIO (Typ 107)
- Lenovo a820
- Logitech Fotoman Pixtura
- Mamiya ZD
- Matrix 4608x3288
- Meizy MX4
- Micron 2010
- Minolta
  - o RD175 / Agfa ActionCam
  - o DiMAGE 5
  - o DiMAGE 7
  - o DiMAGE 7i
  - o DiMAGE 7Hi
  - o DiMAGE A1
  - o DiMAGE A2
  - o DiMAGE A200
  - o DiMAGE G400
  - o DiMAGE G500
  - o DiMAGE G530
  - o DiMAGE G600
  - o DiMAGE Z2
  - o Alpha/Dynax/Maxxum 5D
  - o Alpha/Dynax/Maxxum 7D
- Motorola
  - o PIXL
  - $\circ$  Moto G (5S)
  - o Moto G7 Play
- Nikon
  - o D1
  - o D1H
  - o D1X
  - D2H
  - o D2Hs
  - o D2X

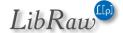

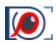

- o D2Xs
- o D3
- o D3s
- o D3X
- o D4
- o D4s
- o D40
- o D40X
- o D5
- o D50
- o D6
- o D60
- o D70
- o D70s
- o D80
- o D90
- o D100
- o D200
- o D300
- o D300s
- o D500
- o D600
- o D610
- o D700
- o D750
- o D780
- o D800
- o D800E
- o D810
- o D810A
- o D850
- o D3000
- o D3100
- o D3200
- o D3300
- o D3400
- o D3500
- o D5000
- o D5100
- o D5200
- o D5300
- o D5500
- o D5600
- $\circ\quad D7000$
- o D7100
- o D7200

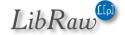

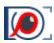

- o D7500
- o Df
- 。 Z 5
- o Z6
- Z 6 II
- o Z7
- o Z7II
- o Z 50
- o 1 AW1
- o 1 J1
- o 1 J2
- o 1 J3
- o 1 J4
- o 1 J5
- $\circ$  1 S1
- o 1 S2
- o 1 V1
- o 1 V2
- o 1 V3
- o Coolpix 700 ("DIAG RAW" hack)
- o Coolpix 800 ("DIAG RAW" hack)
- o Coolpix 880 ("DIAG RAW" hack)
- o Coolpix 900 ("DIAG RAW" hack)
- o Coolpix 950 ("DIAG RAW" hack)
- o Coolpix 990 ("DIAG RAW" hack)
- o Coolpix 995 ("DIAG RAW" hack)
- o Coolpix 2100 ("DIAG RAW" hack)
- o Coolpix 2500 ("DIAG RAW" hack)
- o Coolpix 3200 ("DIAG RAW" hack)
- o Coolpix 3700 ("DIAG RAW" hack)
- o Coolpix 4300 ("DIAG RAW" hack)
- o Coolpix 4500 ("DIAG RAW" hack)
- o Coolpix 5000
- o Coolpix 5400
- o Coolpix 5700
- o Coolpix 8400
- o Coolpix 8700
- o Coolpix 8800
- Coolpix A
- Coolpix A1000
- o Coolpix B700
- o Coolpix P330
- o Coolpix P340
- o Coolpix P950
- o Coolpix P6000
- o Coolpix P1000

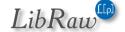

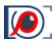

- o Coolpix P7000
- o Coolpix P7100
- o Coolpix P7700
- o Coolpix P7800
- o Coolpix S6 ("DIAG RAW" hack)
- o Coolscan NEF

#### Nokia

- o 7 Plus
- o 8.3 5G
- 0 9
- o N95
- o X2
- o 1200x1600
- o Lumia 930
- o Lumia 950 XL
- o Lumia 1020
- o Lumia 1520

# Olympus

- o AIR A01
- o C-3030Z
- o C-5050Z
- o C-5060WZ
- o C-7070WZ
- o C-70Z / C-7000Z
- o C-740UZ
- o C-770UZ
- o C-8080WZ
- $\circ$  X200 / D-560Z / C-350Z
- o E-1
- o E-3
- o E-5
- o E-10
- $\circ$  E-20 / E-20N / E-20P
- o E-30
- o E-300
- o E-330
- o E-400
- o E-410
- o E-420
- o E-450
- o E-500
- o E-510
- o E-520
- o E-600
- o E-620
- o E-P1

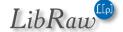

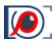

- o E-P2
- o E-P3
- o E-P5
- o E-P7
- o E-PL1
- o E-PL1s
- o E-PL2
- o E-PL3
- o E-PL5
- o E-PL6
- o E-PL7
- o E-PL8
- o E-PL9
- o E-PL10
- o E-PM1
- o E-PM2
- o E-M1
- o E-M1 Mark II
- E-M1 Mark III
- o E-M1X
- o E-M10
- o E-M10 Mark II
- o E-M10 Mark III
- o E-M10 Mark IV
- o E-M5
- o E-M5 Mark II
- o E-M5 Mark III
- o Pen-F
- o SP-310
- o SP-320
- o SP-350
- o SP-500UZ
- o SP-510UZ
- o SP-550UZ
- o SP-560UZ
- o SP-565UZ
- o SP-570UZ
- o Stylus 1
- o Stylus 1s
- o SH-2
- o SH-3
- $\circ$  TG-4
- o TG-5
- o TG-6
- o XZ-1
- o XZ-2

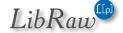

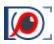

- o XZ-10
- OmniVision
  - o 4688
  - o OV5647
  - o OV5648
  - o OV8850
  - o 13860
- OnePlus
  - o 6 (A6003)
  - o 6T
  - o 7 Pro (GM1913)
  - o 8 Pro (IN2023)
  - o One
  - o A3303
  - o A5000
- PARROT
  - o Anafi
  - o Bebop 2
  - Bebop Drone
- Panasonic
  - o DMC-CM1
  - o DMC-FZ8
  - o DMC-FZ18
  - DMC-FZ28
  - o DMC-FZ30
  - o DMC-FZ35 / FZ38
  - o DMC-FZ40 / FZ42 / FZ45
  - o DMC-FZ50
  - o DMC-FZ70 / FZ72
  - o DC-FZ80 / FZ81 / FZ82 / FZ83 / FZ85
  - o DMC-FZ100
  - o DMC-FZ150
  - o DMC-FZ200
  - o DMC-FZ300 / FZ330
  - o DMC-FZ1000
  - o DC-FZ1000 II / FZ1000M2 / DC-FZ10002
  - o DMC-FZ2000 / FZ2500 / FZH1
  - o DMC-FX150 / FX180
  - o DMC-G1
  - o DMC-G10
  - o DMC-G2
  - o DMC-G3
  - o DMC-G5
  - o DMC-G6
  - o DMC-G7 / G70
  - o DMC-G8 / G80 / G81 / G85

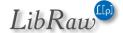

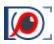

- o DC-G9
- o DC-G90 / G95 / G91 / G99
- DC-G100 / G110
- o DMC-GF1
- DMC-GF2
- o DMC-GF3
- o DMC-GF5
- DMC-GF6
- o DMC-GF7
- o DC-GF10 / GF90
- o DMC-GH1
- o DMC-GH2
- DMC-GH3
- o DMC-GH4
- o AG-GH4
- o DC-GH5
- DC-GH5S
- DC-GH5 Mark II
- o DMC-GM1
- o DMC-GM1s
- DMC-GM5
- o DMC-GX1
- o DMC-GX7
- o DMC-GX8
- DC-GX9 / GX7mkIII
- DMC-GX80 / GX85, DMC-GX7mkII
- DC-GX800 / GX850, DC-GF9
- o DMC-L1
- o DMC-L10
- o DMC-LC1
- o DMC-LF1
- o DMC-LX1
- o DMC-LX2
- o DMC-LX3
- o DMC-LX5
- o DMC-LX7
- DMC-LX9 / LX10 / LX15
- o DMC-LX100
- o DC-LX100M2
- o DC-S1
- o DC-S1H
- o DC-S1R
- o DC-S5
- o DMC-ZS40, DMC-TZ60 / TZ61
- o DMC-ZS50, DMC-TZ70 / TZ71
- o DMC-ZS60, DMC-TZ80 / TZ81 / TZ82 / TZ85

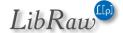

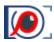

- o DC-ZS70, DC-TZ90 / TZ91 / TZ92 / TZ93
- o DC-ZS80, DC-TZ95 / TZ96 / TZ97
- o DMC-ZS100 / ZS110, DMC-TZ100 / TZ101 / TZ110, DMC-TX1
- DC-ZS200 / ZS220, DC-TZ200 / TZ202 / TZ220, DC-TX2

#### Pentax

- o \*ist D
- o \*ist DL
- o \*ist DL2
- o \*ist DS
- \*ist DS2
- o K10D
- o K20D
- o K100D
- o K100D Super
- o K110D
- o K200D
- o K2000/K-m
- o KP
- o **K-**x
- o K-r
- o K-01
- o K-1
- o K-1 Mark II
- o K-3
- o K-3 Mark II
- K-3 Mark III
- o K-30
- o K-5
- o K-5 II
- o K-5 IIs
- o K-50
- o K-500
- o K-7
- o K-70
- o K-S1
- o K-S2
- o MX-1
- $\circ$  Q
- 。 Q7
- o Q10
- o QS-1
- o Optio S (secret menu or hack)
- o Optio S4 (secret menu or hack)
- o Optio 33WR (secret menu or hack)
- o Optio 750Z (secret menu or hack)
- o 645D

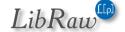

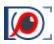

- o 645Z
- PhaseOne
  - o IQ140
  - o IQ150
  - o IQ160
  - o IQ180
  - o IQ180 IR
  - o IQ250
  - o IQ260
  - o IQ260 Achromatic
  - o IQ280
  - IQ3 50MP
  - o IQ3 60MP
  - o IQ3 80MP
  - o IQ3 100MP
  - o IQ3 100MP Trichromatic
  - o IQ4 150MP
  - LightPhase
  - o Achromatic+
  - o H 10
  - o H 20
  - o H 25
  - o P 20
  - o P 20+
  - o P 21
  - o P 25
  - o P 25+
  - o P 30
  - o P 30+
  - o P 40+
  - o P 45
  - o P 45+
  - o P 65
  - o P 65+
- Photron BC2-HD
- Pixelink A782
- Polaroid x530 (embedded previews only)
- PtGrey GRAS-50S5C
- RaspberryPi
  - o Camera
  - o Camera V2
  - o HQ Camera
- Realme 3 Pro
- Ricoh
  - o GR
  - o GR II

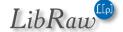

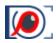

- o GR III
- o GR Digital
- o GR Digital II
- o GR Digital III
- o GR Digital IV
- o Caplio GX100
- o Caplio GX200
- o GXR Mount A12
- o GXR GR Lens A12 50mm F2.5 Macro
- o GXR GR Lens A12 28mm F2.5
- o GXR Ricoh Lens A16 24-85mm F3.5-5.5
- GXR Ricoh Lens S10 24-72mm F2.5-4.4 VC
- O GXR Ricoh Lens P10 28-300 mm F3.5-5.6 VC
- Rollei d530flex
- RoverShot 3320af
- SMaL
  - Ultra-Pocket 3
  - Ultra-Pocket 4
  - Ultra-Pocket 5
- STV680 VGA
- SVS SVS625CL
- Samsung
  - o EX1 / TL500
  - o EX2F
  - o GX-1L
  - o GX-1S
  - o GX10
  - o GX20
  - o Galaxy Nexus
  - o Galaxy Note 9
  - o Galaxy NX (EK-GN120)
  - o Galaxy S3
  - o Galaxy S6 (SM-G920F)
  - o Galaxy S7
  - o Galaxy S7 Edge
  - o Galaxy S8 (SM-G950U)
  - o Galaxy S9 (SM-G960F)
  - o Galaxy S9+ (SM-G965U / 965F)
  - o Galaxy S10 (SM-G973F)
  - o Galaxy S10+ (SM-G975U)
  - o NX1
  - o NX5
  - o NX10
  - o NX11
  - o NX100
  - o NX1000

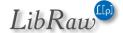

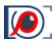

- o NX1100
- o NX20
- o NX200
- o NX210
- o NX2000
- o NX30
- o NX300
- o NX300M
- o NX3000
- o NX500
- o NX mini / NXF1
- o Pro815
- WB550 / WB560 / HZ15W
- o WB2000 / TL350
- o WB5000 / HZ25W
- o S85 (hacked)
- o S850 (hacked)
- Sarnoff 4096x5440
- Seitz
  - o 6x17
  - o Roundshot D3
  - Roundshot D2X
  - o Roundshot D2Xs
- Sigma (X3F files: embedded previews only)
  - o fp
  - o SD9
  - o SD10
  - o SD14
  - o SD15
  - o SD1
  - o SD1 Merrill
  - o DP1
  - o DP1 Merrill
  - o DP1S
  - o DP1X
  - $\circ$  DP2
  - o DP2 Merrill
  - o DP2S
  - o DP2X
  - o DP3 Merrill
  - o dp0 Quattro
  - o dp1 Quattro
  - o dp2 Quattro
  - o dp3 Quattro
  - o sd Quattro
  - o sd Quattro H

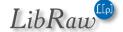

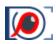

- Sinar
  - o eMotion 22
  - o eMotion 54
  - o eSpirit 65
  - eMotion 75
  - eVolution 75
  - o 3072x2048 (Sinarback 23)
  - o 4080x4080 (Sinarback 44)
  - o 4080x5440
  - STI format
  - Sinarback 54
- Sony
  - o ILCE-1 (A1)
  - o ILCE-7 (A7)
  - o ILCE-7M2 (A7 II)
  - o ILCE-7M3 (A7 III)
  - o ILCE-7C (A7C)
  - o ILCE-7R (A7R
  - o ILCE-7RM2 (A7R II)
  - o ILCE-7RM3 (A7R III)
  - o ILCE-7RM4 (A7R IV)
  - o ILCE-7S (A7S)
  - o ILCE-7SM2 (A7S II)
  - o ILCE-7SM3 (A7S III)
  - o ILCE-9 (A9)
  - ILCE-9M2 (A9 II)
  - o ILCA-68 (A68)
  - o ILCA-77M2 (A77-II)
  - o ILCA-99M2 (A99-II)
  - o ILCE-3000 / 3500
  - o ILCE-5000
  - o ILCE-5100
  - o ILCE-6000
  - o ILCE-6100
  - o ILCE-6300
  - o ILCE-6400
  - o ILCE-6500
  - o ILCE-6600
  - o ILCE-QX1
  - o DSC-F828
  - o DSC-HX95
  - o DSC-HX99
  - o DSC-R1
  - DSC-RX0DSC-RX0 II
  - o DSC-RX1

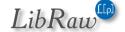

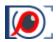

- o DSC-RX1R
- o DSC-RX1R II
- o DSC-RX10
- o DSC-RX10 II
- o DSC-RX10 III
- o DSC-RX10 IV
- o DSC-RX100
- o DSC-RX100 II
- o DSC-RX100 III
- o DSC-RX100 IV
- o DSC-RX100 V
- o DSC-RX100 VA
- o DSC-RX100 VI
- o DSC-RX100 VII
- o DSC-V3
- o DSLR-A100
- o DSLR-A200
- o DSLR-A230
- o DSLR-A290
- DSLR-A300
- o DSLR-A330
- o DSLR-A350
- o DSLR-A380 / A390
- o DSLR-A450
- o DSLR-A500
- o DSLR-A550
- o DSLR-A560
- o DSLR-A580
- $\circ \quad DSLR\text{-}A700$
- o DSLR-A850
- o DSLR-A900
- o NEX-3
- o NEX-3N
- o NEX-5
- o NEX-5N
- o NEX-5R
- o NEX-5T
- o NEX-6
- o NEX-7
- o NEX-C3
- o NEX-F3
- o NEX-VG20
- o NEX-VG30
- o NEX-VG900
- o SLT-A33
- o SLT-A35

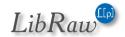

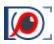

- o SLT-A37
- o SLT-A55(V)
- o SLT-A57
- o SLT-A58
- o SLT-A65(V)
- ∘ SLT-A77(V)
- o SLT-A99(V)
- o XCD-SX910CR
- o IMX135-mipi 13mp
- o IMX135-QCOM
- o IMX072-mipi
- $\circ$  IMX214
- o IMX219
- o IMX230
- o IMX298-mipi 16mp
- o IMX219-mipi 8mp
- o Xperia 5 II (XQ-AS52)
- o Xperia L
- o ZV-1 (DCZV1/B)
- Vivo X51 5G (V2006)
- Xiaomi
  - o MI3
  - o MI 8
  - o MI 9 Lite
  - o MI MAX
  - RedMi Note3 Pro
  - o RedMi Note7
  - o FIMI X8SE
- Xiaoyi YIAC3 (YI 4k)
- YUNEEC
  - o CGO3
  - o CGO3P
  - o CGO4
- Yi M1
- Zeiss ZX1
- Zenit M

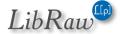

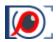

# **Copyrights and Acknowledgements**

**FastRawViewer** uses Qt 5.12 (Qt 5.4 for legacy version), LibRaw library, RawSpeed library, LibXML2 and LibJPEG-turbo libraries, LibTIFF 4, LibPNG 1.6.36, Adobe XMP and DNG SDK, and Microsoft Visual Studio 2010 runtime library.

All trademarks mentioned in this manual are the property of their owners.

#### LibRaw

LibRaw: raw images processing library

Copyright (C) 2008-2014 LibRaw LLC (http://www.libraw.org, mailto:info@libraw.org)

# Qt 5.12

Copyright (C) 2016 The Qt Company Ltd.

Contact: <a href="https://www.qt.io/licensing/">https://www.qt.io/licensing/</a>

Qt library is used under the terms of GNU LESSER GENERAL PUBLIC LICENSE 2.1, see file LICENSE.LGPL in the RawDigger program directory.

# Qt 5.4

Copyright (C) 2014 Digia Plc and/or its subsidiary(-ies).

Contact: http://www.qt-project.org/legal

Qt library is used under the terms of GNU LESSER GENERAL PUBLIC LICENSE 2.1, see file LICENSE.LGPL in the **FastRawViewer** program directory.

Qt uses a number of freeware libraries; their list and copyrights are contained in file QT-Third-Party-Licenses.rtf LGPL in the FastRawViewer program directory.

# RawSpeed library

RawSpeed - RAW file decoder.

Copyright (C) 2009 Klaus Post

This library is free software; you can redistribute it and/or modify it under the terms of the GNU Lesser General Public License as published by the Free Software Foundation; either version 2 of the License, or (at your option) any later version.

This library is distributed in the hope that it will be useful, but WITHOUT ANY WARRANTY; without even the implied warranty of MERCHANTABILITY or FITNESS FOR A PARTICULAR PURPOSE. See the GNU Lesser General Public License for more details.

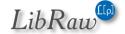

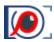

# LibJPEG-turbo

Copyright 2009 Pierre Ossman <ossman@cendio.se> for Cendio AB Copyright 2010 D. R. Commander
Based on x86 SIMD extension for IJG JPEG library - version 1.02
Copyright (C) 1999-2006, MIYASAKA Masaru.

This software is provided 'as-is', without any express or implied warranty. In no event will the authors be held liable for any damages arising from the use of this software. Permission is granted to anyone to use this software for any purpose, including commercial applications, and to alter it and redistribute it freely, subject to the following restrictions:

- 1. The origin of this software must not be misrepresented; you must not claim that you wrote the original software. If you use this software in a product, an acknowledgment in the product documentation would be appreciated but is not required.
- 2. Altered source versions must be plainly marked as such, and must not be misrepresented as being the original software.
- 3. This notice may not be removed or altered from any source distribution.

# **LibJPEG**

The Independent JPEG Group's JPEG software

This distribution contains a release of the Independent JPEG Group's free JPEG software. You are welcome to redistribute this software and to use it for any purpose, subject to the conditions under LEGAL ISSUES, below.

This software is the work of Tom Lane, Guido Vollbeding, Philip Gladstone, Bill Allombert, Jim Boucher, Lee Crocker, Bob Friesenhahn, Ben Jackson, Julian Minguillon, Luis Ortiz, George Phillips, Davide Rossi, Ge' Weijers, and other members of the Independent JPEG Group.

IJG is not affiliated with the official ISO JPEG standards committee.

#### LibXML2

Copyright (C) 1998-2003 Daniel Veillard. All Rights Reserved.

Permission is hereby granted, free of charge, to any person obtaining a copy of this software and associated documentation files (the "Software"), to deal in the Software without restriction, including without limitation the rights to use, copy, modify, merge, publish, distribute, sublicense, and/or sell copies of the Software, and to permit persons to whom the Software is furnished to do so, subject to the following conditions:

The above copyright notice and this permission notice shall be included in all copies or substantial portions of the Software.

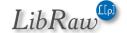

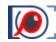

THE SOFTWARE IS PROVIDED "AS IS", WITHOUT WARRANTY OF ANY KIND, EXPRESS OR

IMPLIED, INCLUDING BUT NOT LIMITED TO THE WARRANTIES OF MERCHANTABILITY, FITNESS FOR A PARTICULAR PURPOSE AND NONINFRINGEMENT. IN NO EVENT SHALL THEDANIEL VEILLARD BE LIABLE FOR ANY CLAIM, DAMAGES OR OTHER LIABILITY, WHETHERIN AN ACTION OF CONTRACT, TORT OR OTHERWISE, ARISING FROM, OUT OF OR IN CONNECTION WITH THE SOFTWARE OR THE USE OR OTHER DEALINGS IN THE SOFTWARE.

Except as contained in this notice, the name of Daniel Veillard shall not be used in advertising or otherwise to promote the sale, use or other dealings in this Software without prior written authorization from him.

#### LibTiff

Copyright (c) 1988-1997 Sam Leffler

Copyright (c) 1991-1997 Silicon Graphics, Inc.

Permission to use, copy, modify, distribute, and sell this software and its documentation for any purpose is hereby granted without fee, provided that (i) the above copyright notices and this permission notice appear in all copies of the software and related documentation, and (ii) the names of Sam Leffler and Silicon Graphics may not be used in any advertising or publicity relating to the software without the specific, prior written permission of Sam Leffler and Silicon Graphics.

THE SOFTWARE IS PROVIDED "AS-IS" AND WITHOUT WARRANTY OF ANY KIND, EXPRESS, IMPLIED OR OTHERWISE, INCLUDING WITHOUT LIMITATION, ANY WARRANTY OF MERCHANTABILITY OR FITNESS FOR A PARTICULAR PURPOSE.

IN NO EVENT SHALL SAM LEFFLER OR SILICON GRAPHICS BE LIABLE FOR ANY SPECIAL, INCIDENTAL, INDIRECT OR CONSEQUENTIAL DAMAGES OF ANY KIND, OR ANY DAMAGES WHATSOEVER RESULTING FROM LOSS OF USE, DATA OR PROFITS, WHETHER OR NOT ADVISED OF THE POSSIBILITY OF DAMAGE, AND ON ANY THEORY OF LIABILITY, ARISING OUT OF OR IN CONNECTION WITH THE USE OR PERFORMANCE OF THIS SOFTWARE.

#### Libde265

Copyright (c) 2013-2017 struktur AG, Dirk Farin <farin@struktur.de>

libde265 is free software: you can redistribute it and/or modify it under the terms of the GNU Lesser General Public License as published by the Free Software Foundation, either version 3 of the License, or (at your option) any later version.

libde265 is distributed in the hope that it will be useful, but WITHOUT ANY WARRANTY; without even the implied warranty of MERCHANTABILITY or FITNESS FOR A PARTICULAR PURPOSE. See the GNU Lesser General Public License for more details.

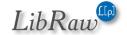

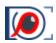

#### **LibPNG**

PNG Reference Library License version 2

-----

- \* Copyright (c) 1995-2018 The PNG Reference Library Authors.
- \* Copyright (c) 2018 Cosmin Truta.
- \* Copyright (c) 2000-2002, 2004, 2006-2018 Glenn Randers-Pehrson.
- \* Copyright (c) 1996-1997 Andreas Dilger.
- \* Copyright (c) 1995-1996 Guy Eric Schalnat, Group 42, Inc.

The software is supplied "as is", without warranty of any kind, express or implied, including, without limitation, the warranties of merchantability, fitness for a particular purpose, title, and non-infringement. In no even shall the Copyright owners, oranyone distributing the software, be liable for any damages or other liability, whether in contract, tort or otherwise, arising from, out of, or in connection with the software, or the use or other dealings in the software, even if advised of the possibility of such damage.

Permission is hereby granted to use, copy, modify, and distribute this software, or portions hereof, for any purpose, without fee, subject to the following restrictions:

- 1. The origin of this software must not be misrepresented; you must not claim that you wrote the original software. If you use this software in a product, an acknowledgment in the product documentation would be appreciated, but is not required.
- 2. Altered source versions must be plainly marked as such, and must not be misrepresented as being the original software.
- 3. This Copyright notice may not be removed or altered from any source or altered source distribution.

# **Adobe XMP SDK**

The BSD License

Copyright (c) 1999 - 2013, Adobe Systems Incorporated All rights reserved.

Redistribution and use in source and binary forms, with or without modification, are permitted provided that the following conditions are met:

 Redistributions of source code must retain the above copyright notice, this list of conditions and the following disclaimer.

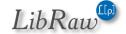

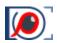

- Redistributions in binary form must reproduce the above copyright notice, this list of conditions and the following disclaimer in the documentation and/or other materials provided with the distribution.
- Neither the name of Adobe Systems Incorporated, nor the names of its contributors may be used to endorse or promote products derived from this software without specific prior written permission.

THIS SOFTWARE IS PROVIDED BY THE COPYRIGHT HOLDERS AND CONTRIBUTORS "AS IS" AND ANY EXPRESS OR IMPLIED WARRANTIES, INCLUDING, BUT NOT LIMITED TO, THE IMPLIED WARRANTIES OF MERCHANTABILITY AND FITNESS FOR A PARTICULAR PURPOSE ARE DISCLAIMED. IN NO EVENT SHALL THE COPYRIGHT OWNER OR CONTRIBUTORS BE LIABLE FOR ANY DIRECT, INDIRECT, INCIDENTAL, SPECIAL, EXEMPLARY, OR CONSEQUENTIAL DAMAGES (INCLUDING, BUT NOT LIMITED TO, PROCUREMENT OF SUBSTITUTE GOODS OR SERVICES; LOSS OF USE, DATA, OR PROFITS;OR BUSINESS INTERRUPTION) HOWEVER CAUSED AND ON ANY THEORY OF LIABILITY, WHETHER IN CONTRACT, STRICT LIABILITY, OR TORT (INCLUDING NEGLIGENCE OR OTHERWISE) ARISING IN ANY WAY OUT OF THE USE OF THIS SOFTWARE, EVEN IF ADVISED OF THE POSSIBILITY OF SUCH DAMAGE.

# **Adobe DNG SDK**

### **DNG SDK License Agreement**

# **NOTICE TO USER:**

Adobe Systems Incorporated provides the Software and Documentation for use under the terms of this Agreement. Any download, installation, use, reproduction, modification or distribution of the Software or Documentation, or any derivatives or portions thereof, constitutes your acceptance of this Agreement.

As used in this Agreement, "Adobe" means Adobe Systems Incorporated. "Software" means the software code, in any format, including sample code and source code, accompanying this Agreement. "Documentation" means the documents, specifications and all other items accompanying this Agreement other than the Software.

#### 1. LICENSE GRANT

Software License. Subject to the restrictions below and other terms of this Agreement, Adobe hereby grants you a non-exclusive, worldwide, royalty free license to use, reproduce, prepare derivative works from, publicly display, publicly perform, distribute and sublicense the Software for any purpose.

Document License. Subject to the terms of this Agreement, Adobe hereby grants you a non-exclusive, worldwide, royalty free license to make a limited number of copies of the Documentation for your development purposes and to publicly display, publicly perform and distribute such copies. You may not modify the Documentation.

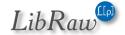

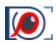

#### 2. RESTRICTIONS AND OWNERSHIP

You will not remove any copyright or other notice included in the Software or Documentation and you will include such notices in any copies of the Software that you distribute in human-readable format.

You will not copy, use, display, modify or distribute the Software or Documentation in any manner not permitted by this Agreement. No title to the intellectual property in the Software or Documentation is transferred to you under the terms of this Agreement. You do not acquire any rights to the Software or the Documentation except as expressly set forth in this Agreement. All rights not granted are reserved by Adobe.

# 3. DISCLAIMER OF WARRANTY

ADOBE PROVIDES THE SOFTWARE AND DOCUMENTATION ONLY ON AN "AS IS" BASIS WITHOUT WARRANTIES OR CONDITIONS OF ANY KIND, EITHER EXPRESS OR IMPLIED, INCLUDING WITHOUT LIMITATION ANY WARRANTIES OR CONDITIONS OF TITLE, NON-INFRINGEMENT, MERCHANTABILITY OR FITNESS FOR A PARTICULAR PURPOSE. ADOBE MAKES NO WARRANTY THAT THE SOFTWARE OR DOCUMENTATION WILL BE ERROR-FREE. To the extent permissible, any warranties that are not and cannot be excluded by the foregoing are limited to ninety (90) days.

#### 4. LIMITATION OF LIABILITY

ADOBE AND ITS SUPPLIERS SHALL NOT BE LIABLE FOR LOSS OR DAMAGE ARISING OUT OF THIS AGREEMENT OR FROM THE USE OF THE SOFTWARE OR DOCUMENTATION. IN NO EVENT WILL ADOBE BE LIABLE TO YOU OR ANY THIRD PARTY FOR ANY DIRECT, INDIRECT, CONSEQUENTIAL, INCIDENTAL, OR SPECIAL DAMAGES INCLUDING LOST PROFITS, LOST SAVINGS, COSTS, FEES, OR EXPENSES OF ANY KIND ARISING OUT OF ANY PROVISION OF THIS AGREEMENT OR THE USE OR THE INABILITY TO USE THE SOFTWARE OR DOCUMENTATION, HOWEVER CAUSED AND UNDER ANY THEORY OF LIABILITY, WHETHER IN CONTRACT, STRICT LIABILITY OR TORT (INCLUDING NEGLIGENCE OR OTHERWISE), EVEN IF ADVISED OF THE POSSIBILITY OF SUCH DAMAGES. ADOBE'S AGGREGATE LIABILITY AND THAT OF ITS SUPPLIERS UNDER OR IN CONNECTION WITH THIS AGREEMENT SHALL BE LIMITED TO THE AMOUNT PAID BY YOU FOR THE SOFTWARE AND DOCUMENTATION.

# 5. INDEMNIFICATION

If you choose to distribute the Software in a commercial product, you do so with the understanding that you agree to defend, indemnify and hold harmless Adobe against any losses, damages and costs arising from the claims, lawsuits or other legal actions arising out of such distribution.

#### **6. TRADEMARK USAGE**

Adobe and the DNG logo are the trademarks or registered trademarks of Adobe Systems Incorporated in the United States and other countries. Such trademarks may not be used to endorse or promote any product unless expressly permitted under separate agreement with Adobe. For information on how to license the DNG logo please go to www.adobe.com.

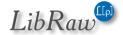

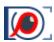

#### 7. TERM

Your rights under this Agreement shall terminate if you fail to comply with any of the material terms or conditions of this Agreement. If all your rights under this Agreement terminate, you will immediately cease use and distribution of the Software and Documentation.

**8. GOVERNING LAW AND JURISDICTION.** This Agreement is governed by the statutes and laws of the State of California, without regard to the conflicts of law principles thereof. The federal and state courts located in Santa Clara County, California, USA, will have non-exclusive jurisdiction over any dispute arising out of this Agreement.

#### 9. GENERAL

This Agreement supersedes any prior agreement, oral or written, between Adobe and you with respect to the licensing to you of the Software and Documentation. No variation of the terms of this Agreement will be enforceable against Adobe unless Adobe gives its express consent in writing signed by an authorized signatory of Adobe. If any part of this Agreement is found void and unenforceable, it will not affect the validity of the balance of the Agreement, which shall remain valid and enforceable according to its terms.

For licensing information on the DNG File Format Specification, which is not included in the DNG SDK, please visit: <a href="http://www.adobe.com/products/dng/license.html">http://www.adobe.com/products/dng/license.html</a>.

# **MICROSOFT VISUAL C++ 2010/2013 RUNTIME LIBRARIES**

Copyright 2010-2013 Microsoft Corp.

Microsoft runtime libraries are distributed under the terms described in file MSVC-Runtime-EULA.rtf in the **FastRawViewer** program directory.

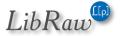